**T.C. MİLLÎ EĞİTİM BAKANLIĞI**

# **GRAFİK VE FOTOĞRAF**

**AMBLEM VE LOGO 213GIM025**

**Ankara, 2012**

- Bu modül, mesleki ve teknik eğitim okul/kurumlarında uygulanan Çerçeve Öğretim Programlarında yer alan yeterlikleri kazandırmaya yönelik olarak öğrencilere rehberlik etmek amacıyla hazırlanmış bireysel öğrenme materyalidir.
- Millî Eğitim Bakanlığınca ücretsiz olarak verilmiştir.
- PARA İLE SATILMAZ.

# **İÇİNDEKİLER**

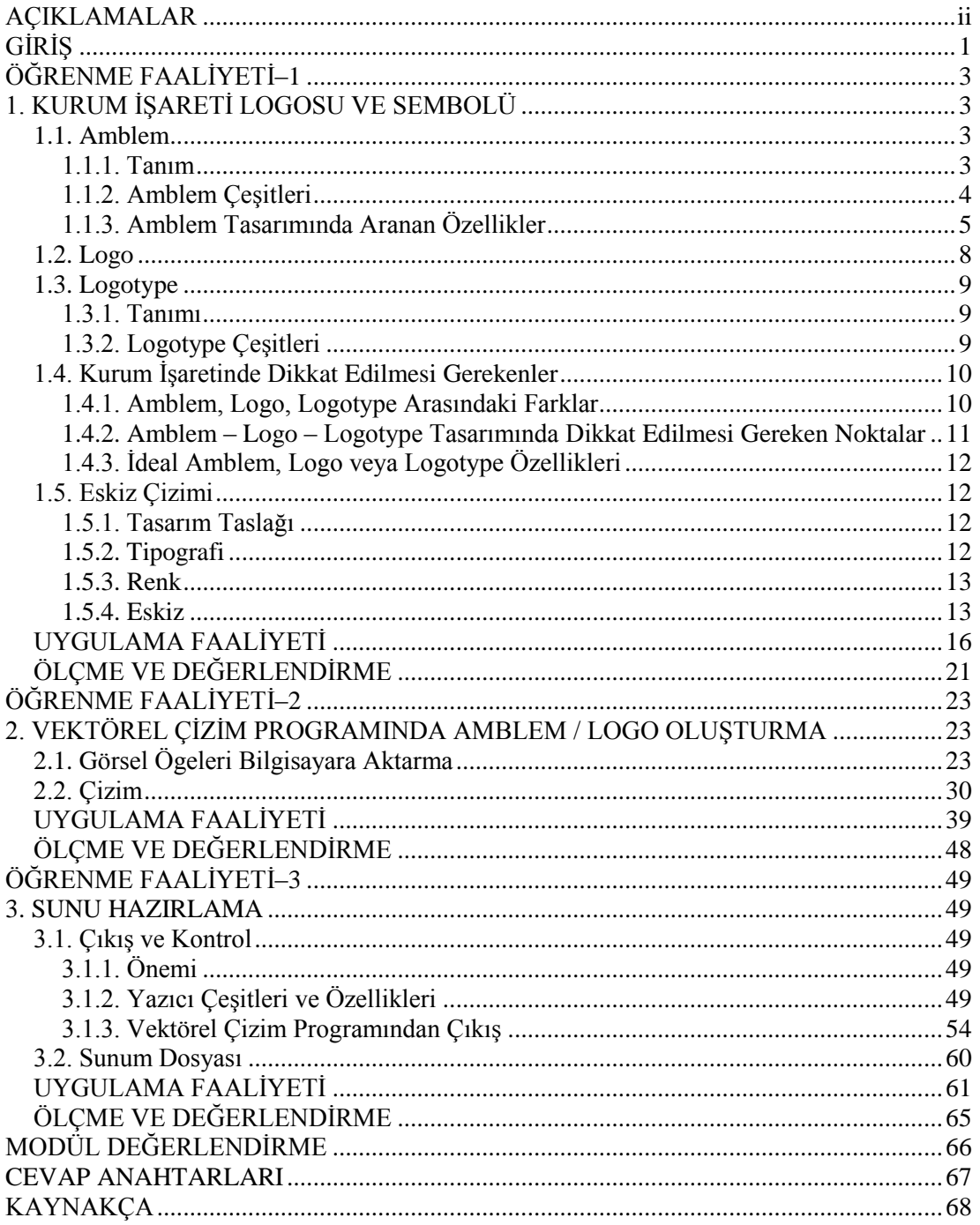

# **AÇIKLAMALAR**

<span id="page-3-0"></span>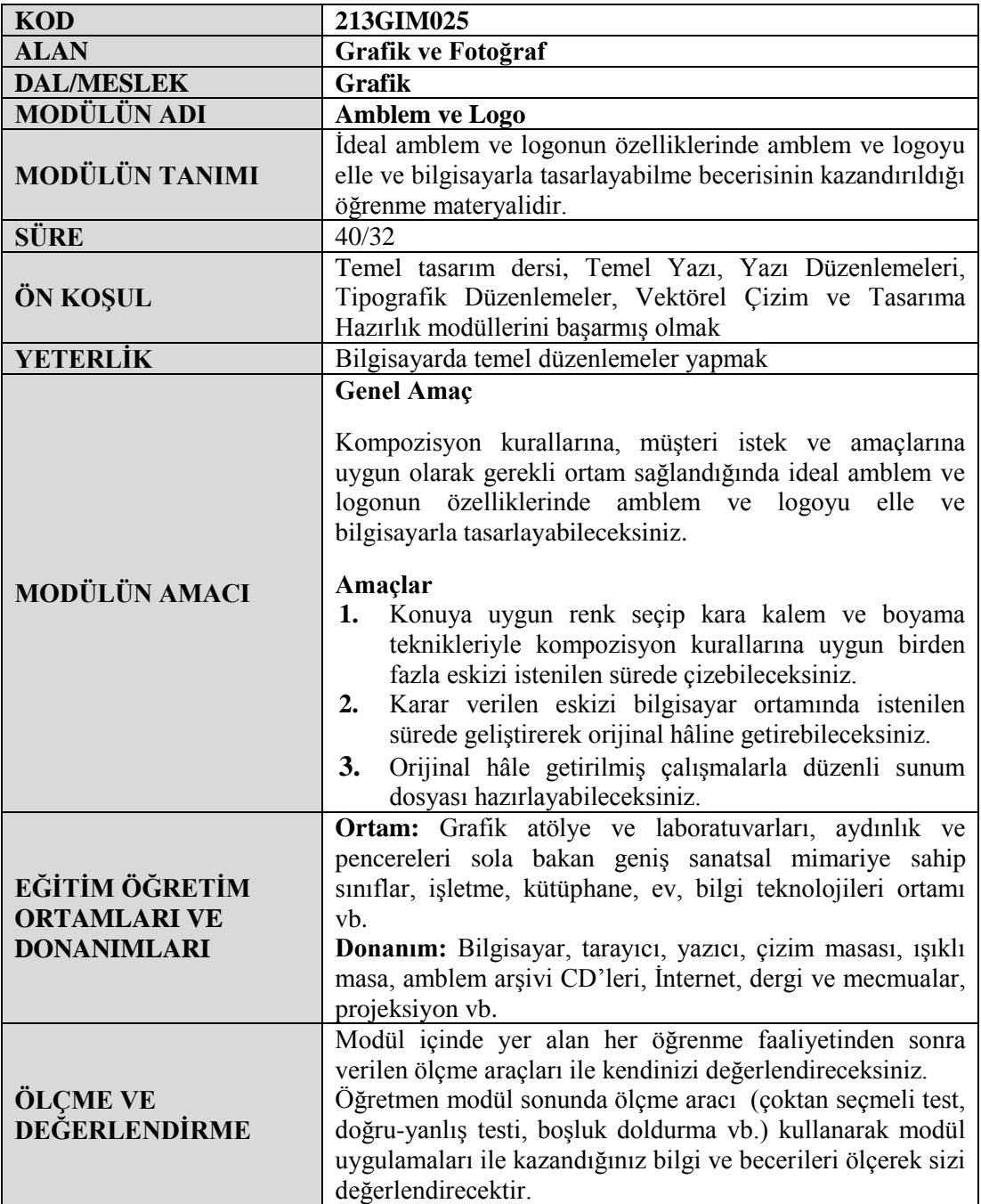

# **GİRİŞ**

# <span id="page-4-0"></span>**Sevgili Öğrenci,**

Amblem ve logo tasarımı kurumsal kimliğin temel taşıdır. Amblem ve logo tasarımı ile sayfalar dolusu yazıyı tek sembolle anlatabilirsiniz. Şirketlerin markalaşma yolundaki ortak dili ve alfabesi amblem ve logodur.

Bu çalışmanın amacı, bir firma veya kuruma kimlik kazandırmaktır. İlk etapta kurumsal kimlik ürünlerini oluşturmak daha sonra da bu ürünlerin kullanımı ile ilgili bir kılavuz oluşturmaktır. Firma tanıtımı ile ilgili bütün tasarımsal kurallarının yazılı olduğu kitapçığa "kurumsal kimlik kılavuzu" denebilir.

Bu modül ile sadece amblem ya da logo tasarlamakla kalmayıp kullanımları ile ilgili kuralları da belirleyeceksiniz.

# **ÖĞRENME FAALİYETİ–1**

**ÖĞRENME FAALİYETİ–1**

# <span id="page-6-0"></span>**AMAÇ**

Bu öğrenme faaliyeti ile konuya uygun renk seçip kara kalem ve boyama teknikleriyle kompozisyon kurallarına uygun birden fazla eskizi istenilen sürede çizebileceksiniz.

# **ARAŞTIRMA**

- Amblem, logo, logotype örneklerini ve yapımlarını inceleyiniz.
- <span id="page-6-1"></span>Araştırma işlemleri için İnternet ortamını kullanınız.

# **1. KURUM İŞARETİ LOGOSU VE SEMBOLÜ**

# <span id="page-6-2"></span>**1.1. Amblem**

## <span id="page-6-3"></span>**1.1.1. Tanım**

Amblemler, kurumlara görsel kimlik kazandıran, sözcük özelliği göstermeyen, soyut veya nesnel görüntülerle ya da harflerle oluşturulan simgelerdir. Amblem, bir kurumun felsefesinin basit bir çizim içine sığdırılmasına imkân verir. O kurumun kendisini dış dünyaya tanıtmasında ve dış dünya ile görsel iletişim sağlamasında kurum amblemi önemli bir işleve sahiptir.

Bir amblemin birincil görevi, ait olduğu kurum hakkında amblemi gören kişide o kuruma ilişkin olumlu bir kurum imajının oluşmasına imkân sağlamaktır. Bu özelliğinin yanı sıra bir amblem, kurum felsefesinin ve kurumsal kimliğin kurum içi personel ve kurum dışındaki müşteriler tarafından görsel olarak algılanmasında ve görsel kimliğin oluşturulmasında çok önemli bir yere sahiptir. Amblem, kurum hakkında sayfalar dolusu yazıyı tek bir özel işaretle anlatma sanatını içinde barındırmalıdır.

Bir sergi, bir kongre, bir fuar, dernek ya da her kuruluşun hedef kitlesine kendisini tanıtabilmesi için amblem gereklidir.

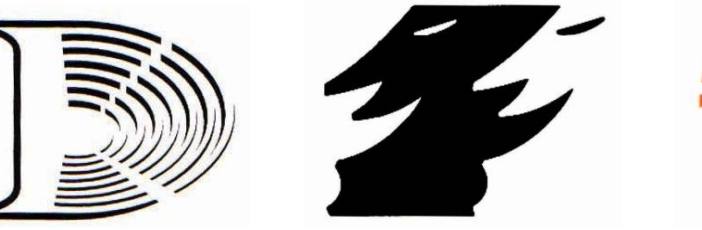

**Resim 1.1: Amblem örnekleri**

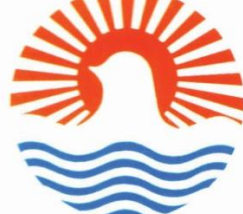

### <span id="page-7-0"></span>**1.1.2. Amblem Çeşitleri**

#### **1.1.2.1. Formlarını Harflerden Alan Amblemler**

Tipografik amblemler, sadece bir harften oluşuyorsa o harf alışılmışın dışında bir form olmak zorundadır. Kullanılan alfabelerdeki harflerden ayrılması ve akılda kalıcılığı bu özelliğe bağlıdır. Tasarımcı burada yeni bir harf formu arayacaktır. Birden fazla harften oluşan amblemlerde ise en önemli özellik, harflerin birbirleriyle strüktür, form ve espas kombinasyonu açısından dengeli kullanımları ve alışılmışın dışında olmalarıdır.

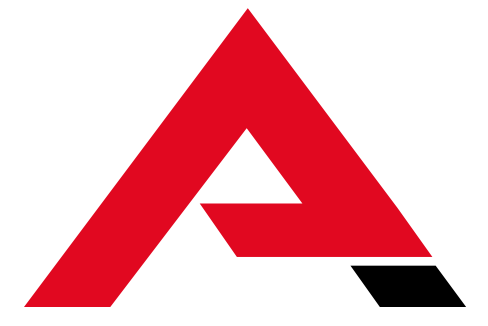

**Resim 1.7: Formunu harften alan bir amblem örneği**

## **1.1.2.2. Firma Hakkında Bir İmaj Veren Biçimlerden Oluşan Amblemler**

Bazı amblemler biçimleriyle kurum hakkında bilgi taşır. Bu tür amblemlerde sembolik motiflerden yararlanılır. Dokuma mekiğinin tekstili, kitabın yayınevini, güvercinin barışı simgelemesi vb. Ayrıca firma adı özel bir şekilden oluşmakta ise bu tip amblemlerde sembole yönelik tasarımlar yapılmaktadır; pelikan, üç balık, aslanlı, başak, karaca vb.

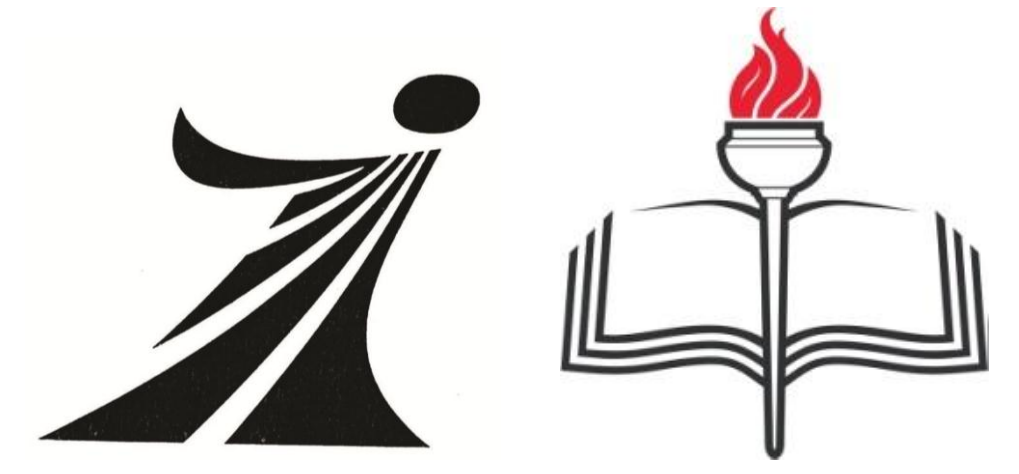

**Resim 1.8: Kurum hakkında bir imaj veren biçimlerden oluşan amblem örneği**

### **1.1.2.3. Harf ve Firma Hakkında İmaj Veren (Harf ve Resimsel Biçimlerin Bir Arada Kullanıldığı) Amblemler**

Formlarını harflerden alan ve firma hakkında imaj veren biçimlerden oluşan amblemlerin kombinasyonlarıdır. Bu tür amblemler, firma hakkında bir imaj verirken firma adının baş harfi ile de diğer firmalardan ayrılmasını kolaylaştırır ve akılda kalma yüzdesini artırır.

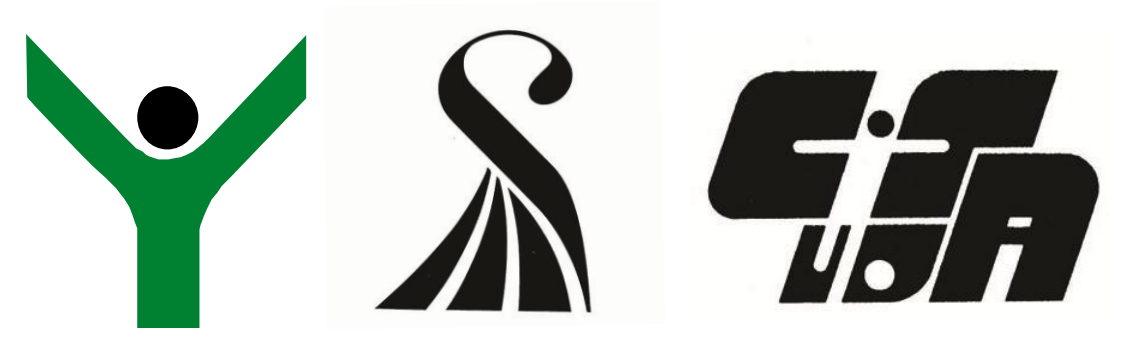

**Resim 1.9: Harf ve firma hakkında imaj veren amblem örnekleri**

#### **1.1.2.4. Firma Hakkında Yeni Bir İmaj Veren (Soyut veya Somut) Amblemler**

Harflerle yapılan amblemler, genelde bir karmaşa doğurmaktadır. Yapılan tasarımın özgünlüğü amblemin yaşama süresini etkiler. Günümüzde harflerle yapılan amblemlerin çokluğu, akılda kalıcılık oranını büyük ölçüde düşürmüştür. Bu nedenle yeni bir imaj veren amblemler aranmaktadır.

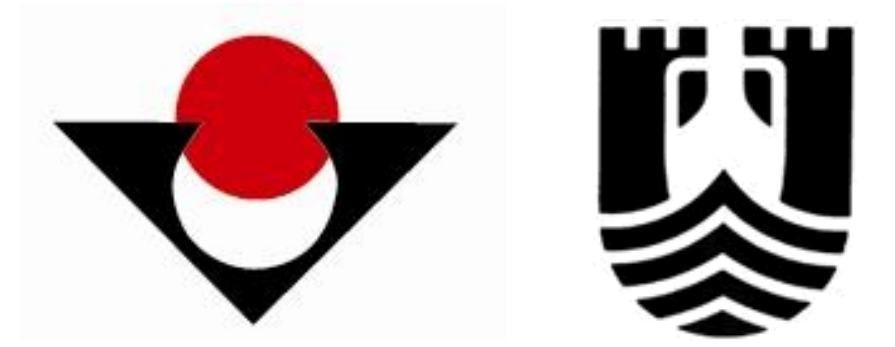

**Resim 1.10: Firma hakkında yeni bir imaj veren amblem örnekleri**

Ayrıca bazı toplumsal ya da kentsel özelliği yansıtan amblemler de vardır. Bunlar, önemli bir toplumsal olayın anma yıl dönümü veya bir yörenin, kentin özelliklerini yansıtan amblemlerdir. Daha çok ögeyi yan yana getirme zorunluluğundan doğan bir karışıklığa meydan vermemek gerekir. Ögeler arası ilişki uyumlu olmalıdır.

## <span id="page-8-0"></span>**1.1.3. Amblem Tasarımında Aranan Özellikler**

Bir amblemin dikkat çekici, firmayı tanıtıcı, özgün ve estetik özellikleri bir arada taşıması gerekir. Bu tür özelliklere sahip olmaması bir amblemin başarı şansını azaltır. Amblem tasarımında aranılan özellikleri dört ana başlık altında toplamak mümkündür. Bunlar; özgünlük, sadelik, estetik, endüstriyel ve ekonomikliktir.

# **Özgünlük**

Amblem tasarımında özgünlük, ana çizgileriyle başkasına benzememe veya kendine ait olma biçiminde tanımlanır.

Bir amblemin özgün olabilmesi için:

- Kurumun önemli bir özelliğini ortaya çıkarabilmelidir.
- Tekrar edilmiş olmamalıdır.
- Hedef kitleye hitap edebilmelidir.
- Başka bir amblemi hatırlatmamalıdır.

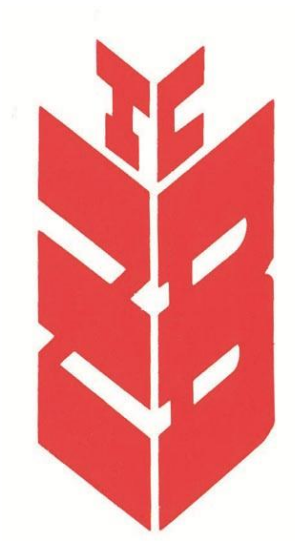

**Resim 1.2: Özgünlüğe örnek amblem**

Örneğin; yukarıdaki banka ambleminde "Z" harfinden oluşan buğday başağı vardır. Daha çok köylüye kredi veren banka, akılda kalıcı olması açısından hedef kitleye uygun bir amblem seçmiştir. Toplumların kültürel yaşam tarzı ve gelenekleri de grafik tasarımcının özgün çalışmaları için bir ilham kaynağı olabilir.

#### **Sadelik**

Grafik tasarımda teknik ve estetik bilgilerin birleştirilmesiyle ortaya çıkan sadelik kavramı, amblemin birçok gereksiz ayrıntıdan temizlenmesi anlamına gelmektedir. Sadeleştirme yapılırken mal ve hizmetin içinden vurgulayıcı kısımların seçilip ana temanın güzelleştirilerek hedef kitleye sunulabilmesi önemlidir.

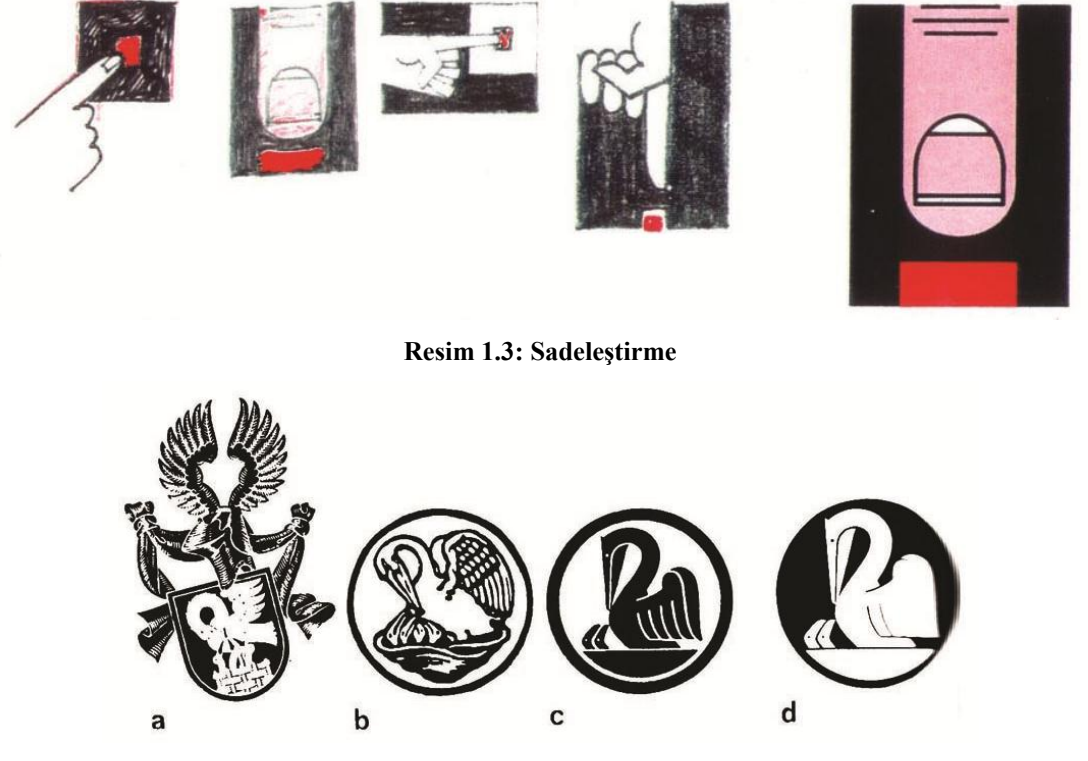

**Resim 1.4: Bir amblemin gelişim evreleri** 

**(Firmayı kuran ailenin arması 1878'de amblem olarak kullanılmaya başlandı (a). 1910'da E.W.Baule tarafından yalınlaştırıldı (b). Hadanle, 1938'de amblemi geometrik çizimlerle yeniden yorumladı.)**

## **Estetik Özellikler**

Amblem tasarımı görsel anlamda bir sanat çalışması olduğu için renk, biçim ve kompozisyon değerleri olarak ele alınmalıdır. Amblemin dikkat çekmesi şarttır, ancak yeterli değildir. Estetik değerler açısından da tüketiciyi etkilemesi gerekmektedir.

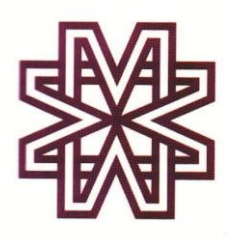

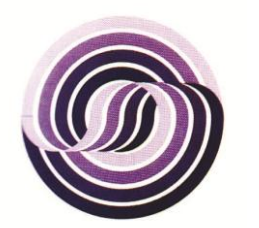

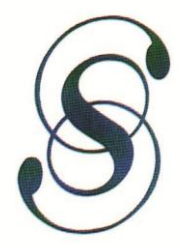

**Resim 1.5: Estetiğe örnek çalışmalar**

# **Endüstriyel ve Ekonomiklik**

Bir amblemin endüstriyel ve ekonomikliği şu aşamada başlayacaktır:

- Amblem, her türlü yüzeye uygulanabilir netlikte olmalıdır.
- Her türlü malzemeye işlenecek biçimde tasarlanmalıdır.
- Küçültülüp büyütüldüğünde özelliğini kaybetmemelidir.

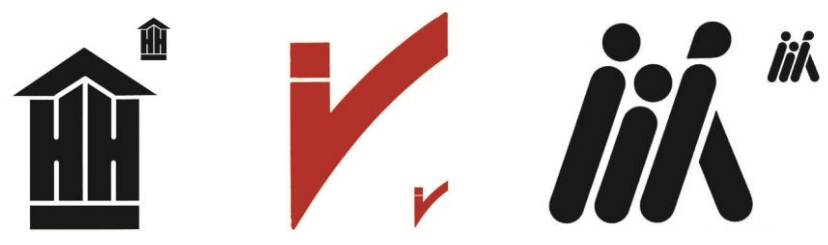

**Resim 1.6: Endüstriyel ve ekonomikliğe örnek amblemler**

# <span id="page-11-0"></span>**1.2. Logo**

Logo bir ürünün, firmanın ya da hizmetin isminin, harf ve resimsel ögeler kullanılarak sembolleştirilmesidir. Amblemden farklı olarak ayırt edici özellikler yanında firmanın ismini de yansıtır. Logo yaratmak için kullanılan fontlar yeni tasarlandığı gibi mevcut fontlar da olabilir.

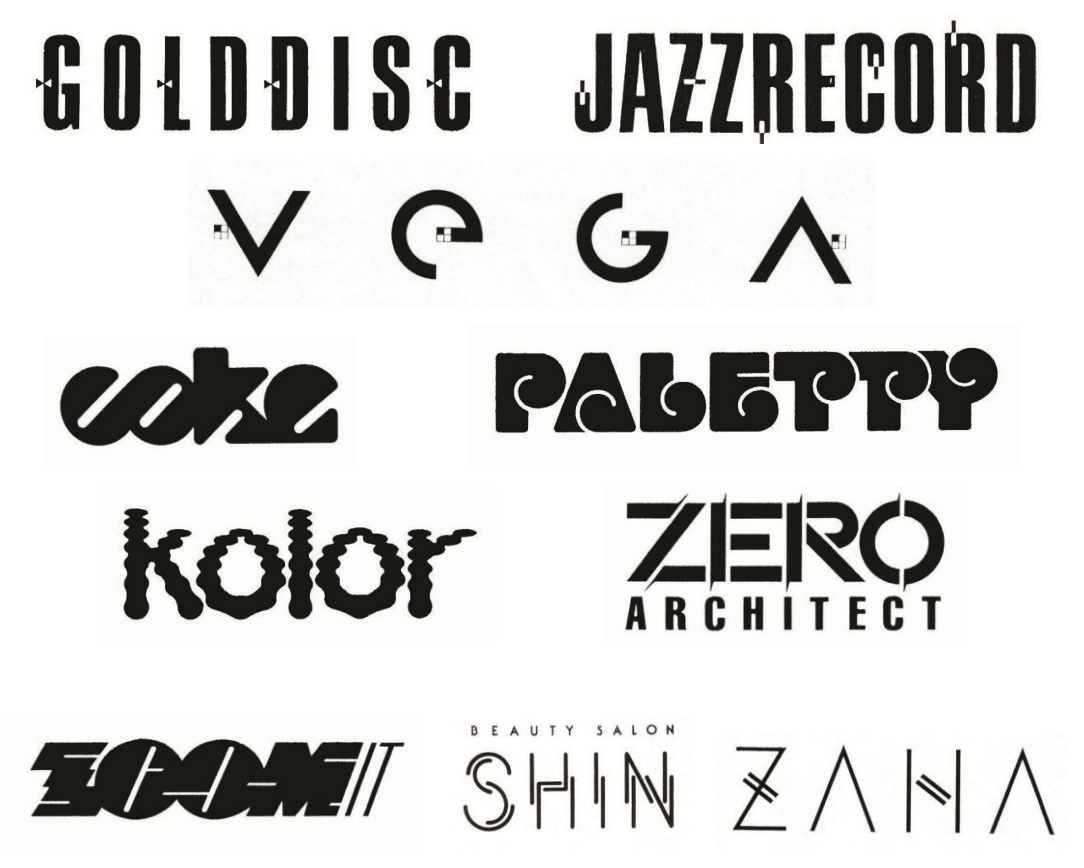

**Resim 1.11: Çeşitli logo örnekleri**

# <span id="page-12-1"></span><span id="page-12-0"></span>**1.3. Logotype 1.3.1. Tanımı**

Bir kuruluşun nesnel veya düşünsel ürünü simgeleyen, genellikle de kuruluşun isminden oluşan, hem kuruluş hakkında bir imaj veren resimler hem de tipografiden oluşan sembollerdir.

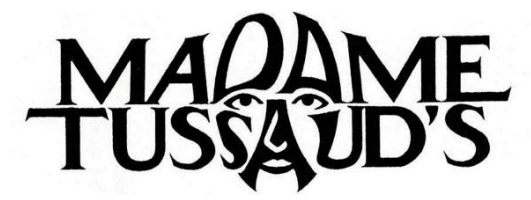

**Resim 1.12: Logotype örneği**

## <span id="page-12-2"></span>**1.3.2. Logotype Çeşitleri**

### **1.3.2.1. Alfabetik Formlardan Oluşan Logotype'lar**

Harflerde yapılacak deformasyonları, harfleri birbirine yaklaştırmakla, yapıştırmakla ya da aşırı açmakla, harflerde renk ve biçim farklılıkları yaratmakla, harflerin uzantılarında aşağı yukarı uzatmalarla, sözcükleri bölmekle, onları alt alta veya yan yana farklı renklerde yerleştirmekle yapmak mümkündür.

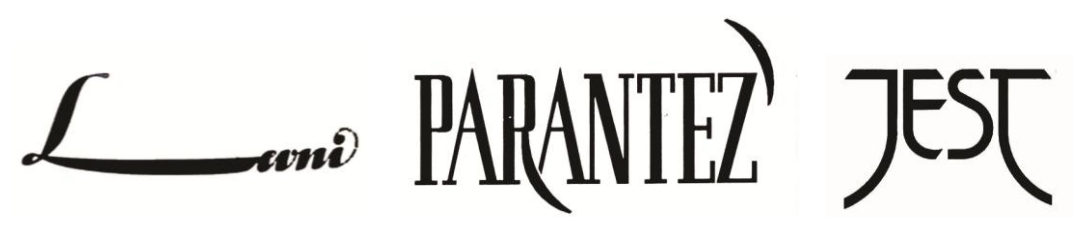

**Resim 1.13: Alfabetik formlardan oluşan logotype örnekleri**

#### **1.3.2.2. Somut-Soyut Formlardan Oluşan Logotype'lar**

Firma veya ürünün özüne uygun simgesel ögeler eklenebildiği gibi yazının bütünlüğünü bozmayan çizgi ve lekelere de yer verilebilir.

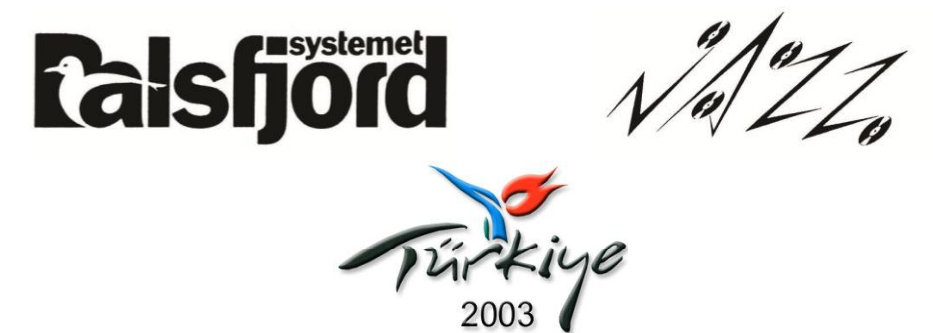

**Resim 1.14: Somut soyut formlardan oluşan logotype örnekleri**

# **1.3.2.3. Sembol ve Sayılarla Oluşturulan Logotype'lar**

Kalpler, yıldızlar, haçlar, oklar, müzik notaları, rakamlar vb. sembollerden oluşur.

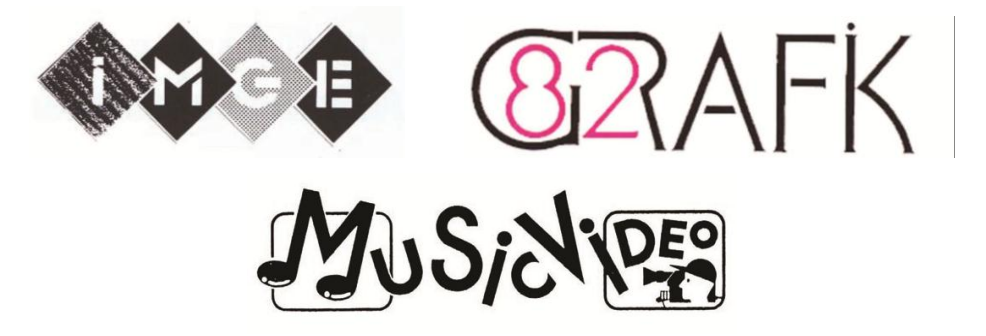

**Resim 1.15: Sembol ve sayılarla oluşturulan logotype örnekleri**

# <span id="page-13-0"></span>**1.4. Kurum İşaretinde Dikkat Edilmesi Gerekenler**

# <span id="page-13-1"></span>**1.4.1. Amblem, Logo, Logotype Arasındaki Farklar**

Amblem, genellikle bir logo ile birlikte kullanılır.

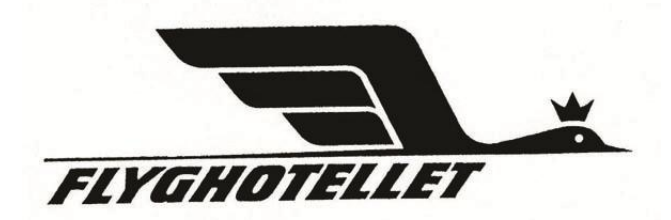

#### **Resim 1.16: Amblem logo birlikteliği**

> Logolar tek başına da kullanılabilir.

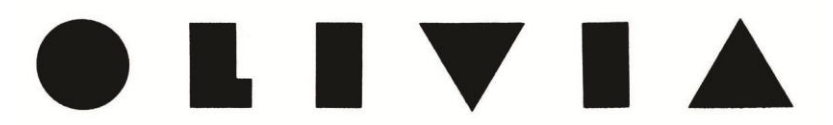

#### **Resim 1.17: Logo örneği**

- Logotype ise bir bütündür, yalnız kullanılır.
- Logo tasarımları genellikle letraset kataloğundan alınmış gerçek harf karakterini yansıtır.
- Logotype'ta ise yeni bir tasarı, yeni bir grafiksel düzenleme söz konusudur.

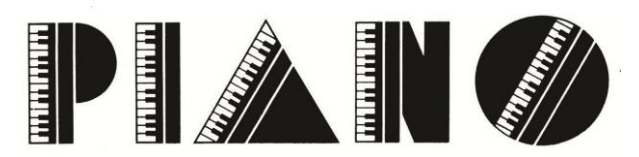

**Resim 1.18: Logotype örneği**

Logotype'ta yazı ile birlikte resimsel semboller kullanılır.

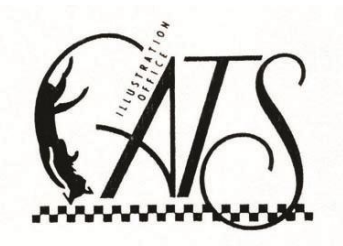

**Resim 1.19: Logotype örneği**

 $\triangleright$  Amblem sadece semboldür, logo ve logotype şirketin ismini ifade eden yazılardır.

## <span id="page-14-0"></span>**1.4.2. Amblem – Logo – Logotype Tasarımında Dikkat Edilmesi Gereken Noktalar**

- Tanıtımı yapılacak kuruluş hakkında ön bilgi edinilmelidir.
- Kurum ya da kuruluşa uygun olabilecek görsel iletişim aracı belirlenmelidir.
- $\triangleright$  Kullanılan harfler ve semboller detaylı olarak incelenmelidir.
- "İnce harfler zariftir fakat okunmayabilir." kuralı göz önünde bulundurulmalıdır.
- $\triangleright$  Cok kalın harfler göze hitap etmeyebilir.
- 
- İtalik harfler okuma zorluğu yaratabilir. → Harf arasındaki boşluklar okunmayı kolaylaştıracak biçimde ayarlanmalıdır.<br>
→ Sembol ve işaretler yazıyla uyum içinde olmalıdır.
- 
- Harflerdeki değiştirme işi dikkatlice yapılmalıdır.
- Sembol ve işaretler yazıyla uyum içinde olmalıdır.<br>
> Harflerdeki değiştirme işi dikkatlice yapılmalıdır.<br>
> Kullanılan sembol ve işaretler kuruluşun imajını ya<br>
> Kullanılan renkler mutlaka kuruluşun imajına uygu Kullanılan sembol ve işaretler kuruluşun imajını yansıtmalıdır.
- 
- > Kullanılan renkler mutlaka kuruluşun imajına uygun olmalıdır.<br>
→ Anlatılmak istenen mesaj en yalın grafik anlatımla sunulmalıdır<br>
→ Taklit veya çalıntı olmamalıdır. Anlatılmak istenen mesaj en yalın grafik anlatımla sunulmalıdır.
- 
- > Taklit veya çalıntı olmamalıdır.<br>> Görsel bir estetiği olan, yıllarca  $\triangleright$  Görsel bir estetiği olan, yıllarca yaşayabilecek tasarımlar olmalıdır.<br>
Küçüldüğünde etkisini kaybetmemeli, anlaşılır olmalıdır.
- Küçüldüğünde etkisini kaybetmemeli, anlaşılır olmalıdır.
- Büyüdüğünde etkisini kaybetmemeli, estetiğini yitirmemelidir.
- Tüketiciye bir bakışta temsil ettiği malı hatırlatan, başkalarıyla karıştırılmayan işaret başarılıdır.

# <span id="page-15-0"></span>**1.4.3. İdeal Amblem, Logo veya Logotype Özellikleri**

- $\triangleright$  Sade, kolay anlaşılır, hatırlanması kolay, mümkün olduğunca az sayıda renkten oluşmalıdır. Her çeşit baskı ve kesim tekniği ile sorunsuz kullanılabilir olmalı, çok küçük ölçülerde ayrıntılar kaybolmamalı, çok büyük ölçülerde dağınık görünmemelidir. Her türlü ölçüde ve yüzeyde okunabilir olmalıdır.
- Özgün ve benzersiz olmalıdır. Başka firma ya da ürünlere ait logolar ile karışıklığa sebep vermemeli, hatta onları çağrıştırmamalıdır. Kopyalanan ya da esinlenen logolar, o ürün ya da firmaya büyük zarar verir.
- Herkesin anlayabileceği ve akılda kalıcı yalınlıkta olmalıdır.
- $\triangleright$  Renk, biçim gibi özellikleriyle firmanızın hizmet ve ürünleriyle ilişkili olmalıdır.

# <span id="page-15-1"></span>**1.5. Eskiz Çizimi**

# <span id="page-15-2"></span>**1.5.1. Tasarım Taslağı**

Tasarlama, zihinde oluşan düşüncenin planlanmasıdır. Tasarım ise bir düşüncenin sonucunda ortaya çıkan eserin ilk biçimidir. Örneğin proje, çizim, maket vb.

Tasarımda kullanılacak işaret ve semboller anlamlı olmalıdır. Herkesin kafasında aynı fikri oluşturmalıdır.

# <span id="page-15-3"></span>**1.5.2. Tipografi**

Yalınlık ve sadelik düz (serifsiz) yazı karakterleri ile elde edilebilir. Logo tasarımında tercih sebebi olmasının nedeni kolay fark edilir oluşudur. Vurgu yapmak, harflerin bold olanını kullanmak yerine farklı renkte normal yazı karakterlerini kullanabilirsiniz. Normal ya da light karakterler daha zariftir. Zemin üzerine logo inşa edilecekse serifsiz yazılar tercih edilmelidir.

Arial **Helvetica** Futura vb.

Duygusallığı el yazısı karakterleri ile elde edebilirsiniz. Okunabilirliği ve karşıdan bakıldığında anlaşılması zor olduğundan kullanırken dikkat edilmelidir. Tamamen büyük harf kullanmak okunabilirliği azaltır.

English Brush vb.

Serifli yazı karakterleri daha çok okuma yazılarında tercih edilir. Havaya resmiyet katar. Ağırbaşlılığı ve asaleti simgeler.

Times Bookman

Burada önemli olan:

- Konunun amacına uygun font seçebilmektir (Her bir harfin kendine özgü karakteri olduğunu unutmamak gerekir.).
- $\triangleright$  Yazı ve resmi uyum içinde kullanabilmektir.

## <span id="page-16-0"></span>**1.5.3. Renk**

Doğal renkler

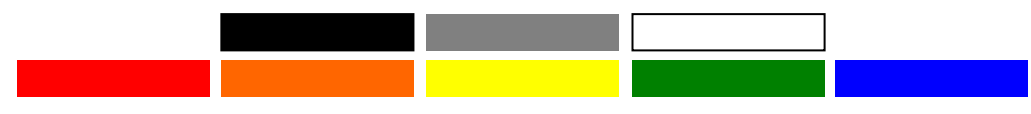

Amblem ve logonuzu oluştururken karışık renklerden çok yukarıdaki temel renkleri kullanmaya çalışınız.

- $\triangleright$  Kırmızı satışın rengidir, dikkat çekicidir.
- $\geq$  Mavi huzur veren, sakinleştirici, dinlendirici bir renktir.<br> $\geq$  Mavi kurum rengidir, istikrar mesajını aktarmak için kul
- Mavi kurum rengidir, istikrar mesajını aktarmak için kullanılır.
- $\triangleright$  Siyah, lüksün ve asaletin rengidir.<br>  $\triangleright$  Yesil, cevrenin ve sağlığın rengidir
- Yeşil, çevrenin ve sağlığın rengidir.
- $\triangleright$  Sarı en parlak renktir (Bu parlaklığından dikkat çekmek için yararlanılır. Sarı ışıklar, sarı çizgiler, sarı işaretler örneklerinde olduğu gibi) .

Son olarak:

- Konuya uygun doğru renk seçimi yapınız.
- Rakiplerin zıddı bir renk seçimi yapınız.
- Mümkün olduğunca sade çalışınız (Her bir rengin baskı maliyetini artırdığı göz ardı edilmemelidir.).

## <span id="page-16-1"></span>**1.5.4. Eskiz**

Eskiz çizmek kâğıt üstünde düşünmektir. O an için akla gelenleri çizmektir. Perspektif, oran- orantı, çizgi kalitesi önemli değildir. Bu ilk eskizlerden yola çıkılarak daha ayrıntılı ve gerçeğe yakın eskizler çizilebilir. El ve kalem ne kadar rahat olursa eskiz de o derece başarılı olur.

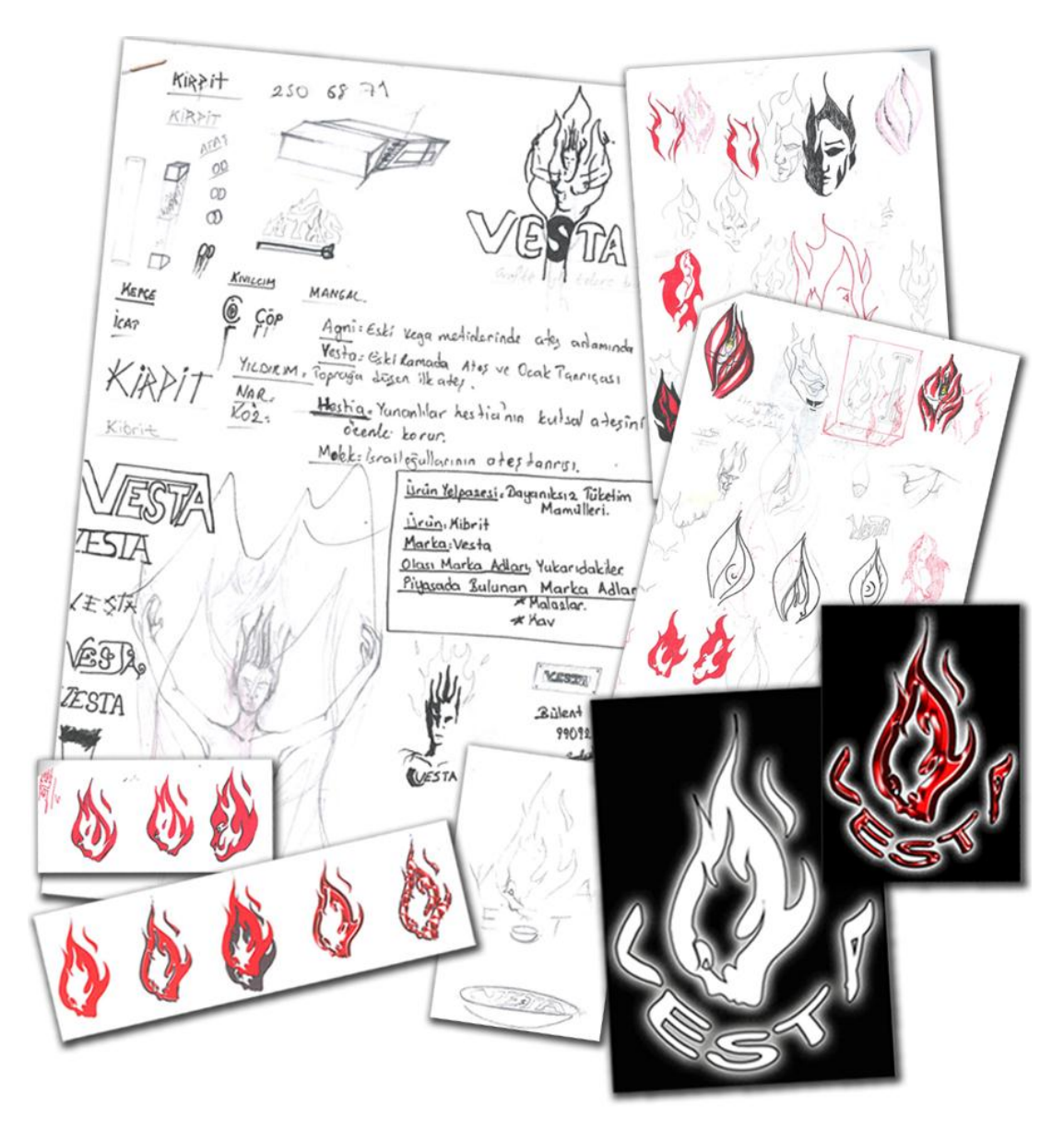

**Resim 1.20: Örnek çalışma (öğrenci çalışması)**

Eskiz çizerken hangi araç gereçleri kullandığınızın, nerede olduğunuzun önemi yoktur. Önemli olan kendinizi rahat hissettiğiniz bir ortamda olmanızdır.

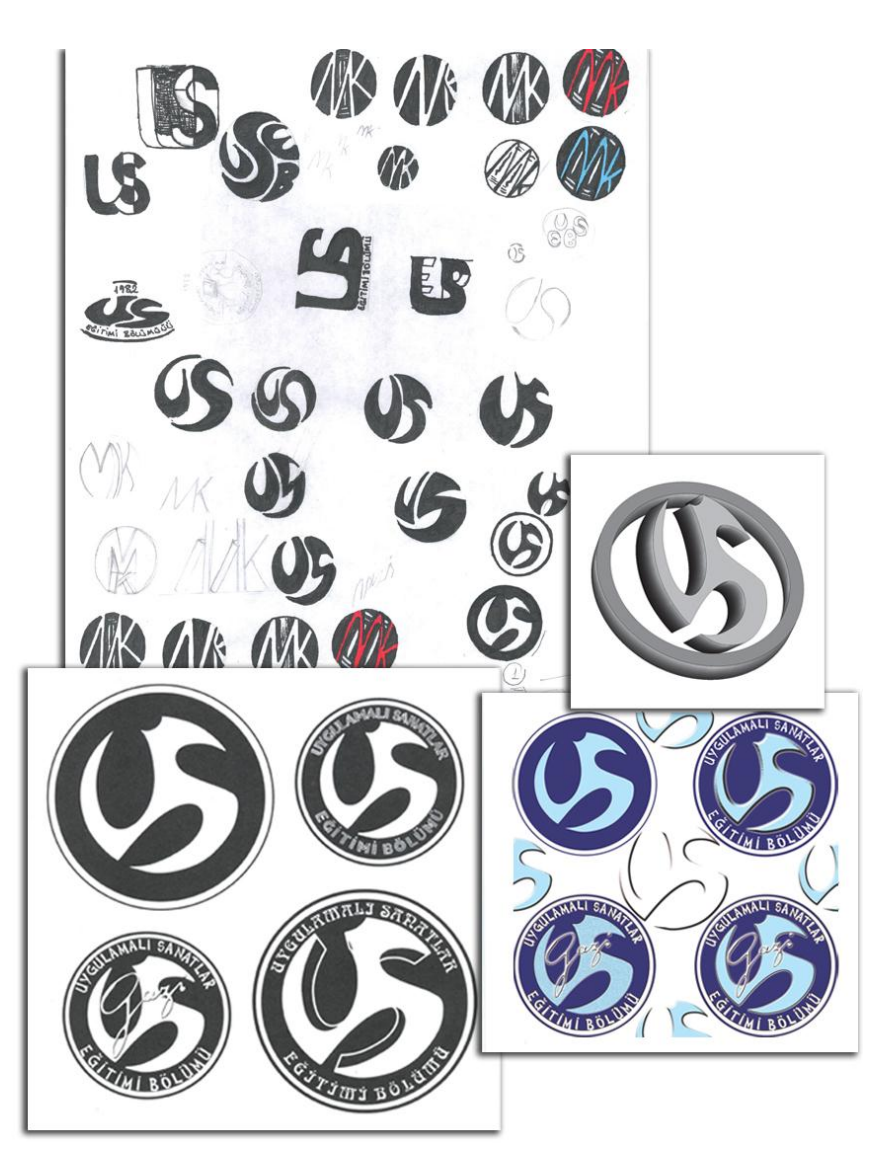

**Resim 1.21: Örnek çalışma (öğrenci çalışması)**

**Çizime yeni başlayanlar için eskiz araçları:** resim kâğıdı, parşömen, aydınger, kara kalem, silgi, cetvel, guaj boya, kuru boya vb.

# **UYGULAMA FAALİYETİ**

<span id="page-19-0"></span>Konuya uygun amblem/logo/logotype eskizleri oluşturunuz.

#### **Kullanılacak araç ve gereçler:**

- Tasarımı yapılacak kurumun bilgilendirme dosyası
- Tasarımcının hazırladığı kurumla ilgili bilgilerin yer aldığı araştırma dosyası
- $\triangleright$  Eskiz araç gereçleri: yumuşak uçlu kara kalem (2B), iletki, cetvel, silgi, pergel, kuru boya

### **Tasarıma başlamadan önce:**

**Bilgilendirme (brief) dosyası:** Kurum tarafından hazırlanan, kurumsal kimlik çalışmaları için ajansa gönderilen yazılı kural ve görev listesidir.

- Tasarımcı kurum tarafından gönderilen kurumsal bilgilerin yer aldığı dosyayı (brief) çok iyi analiz edebilmelidir.
- $\triangleright$  Kurum yetkilileri ile sık sık bir araya gelmeli, tasarımın her asamasında fikir alışverişinde bulunmalıdır.
- Tasarımcı gizliliğe çok büyük önem vermelidir. Kendi grafik ajansının güvenilirliği açısından bu çok önemlidir.

#### **Çizime başlamadan önce:**

 **Çizgi:** Görsel unsurları birbirinden ayırmak veya bir yazıyı sayfaya bağlamak için kullanılır.

Çizgiler karakterlerine göre ve konumlarına bağlı olarak bazı mesajlar da iletir. Örneğin yatay çizgi durgunluk, dikey çizgi saygınlık, diyagonal çizgi zarafet ifadesi verir.

- **Ton (tints):** Renklerin açıklık ve koyuluk oranları ile ilintilidir. Örneğin % 10 siyah vb.
- **Renk:** Tasarımı meydana getiren yapı taşlarından biri de renktir. Bu nedenle bir tasarımcının insanların renk tercihlerini göz önüne alması gerekir. Sıcak renkler izleyeni uyarır ve neşelendirirken soğuk renkler sakinleştirir ve dinlendirir.

Grafik yüzeylerde sıcak renkler sayfadan çıkacakmış izlenimi verir ve önde görünür. En önde görünen renk sarıdır. Soğuk renkler ise uzaktaymış izlenimi verir.

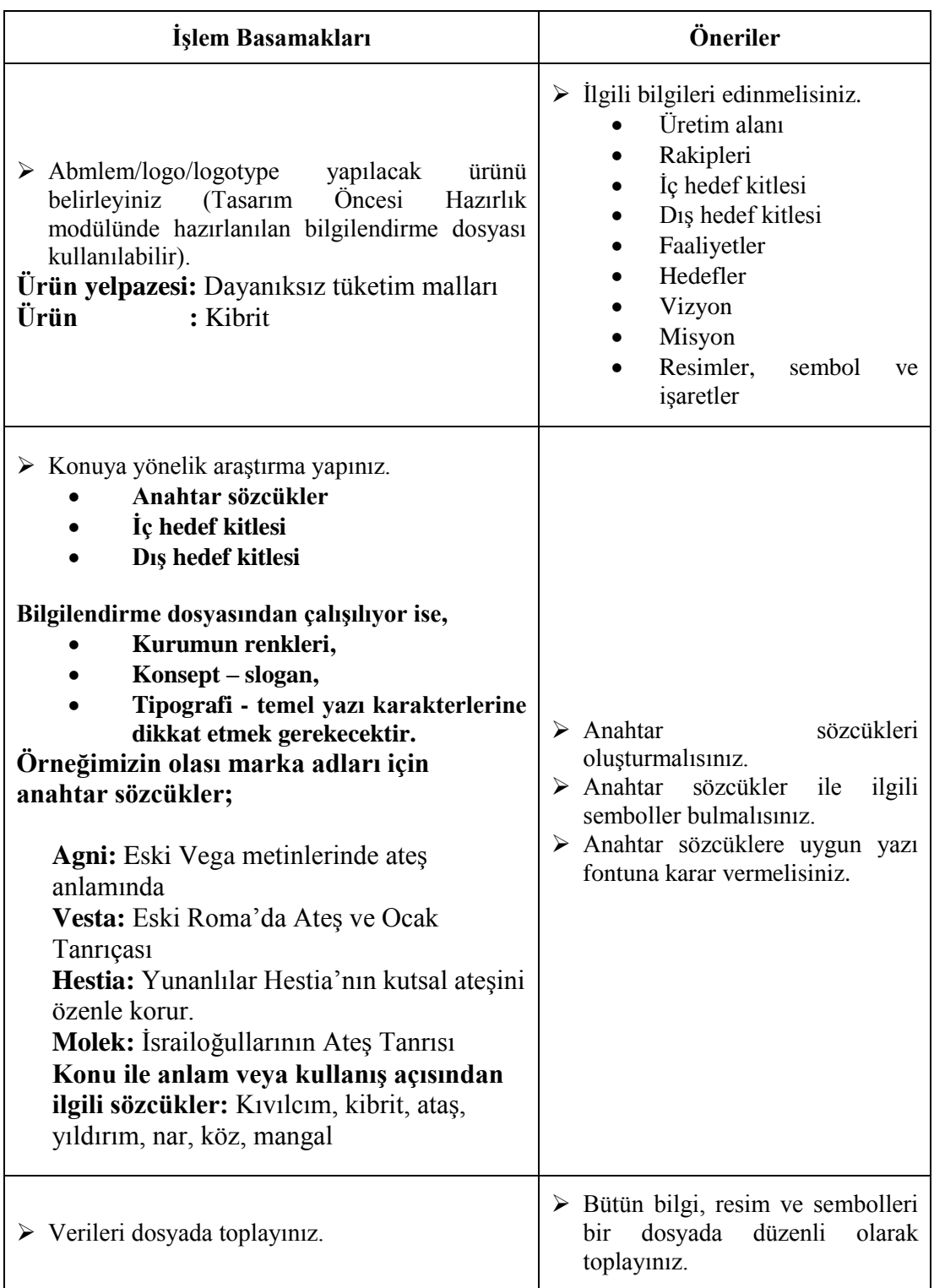

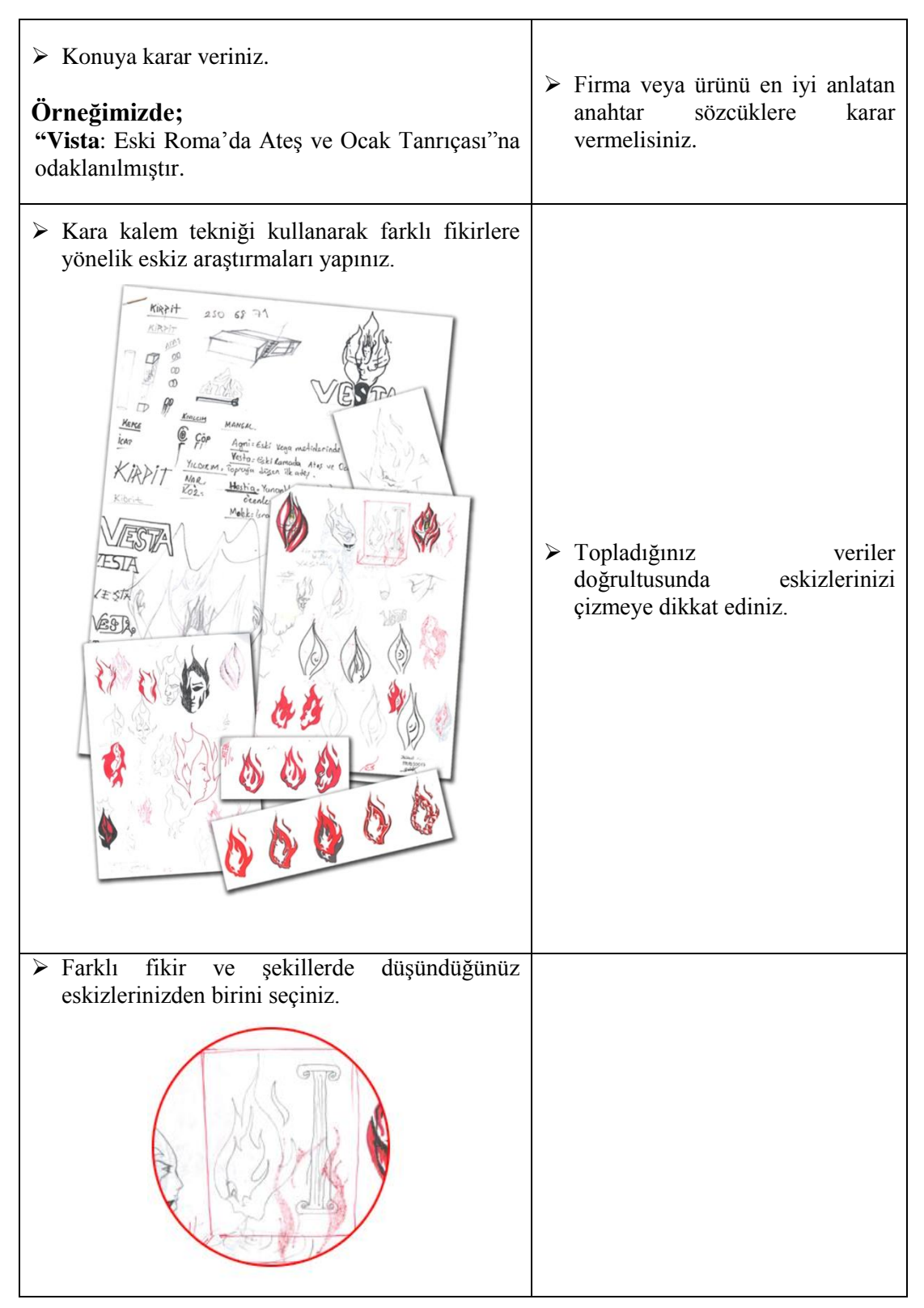

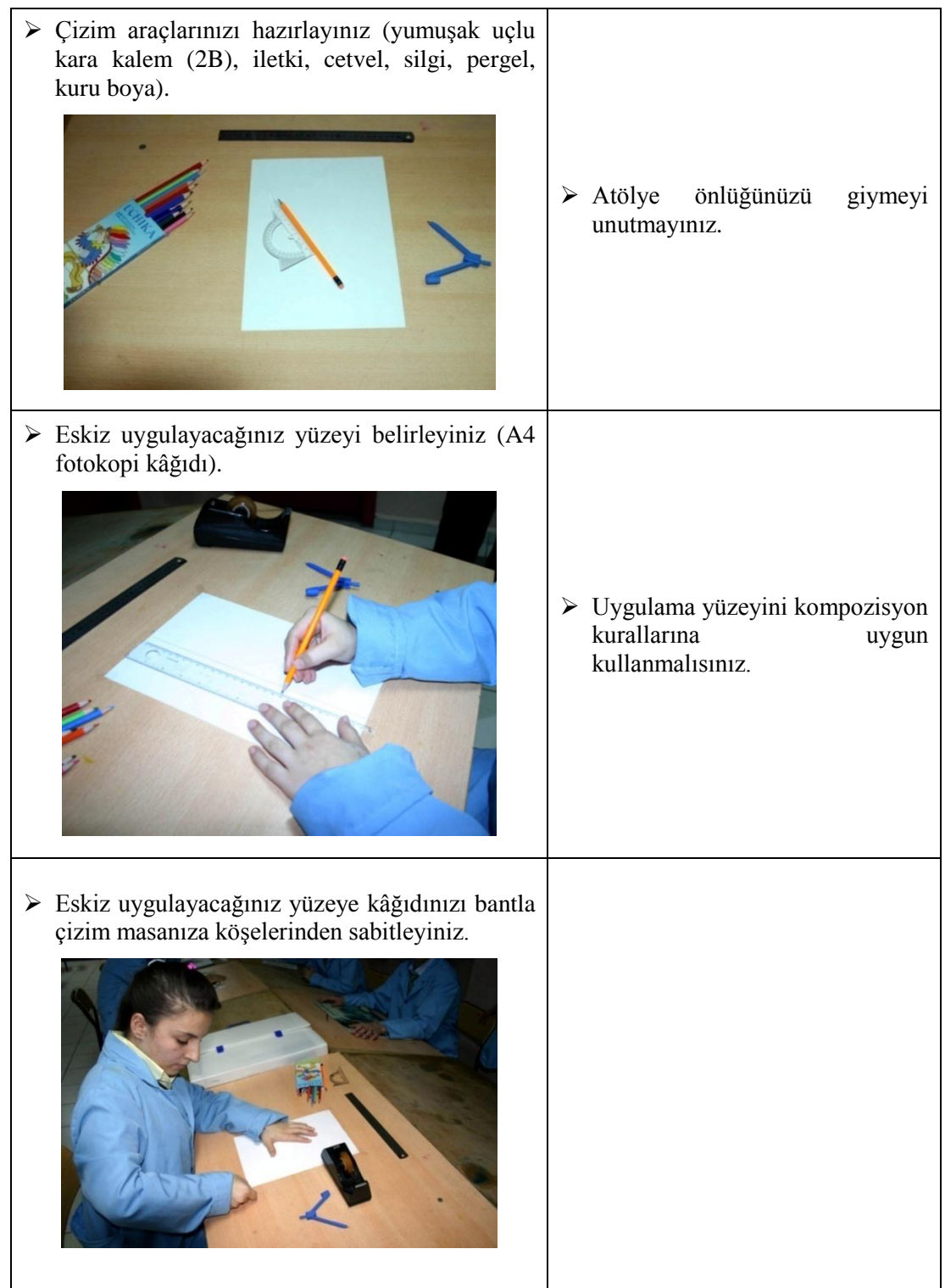

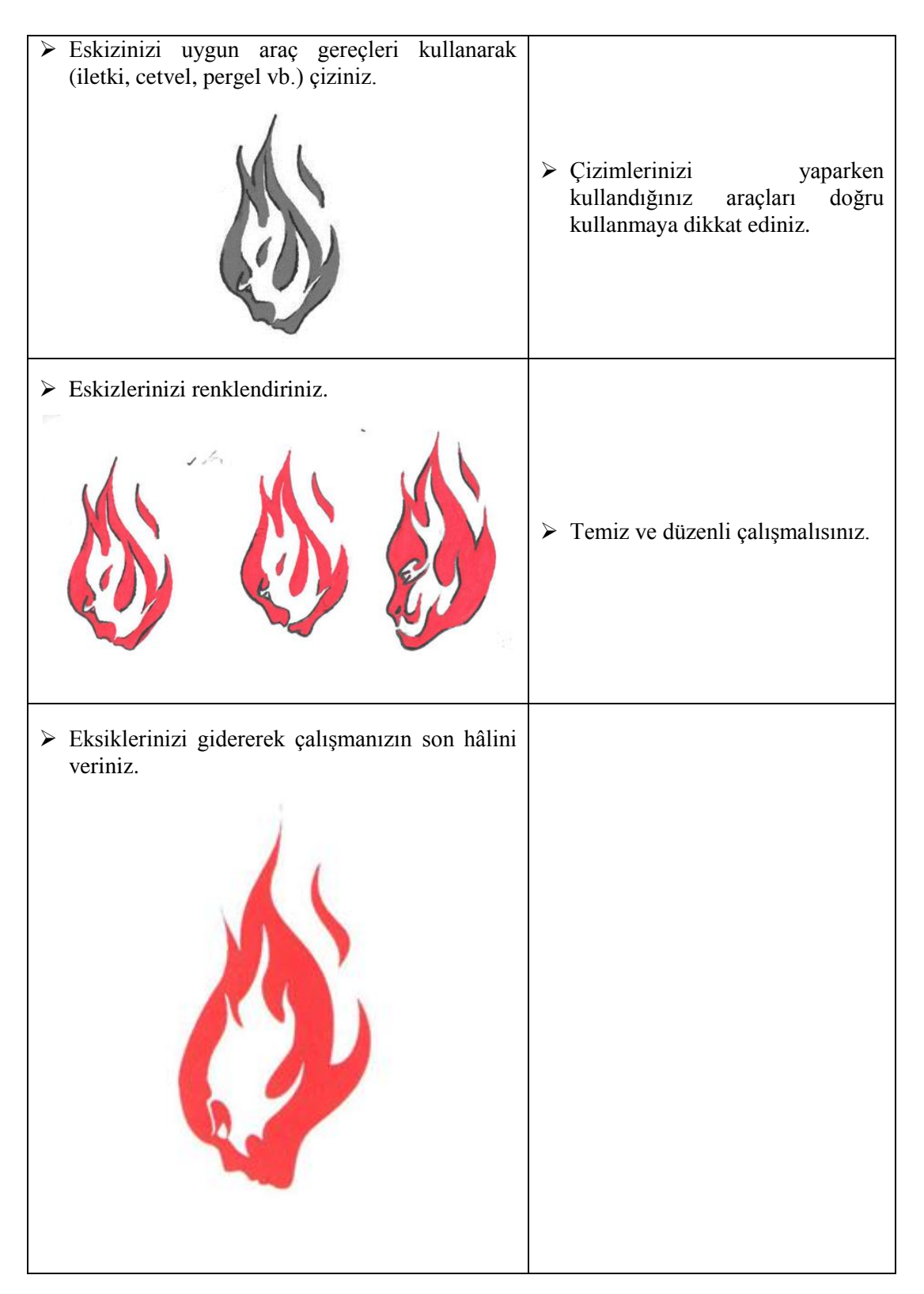

<span id="page-24-0"></span>**Aşağıdaki cümlelerde boş bırakılan yerlere doğru sözcükleri yazınız.**

- **1.** ……………., kurumlara görsel kimlik kazandıran, sözcük özelliği göstermeyen, soyut veya nesnel görüntülerle ya da harflerle oluşturulan simgelerdir.
- **2.** Bir amblemin birincil görevi ait olduğu kurum hakkında, amblemi gören kişide o kuruma ilişkin ……………. bir kurum imajının oluşmasına imkan sağlamaktır.
- **3.** …………... bir ürünün, firmanın ya da hizmetin isminin, harf ve resimsel ögeler kullanılarak sembolleştirilmesidir.
- **4.** Bir kuruluşun nesnel veya düşünsel ürünü simgeleyen, genellikle de kuruluşun isminden oluşan, hem kuruluş hakkında bir imaj veren resimler hem de tipografiden oluşan sembollere …………….. denir.
- **5.** İdeal ……………………………………………... sade, kolay anlaşılır, hatırlanması kolay, mümkün olduğunca az sayıda renkten oluşmalıdır. Her çeşit baskı ve kesim tekniği ile sorunsuz kullanılabilir olmalı, çok küçük ölçülerde ayrıntılar kaybolmamalı, çok büyük ölçülerde dağınık görünmemelidir. Her türlü ölçüde ve yüzeyde okunabilir olmalıdır.

# **DEĞERLENDİRME**

Cevaplarınızı cevap anahtarıyla karşılaştırınız. Yanlış cevap verdiğiniz ya da cevap verirken tereddüt ettiğiniz sorularla ilgili konuları faaliyete geri dönerek tekrarlayınız. Cevaplarınızın tümü doğru ise "Uygulamalı Test"e geçiniz.

# **UYGULAMALI TEST**

Belirlediğiniz bir konuda amblem, logo veya logotype eskizleri yapınız ve çalışmalarınızı aşağıdaki değerlendirme ölçütlerine göre değerlendiriniz.

Bu faaliyet kapsamında aşağıda listelenen davranışlardan kazandığınız becerileri evet ve hayır kutucuklarına X işareti koyarak kontrol ediniz.

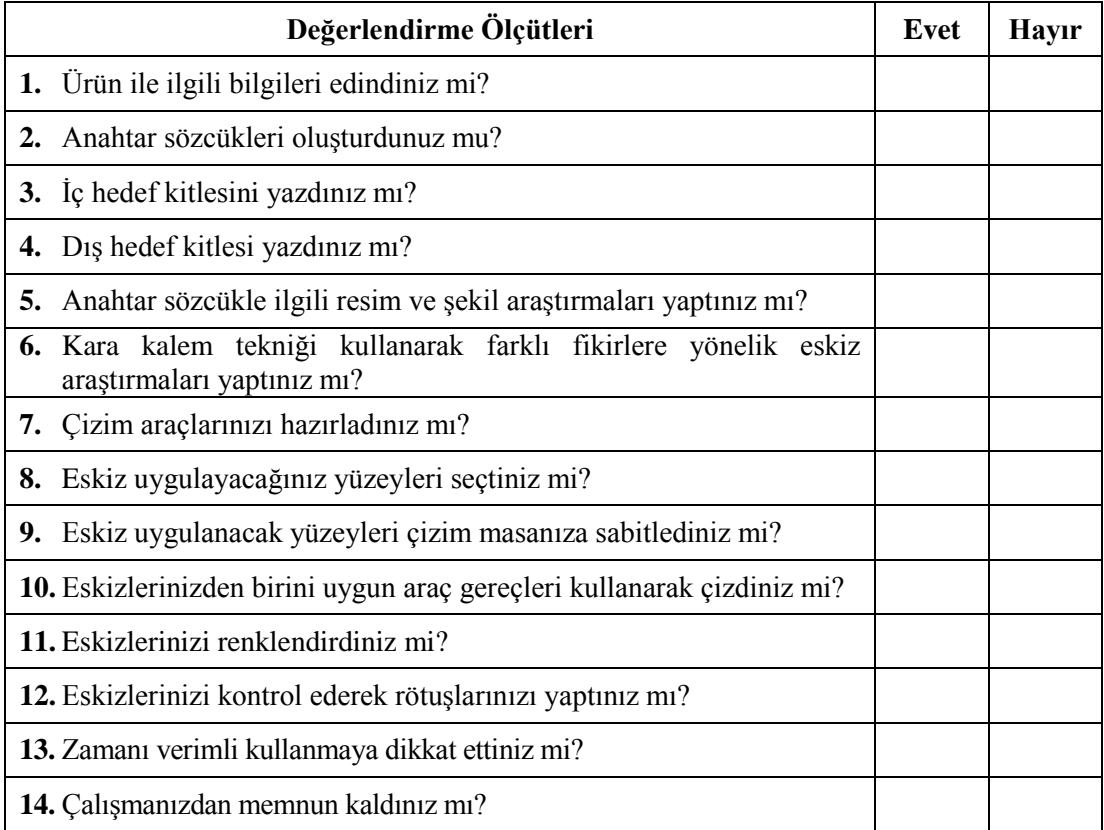

# **DEĞERLENDİRME**

Değerlendirme sonunda "Hayır" şeklindeki cevaplarınızı bir daha gözden geçiriniz. Kendinizi yeterli görmüyorsanız öğrenme faaliyetini tekrar ediniz. Bütün cevaplarınız "Evet" ise bir sonraki öğrenme faaliyetine geçiniz.

# **ÖĞRENME FAALİYETİ–2**

**ÖĞRENME FAALİYETİ–2**

# <span id="page-26-0"></span>**AMAÇ**

Bu öğrenme faaliyeti ile karar verilen eskizi bilgisayar ortamında istenilen sürede geliştirerek orijinal hâline getirebileceksiniz.

# **ARAŞTIRMA**

- Vektörel çizim ile ilgili basılı ve görsel kaynakları inceleyiniz.
- Vektörel çizim ile ilgili uygulamaları inceleyiniz.

# <span id="page-26-1"></span>**2. VEKTÖREL ÇİZİM PROGRAMINDA AMBLEM / LOGO OLUŞTURMA**

# <span id="page-26-2"></span>**2.1. Görsel Ögeleri Bilgisayara Aktarma**

Vektörel çizim programında kullanabilmeniz için öncelikle eskizinizi bilgisayara aktarmalısınız. Bu işlem için aşağıdaki adımları izleyerek eskizinizi tarayabilirsiniz.

Tarayıcınızın cam yüzeyini çizmeden temizleyiniz.

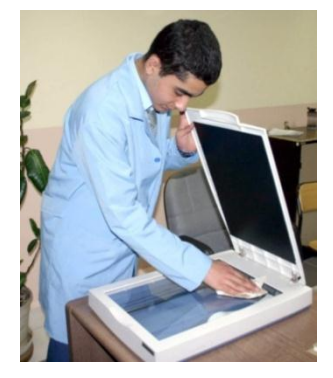

**Resim 2.1: Tarayıcıyı temizleme**

 $\blacktriangleright$  Eskizi optik yüzeylere bakacak şekilde cam yüzeye yerleştiriniz.

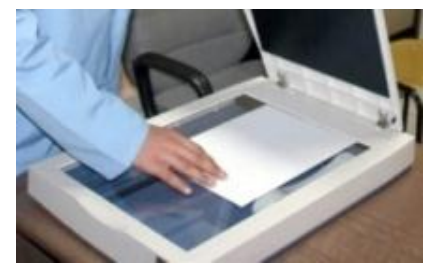

**Resim 2.2: Taranacak yüzeyin yerleştirilmesi**

Tarayıcının kapağını kapatınız.

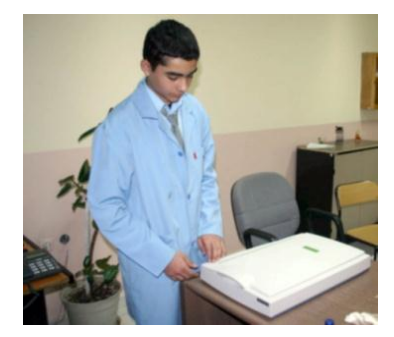

**Resim 2.3: Kapağın kapatılması**

- $\geq$  Görüntü işleme programını açınız.<br>  $\geq$  Görüntü isleme programında sırası
- Görüntü işleme programında sırasıyla "File/Import/ Wia Support" seçiniz.

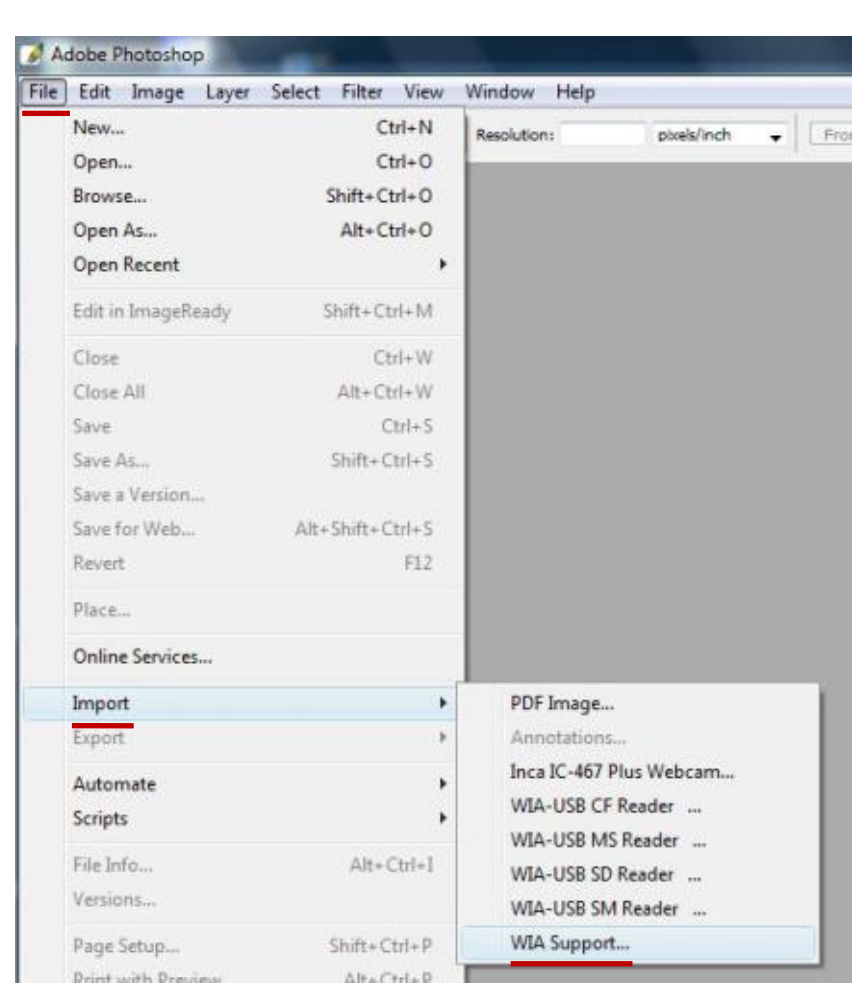

**Resim 2.4: Görüntü işleme programında tarayıcının seçilmesi**

Açılan pencerede "Start"a tıklayınız.

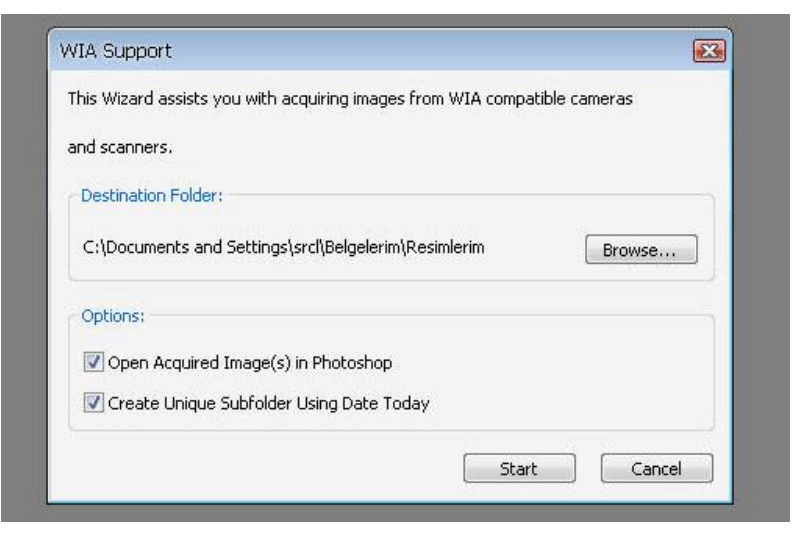

#### **Resim 2.5: Görüntü işleme programında tarayıcının açılması**

 $\triangleright$  Aygıt seç penceresinden tarayıcının seçilmesi

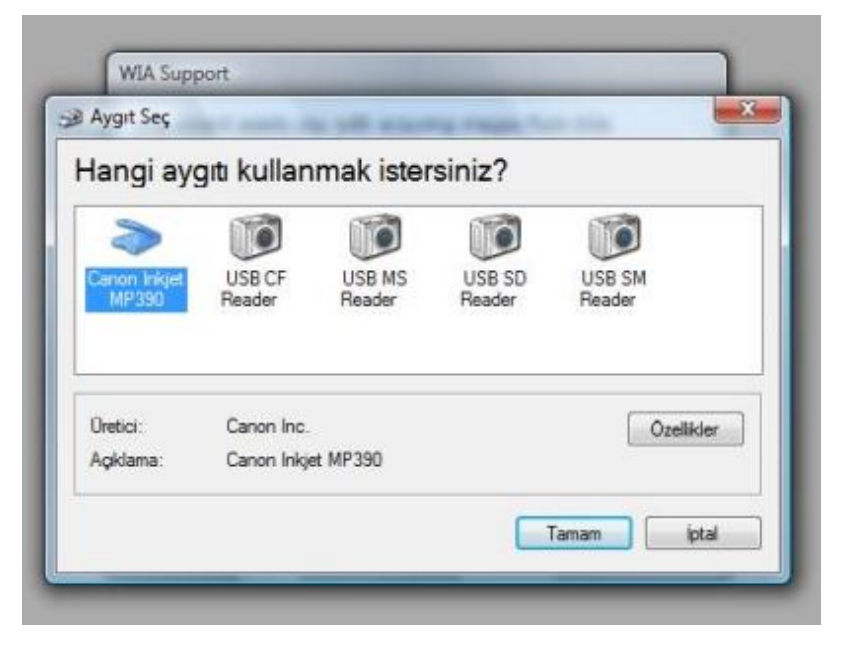

**Resim 2.6: Tarayıcının seçilmesi**

Programın ara yüzü aşağıdaki gibi açılır.

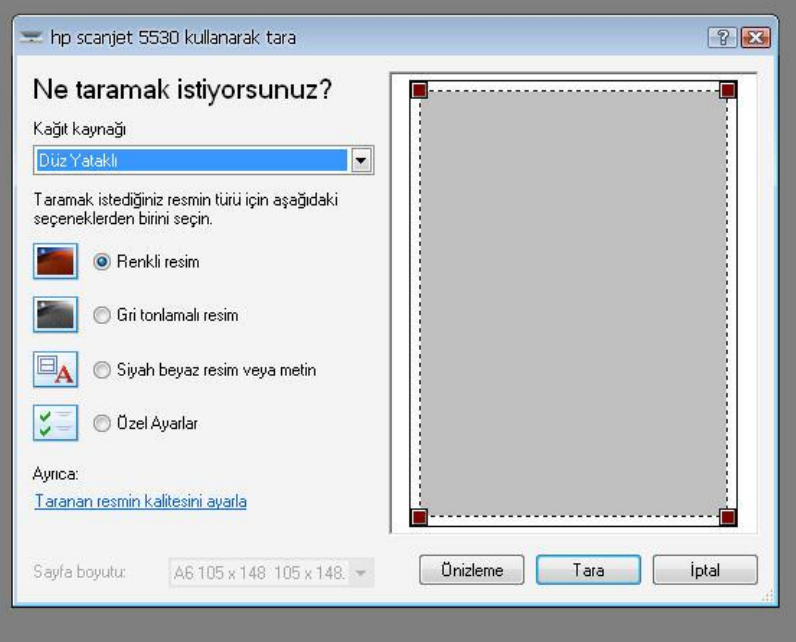

**Resim 2.7: Program arayüzü**

Tarama penceresinde taramak istediğiniz görselin türünü (renkli, gri tonlamalı, siyahbeyaz veya özel ayarlar) seçebilir, "**Taranan Resmin Kalitesini Ayarla"** seçeneğinden tarama kalitesi ayarlarını yapabilirsiniz.

Ön izleme (preview) yapınız.

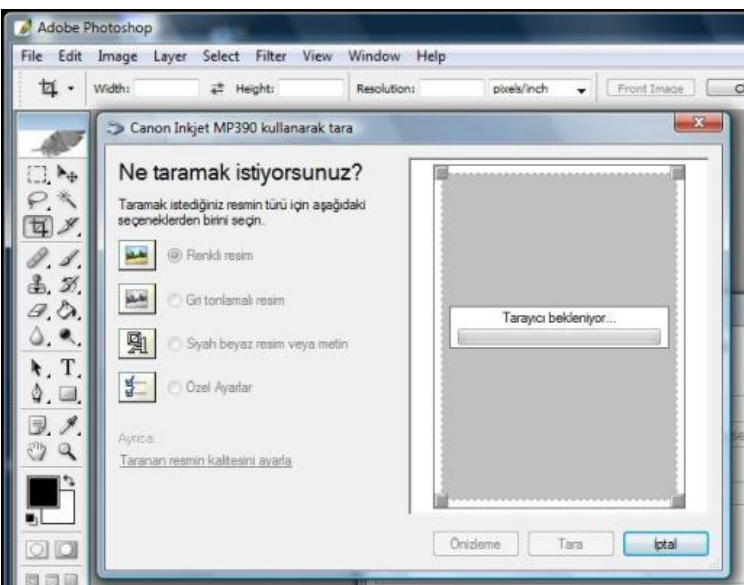

**Resim 2.8: Ön izleme**

 Program arayüz penceresinin sağ tarafında ön izleme olarak beliren resimde taranacak yüzeyi çerçeve içine alarak taranacak yüzeyi belirleyiniz.

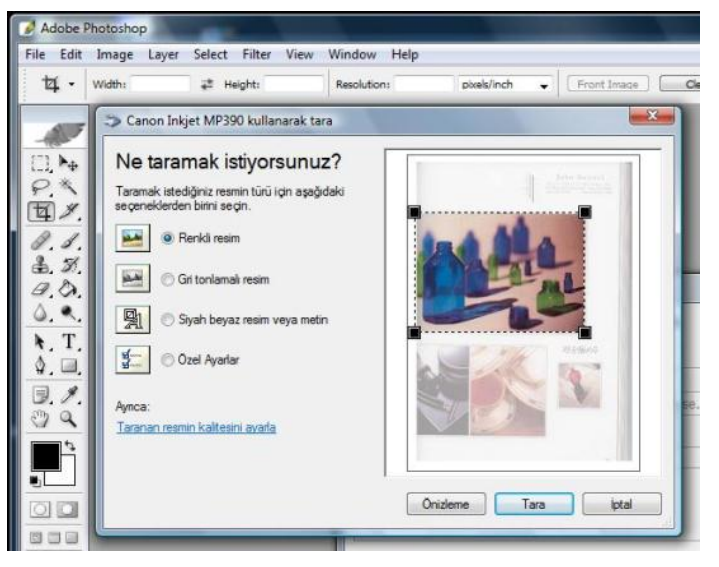

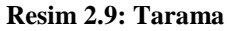

Tarayacağınız yüzeyin kalitesini ayarlayınız.

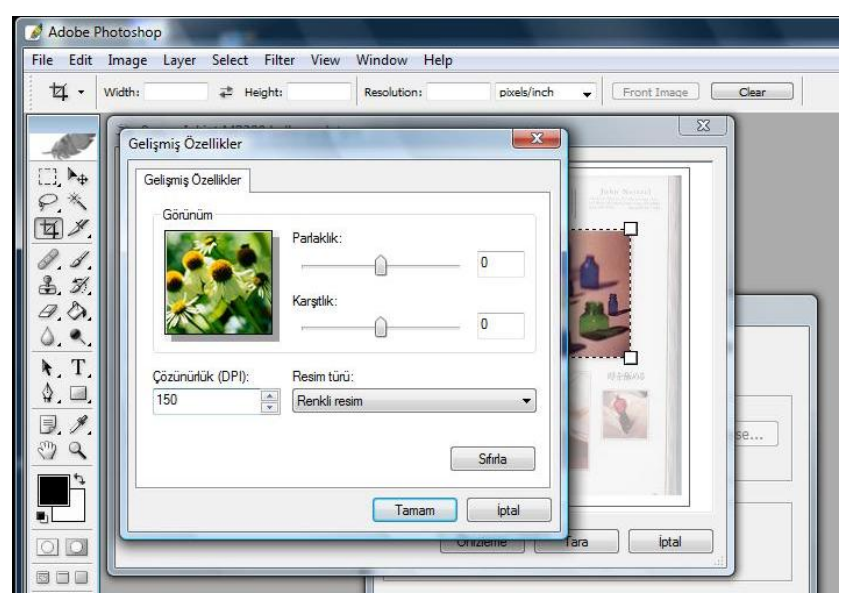

**Resim 2.10: Görüntü kalite ayarları penceresi**

- "Tara (Scan)" düğmesini tıklayarak tarama işlemini sonlandırınız.
- Tarama işlemi bittikten sonra görseliniz görüntü işleme programında açılacaktır. Croplayarak istediğiniz bölümü alabilirsiniz.
- Görüntü işleme programının "Image" menüsünden "Adjustments/Levels ve Curves" ayarlarında "Auto" seçimlerini yapınız (Ctrl+ M ve Ctrl+L).
- Gerekli düzenlemeler yapıldıktan sonra görselinizi kaydedebilirsiniz.

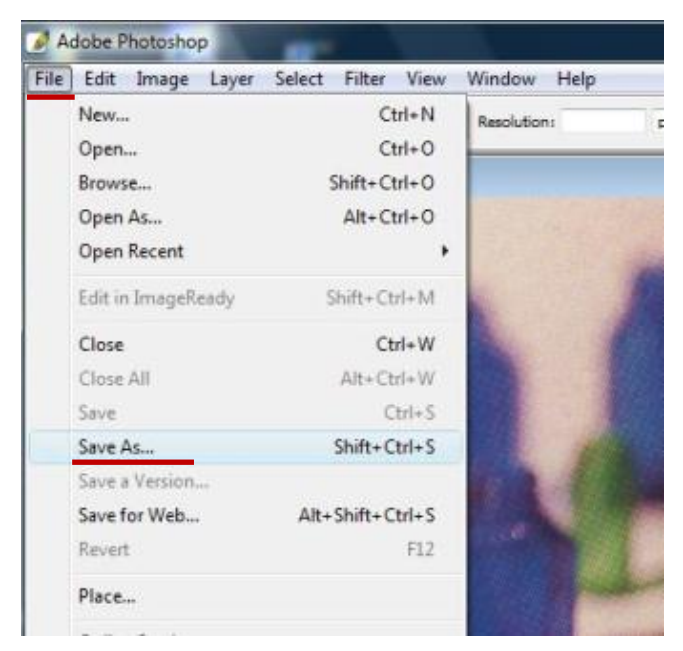

**Resim 2.11: Kayıt seçenekleri penceresinin açılması**

- Kayıt formatı basılacak ise CMYK Tiff veya CMYK eps,
- Word kullanımı veya İnternet ekran kullanımı için JPEG formatında kaydedilir.

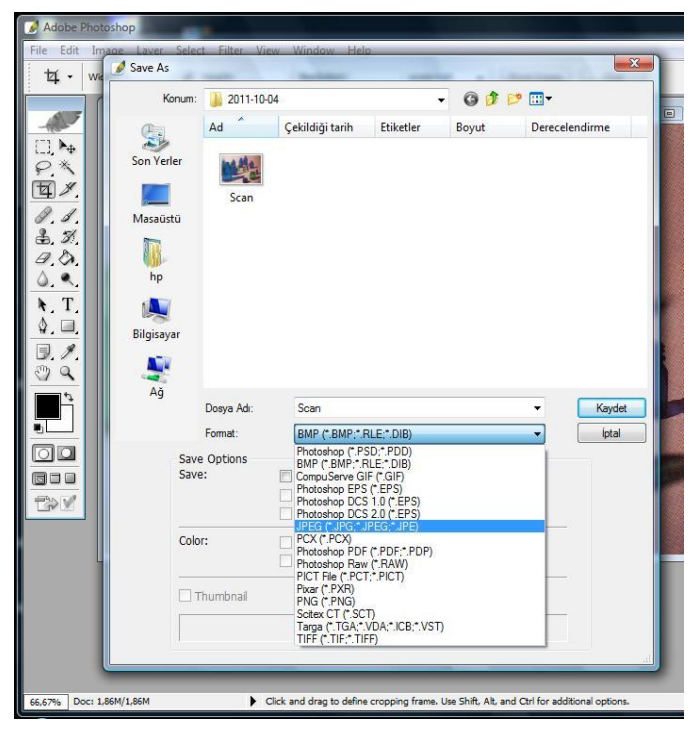

**Resim 2.12: Kayıt penceresi**

# <span id="page-33-0"></span>**2.2. Çizim**

Çizimini yapacağınız resmi vektörel çizim programında "Dosya (File)" menüsünden "Yer (Place)"e tıkladığınızda açılan pencereden resminizi seçerek çalışma alanınıza kolayca getiriyorsunuz. Çalışma alanınıza gelen resmin çalışılacak sayfa üzerinde boyutunu ayarlayarak çizim yapılabilecek alanı hazırlıyorsunuz.

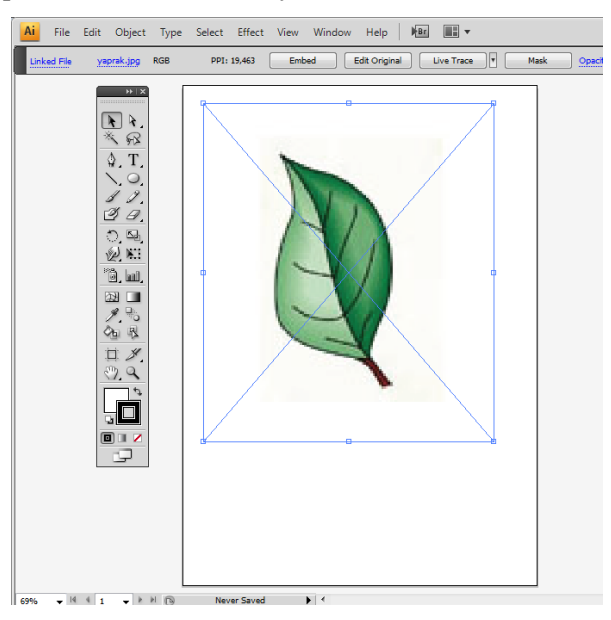

**Resim 2.13: Dosya seçerek çalışma alanına alma**

Burada resmin üzerinde görülen çarpı işareti bu resmin dışarıdan bir dosyadan "İllüstrator Programı"na aktarıldığını gösterir. Programınızın üst panelinde yer alan "Sabitle (Embed)" komutuna tıklarsanız resim açtığınız belge içerisine aktarılır.

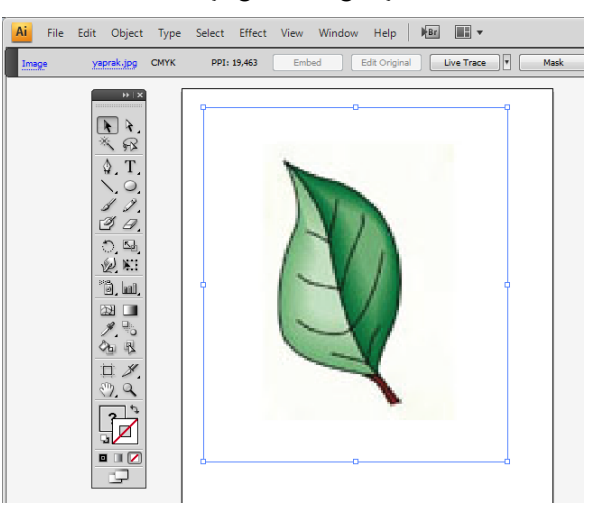

**Resim 2.14: Görseli sabitleme**

Dolma kalem aracını kullanarak çalışma alanınızdaki resminizin vektörel çizimini yapacaksınız. Ancak çiziminize başlamadan önce "Obje (Object)" menüsünden "Kilitle (Lock) /Seçim (Selection)"den objenizi çalışma alanına kilitliyorsunuz.

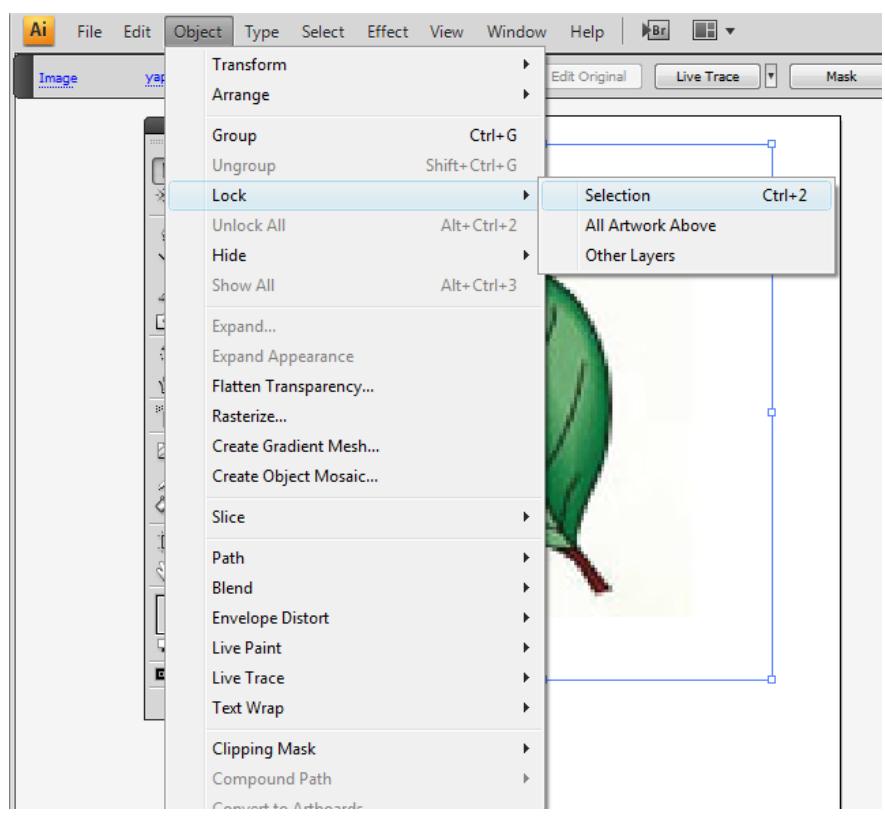

**Resim 2.15: Görseli kilitleme**

Bu aşamada çiziminize başlayabilirsiniz. Resminize  $\Box$  yakınlaşarak çizim alanınızı daha netleştirmelisiniz. Daha sonra araçlardan  $\mathcal{P}$  dolma kalem aracını seçerek kontur çizimi için köşe nokta belirleyerek çizime başlıyorsunuz.

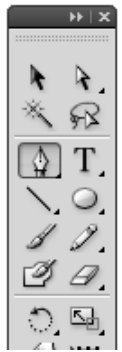

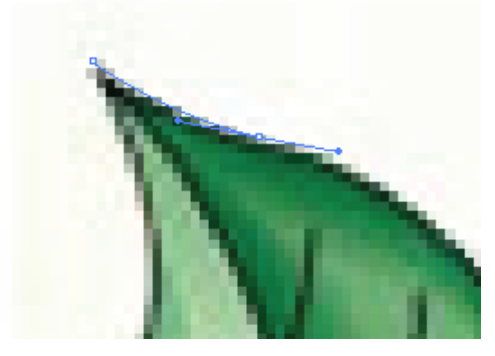

**Resim 2.16: Dolma kalem aracı ile çizim**

Öncelikle basit bir nokta tıklayarak görselinizin eğrisi yönünde mausunuzu hareket ettirerek bir nokta daha belirliyorsunuz. Bu noktanın eğri yönünde mausun sol tuşuna basılı tutup hareket ettirerek eğrinin değerini veren kulakçıkların ortaya çıkmasını sağlayınız. Şekle uygun eğriyi bularak tıklayınız.

Burada sadece kontur değil dolgu da uyguladığını görüyorsunuz. Dolguyu kaldırmak için araçların alt kısmındaki dolguyu seçerek "none" yaparak sadece kontur çiziyorsunuz.

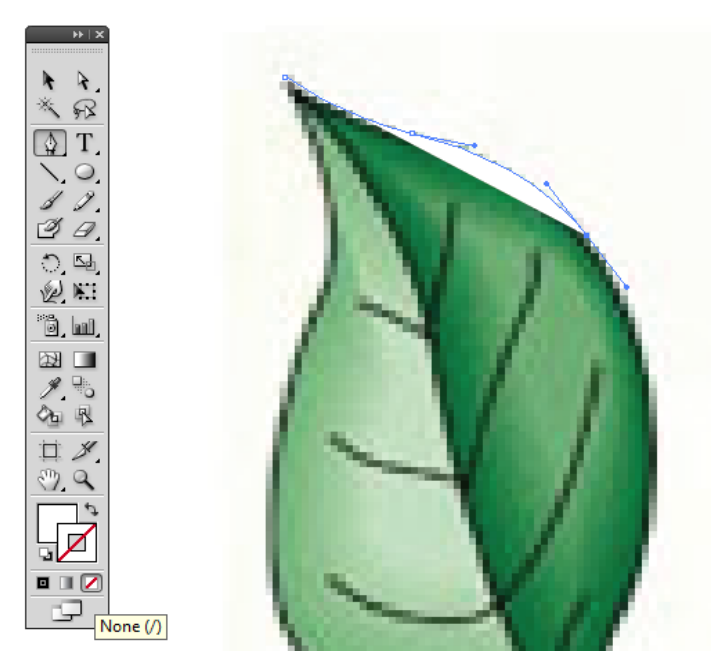

**Resim 2.17: Dolma kalem aracı ile çizim**

Noktalarınızı eğriler yönünde yerleştirirken oluşan eğri kulakçıkların çizim yönünde olanına ihtiyacınız olmayabilir. Bu durumda başka bir noktaya tıklamadan tekrar en son tıkladığınız noktaya tıklamanız gerekir.

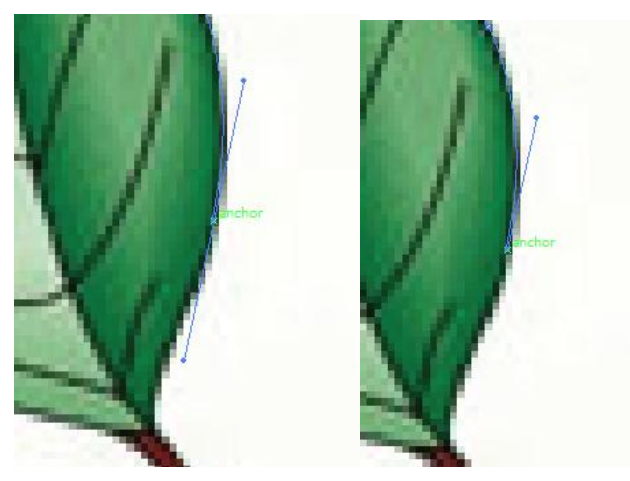

**Resim 2.18: Dolma kalem aracıyla eğri kulakçıkları ile uygulama**
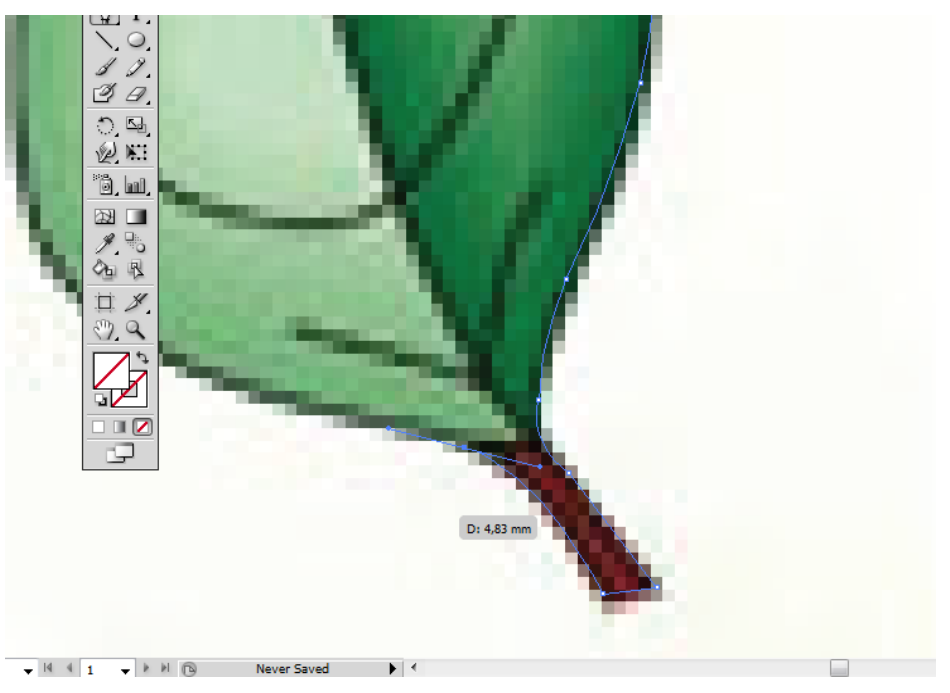

**Resim 2.19: Dolma kalem aracı ile çizim**

Çiziminizi yaparken bazı noktalara yeniden yakınlaşmanız gerekebilir. Bu durumda yakınlaşma aracını kullanabilirsiniz. Daha sonra dolma kalem aracına tıklayarak en son edebilirsiniz. Çalışma alanını kaydırmak için kullanabilirsiniz (Kısayol; space tuşuna basılı tutarak mausunuzla kaydırınız.).

"Pen tool" araç seçeneklerini Vektörel Çizim modülünden hatırlayarak çiziminizi yaparken gerekli olan araçları kullanabilirsiniz.

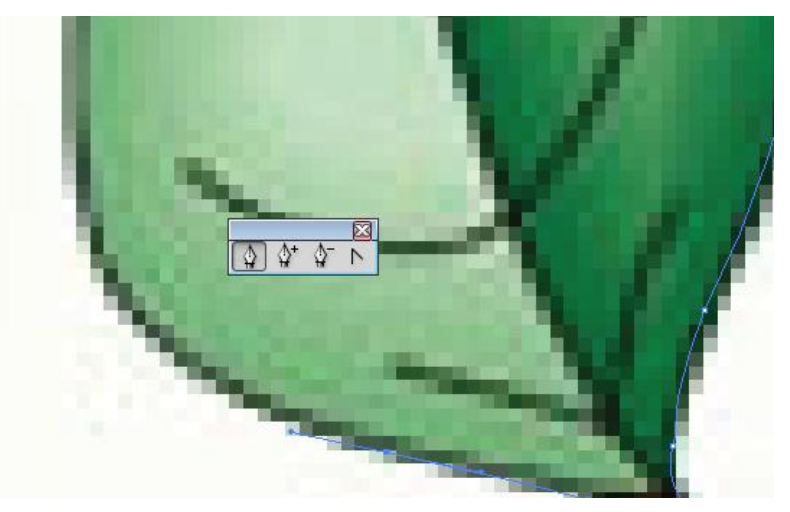

**Resim 2.20: Dolma kalem aracı seçenekleri**

En son başlangıç noktasına tıklayarak çiziminizi tamamlayınız.

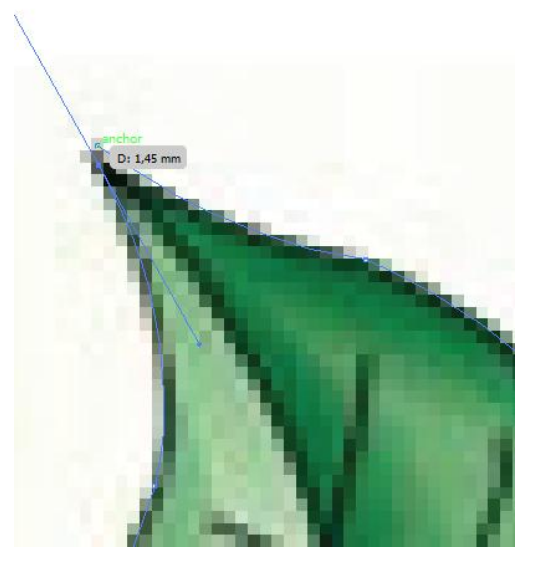

**Resim 2.21: Dolma kalem aracı seçenekleri**

Kalem aracını kullanarak görselinizin (yaprak) iç çizgilerini çizebilirsiniz. Çiziminizi yaparken dolma kalem ve seçim aracını kullanarak düzeltmelerinizi yapabilirsiniz. Kapalı çizim olmadığından tek tek çizgileri çizebilirsiniz.

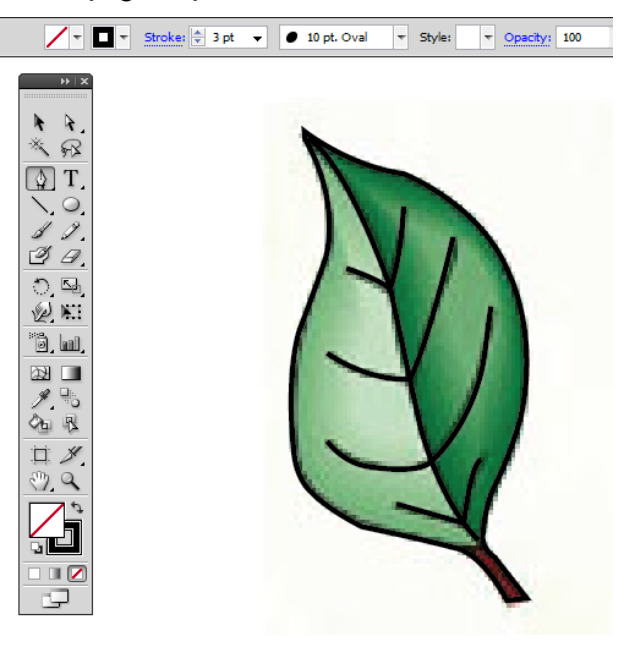

**Resim 2.22: Dolma kalem aracı seçenekleri**

Çalışma alanınızı küçülterek ve çiziminizi seçerek ne yaptığınıza bakabilirsiniz.

Stroke bölümünden çizgilerinize kalınlık vererek konturunuzu daha belirgin görebilirsiniz.

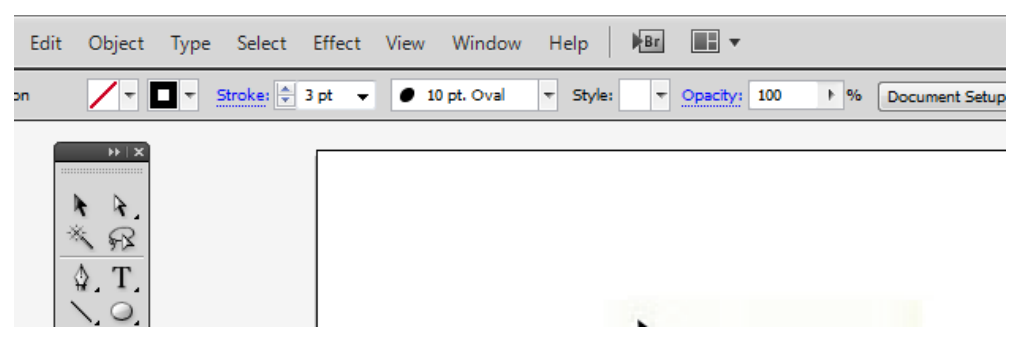

**Resim 2.23: Çizgi kalınlığının ayarlanması**

Çiziminizi bitirdiğinize göre görselinizden ayırabilirsiniz. Bunun için önce seçim aracını kullanarak içte çizdiğiniz çizgileri seçiniz (Shift tuşuna basılı tutarak çoklu seçim yapabilirsiniz.) ve çizgileri obje (object) menüsünden grup (group) seçeneğini tıklayarak grup hâline getiriniz.

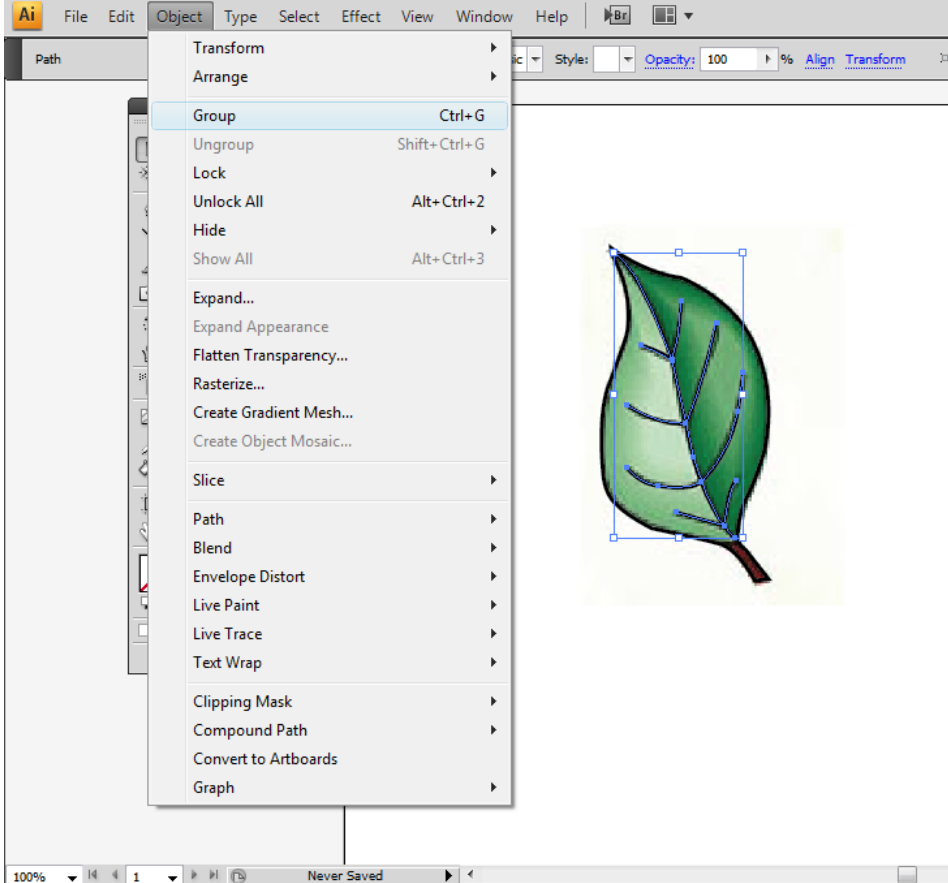

**Resim 2.24: Grup seçeneği** 

Bu sayede bir arada hareketini sağlayabilirsiniz.

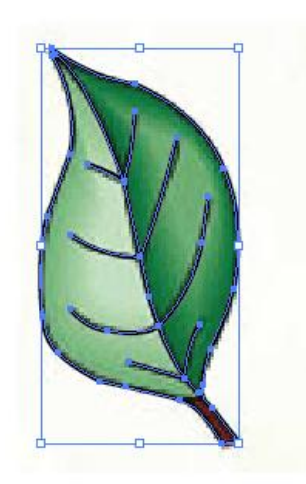

**Resim 2.25: Grup seçeneği** 

**Kontur çizgilerini seçip mausunuzla tutarak sürüklediğinizde görsel ile vektörel çizimi yan yana görüntüleyebilirsiniz.**

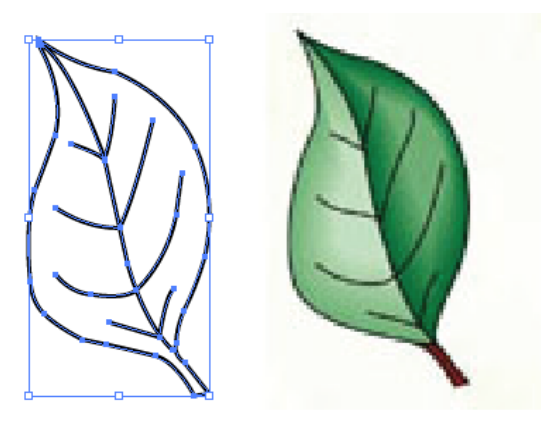

**Resim 2.26: Kontur ve görsel** 

Illustrator programının özelliği, hemen her nesnenin bir dolgu ve konturunun olmasıdır. Nesnelerin dolgu ve çizgi renk özelliklerine araçlar menüsünün altındaki bölümden üst kareden nesnenin dolgusunu, alt kareden ise konturunu ayarlayabilirsiniz.

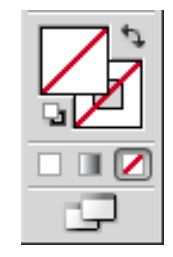

**Resim 2.27: Araçlar menüsünde renk özellikleri**

Ayrıca programın üst kısmındaki menülerin altındaki kontrol panelinden veya sağdaki renk (color) panelinden ayarlayabilirsiniz.

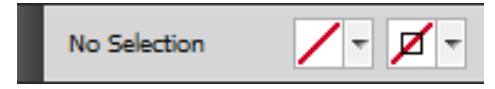

**Resim 2.28: Kontrol panelinde renk özellikleri**

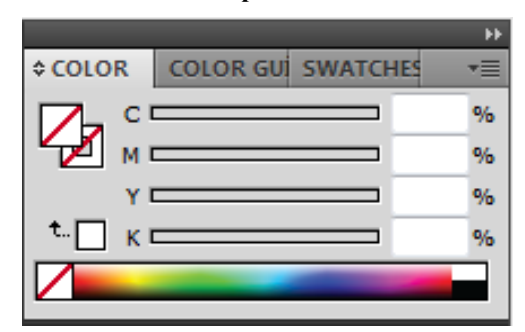

**Resim 2.29: Renk paneli**

Bu yöntemlerden birisini kullanarak çiziminizin dolgu rengini ayarlayabilirsiniz.

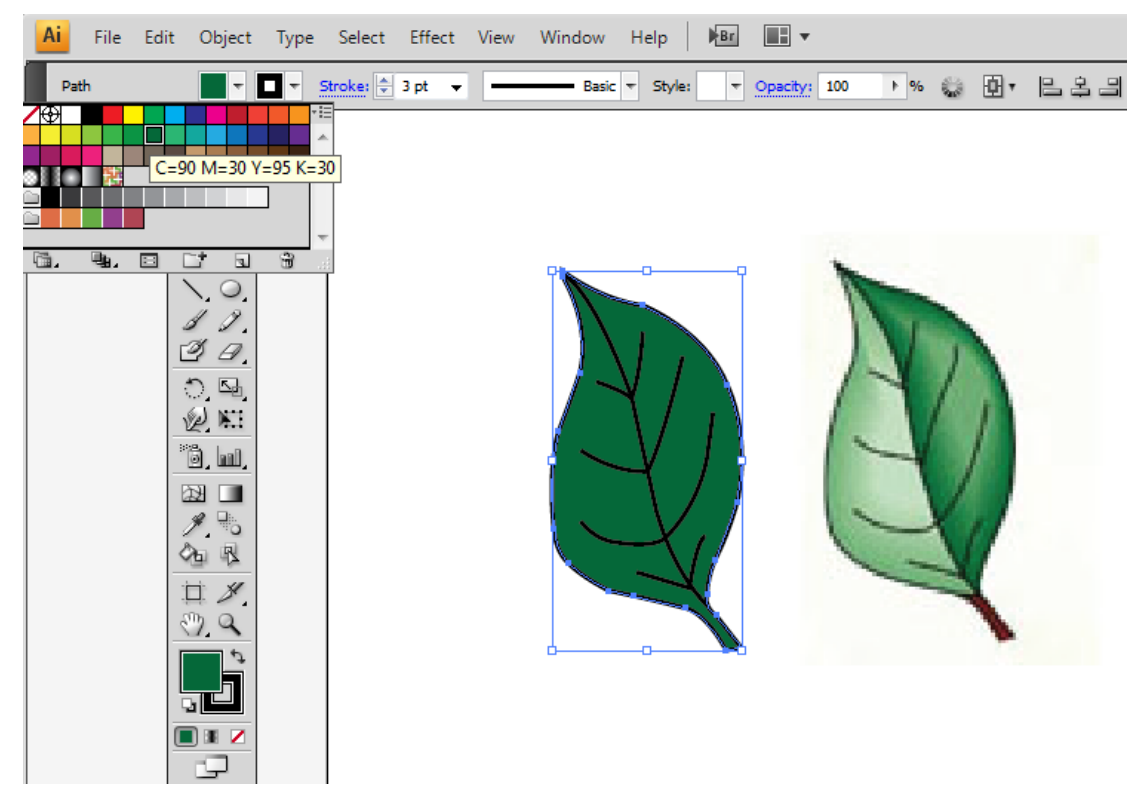

**Resim 2.30: Dolgu rengi ayarları** 

Çiziminizin içteki çizgilerini farklı kalınlık ve fırça ayarlarını kullanarak ayarlayabilirsiniz.

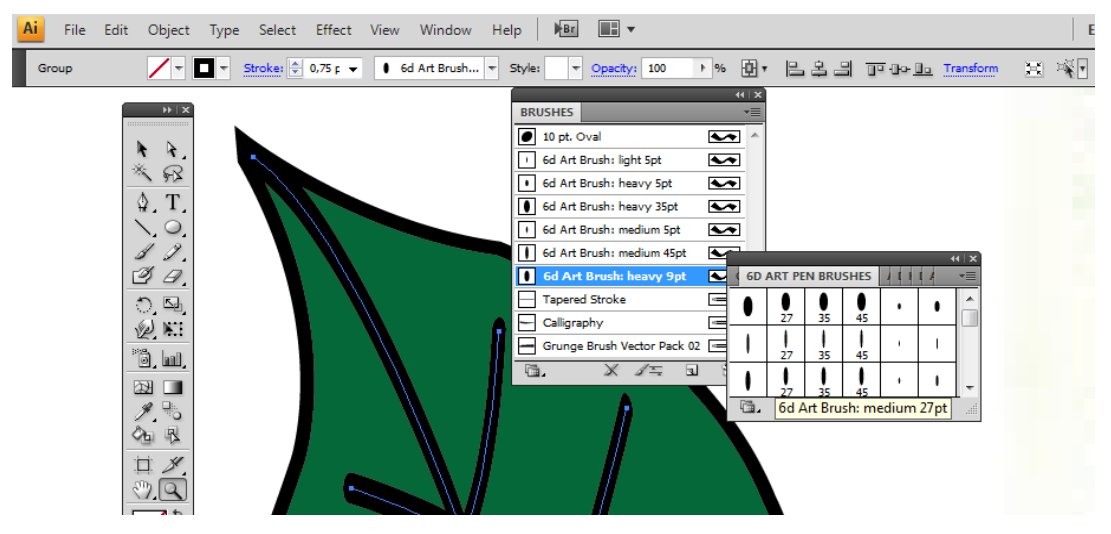

**Resim 2.31: Dolgu rengi ayarları** 

Görselinize yakın değerlerde "Degrade (Gradient)" aracını kullanarak tonlamasını yapabilirsiniz.

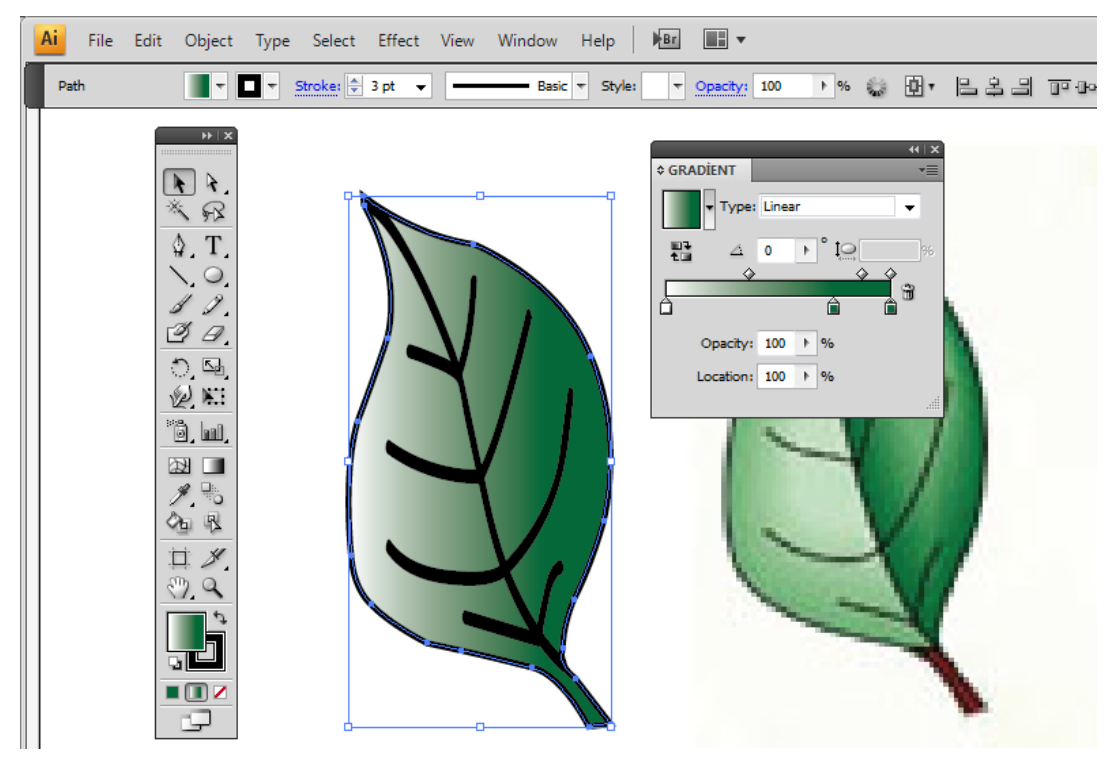

**Resim 2.32: Degrade ayarları** 

# **UYGULAMA FAALİYETİ**

Aşağıdaki işlemleri tamamladığınızda karar verilen eskizi bilgisayarda istenilen sürede geliştirerek orijinal hâline getirebileceksiniz.

Orijinalini bilgisayarda oluşturacağınız örnek eskiz

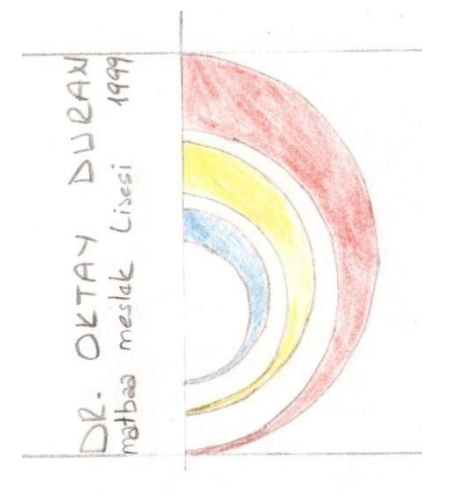

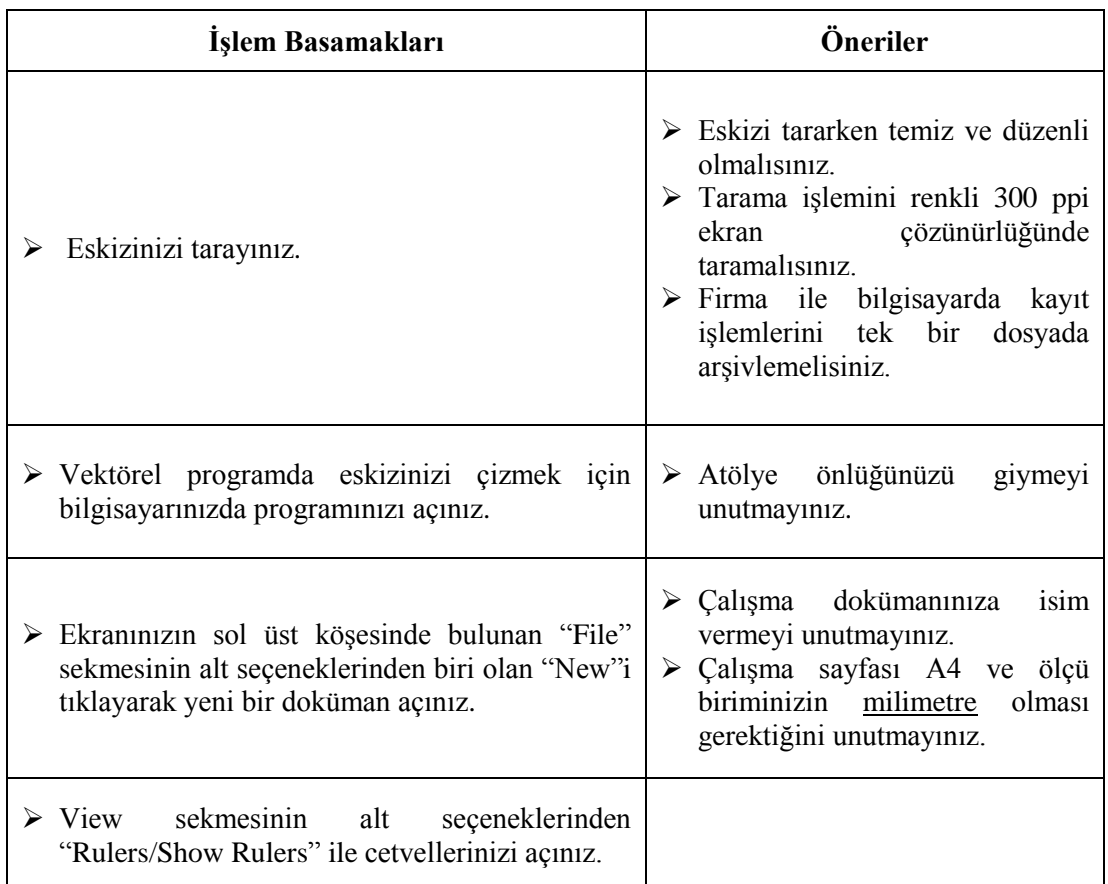

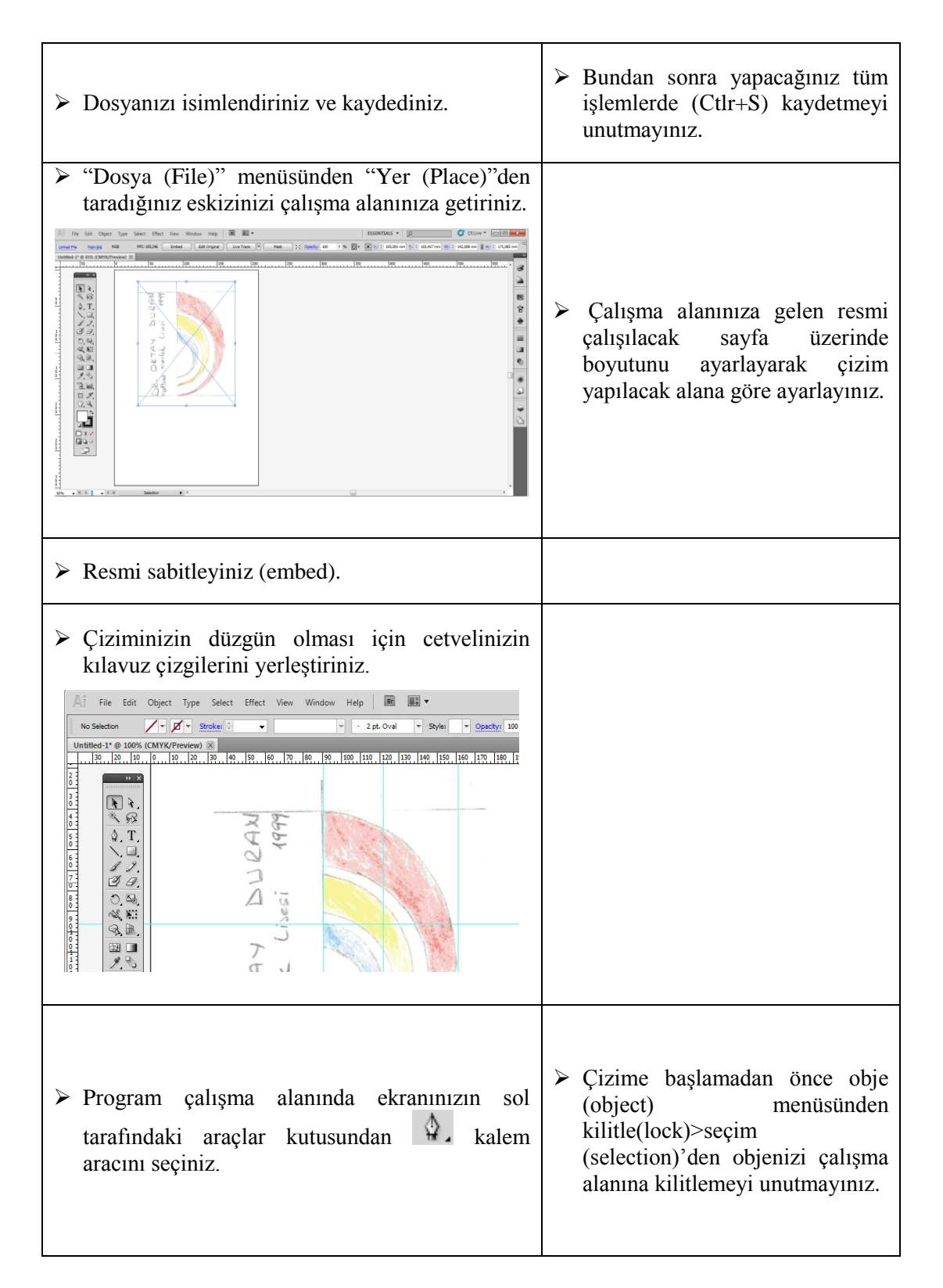

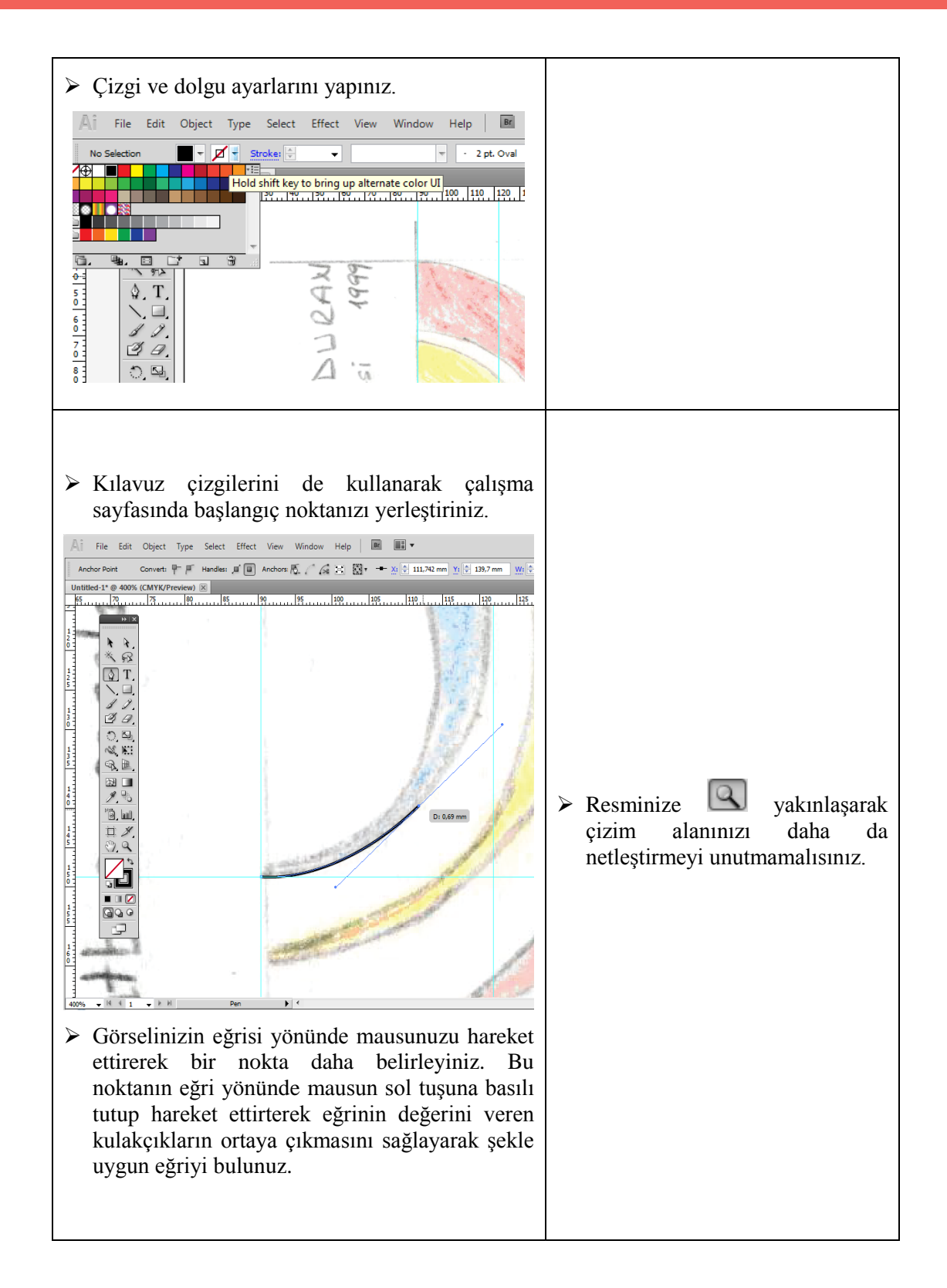

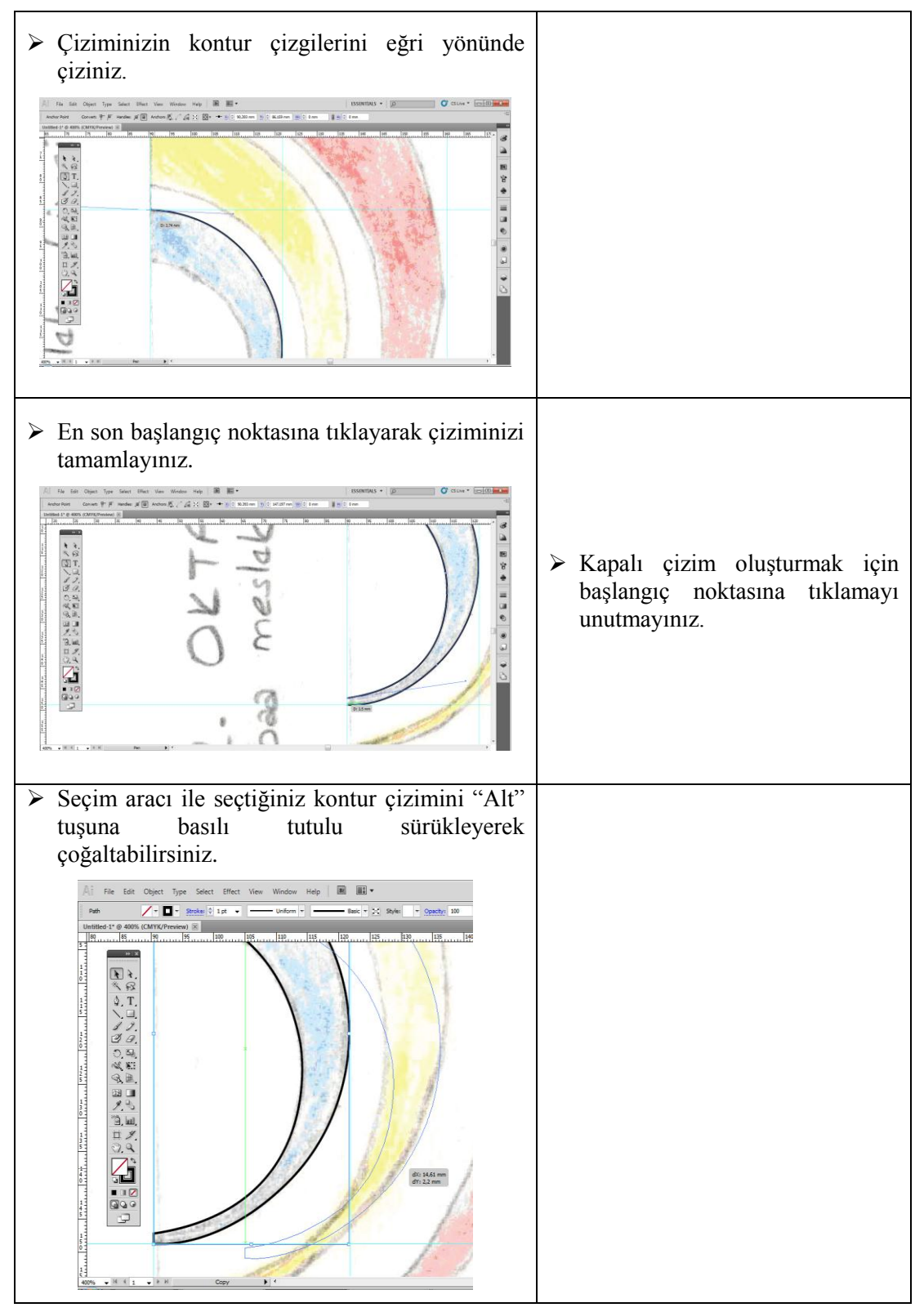

42

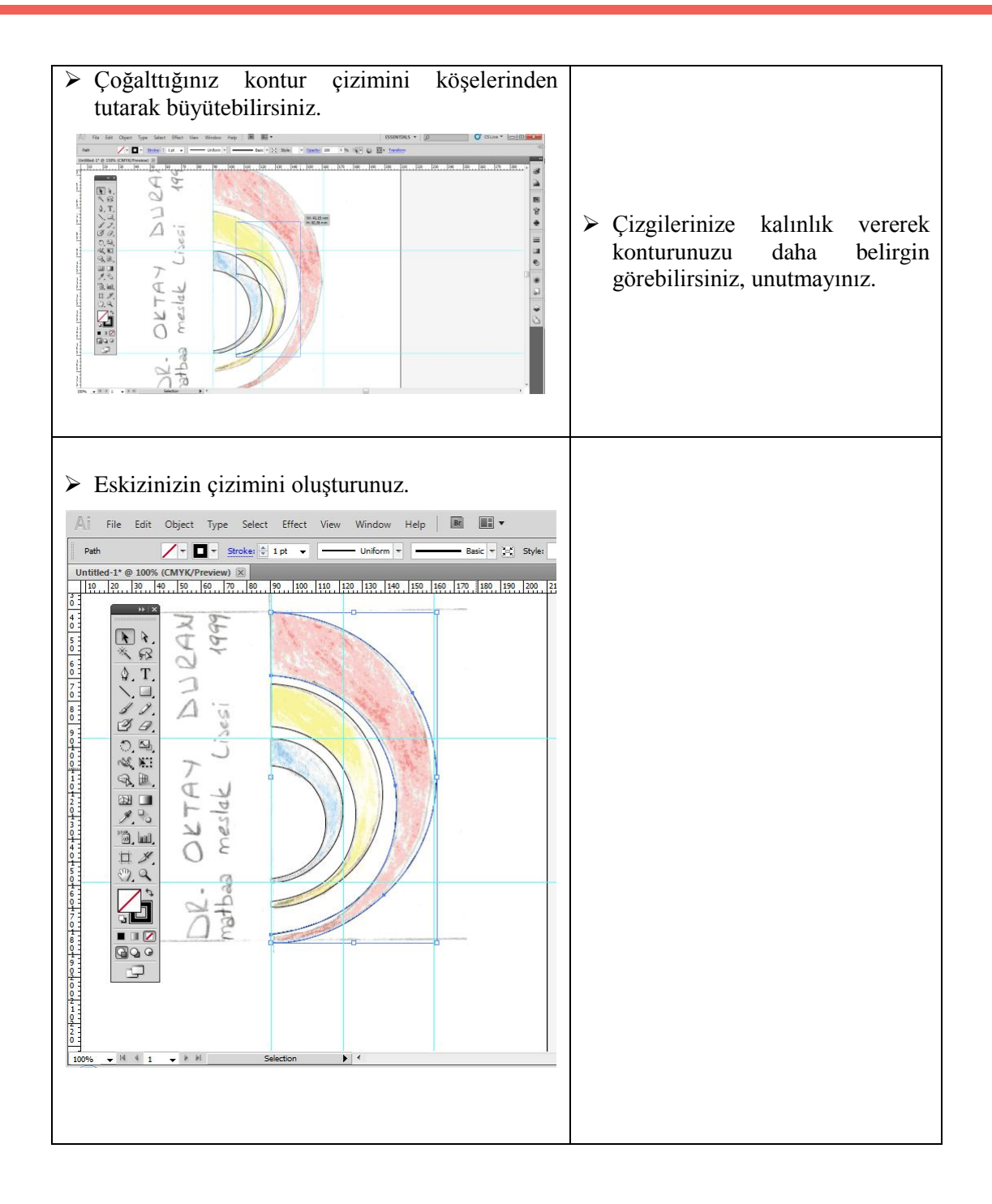

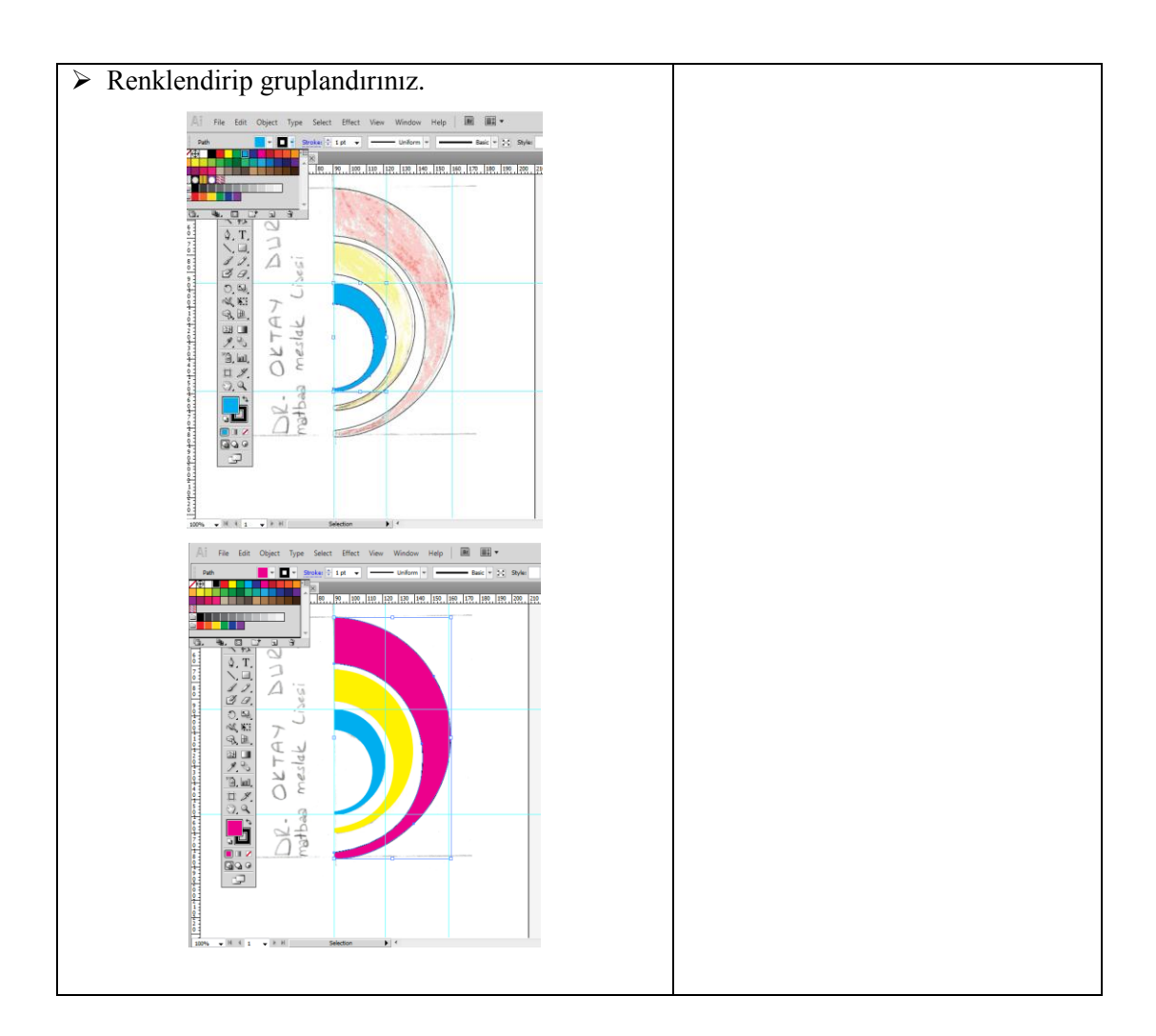

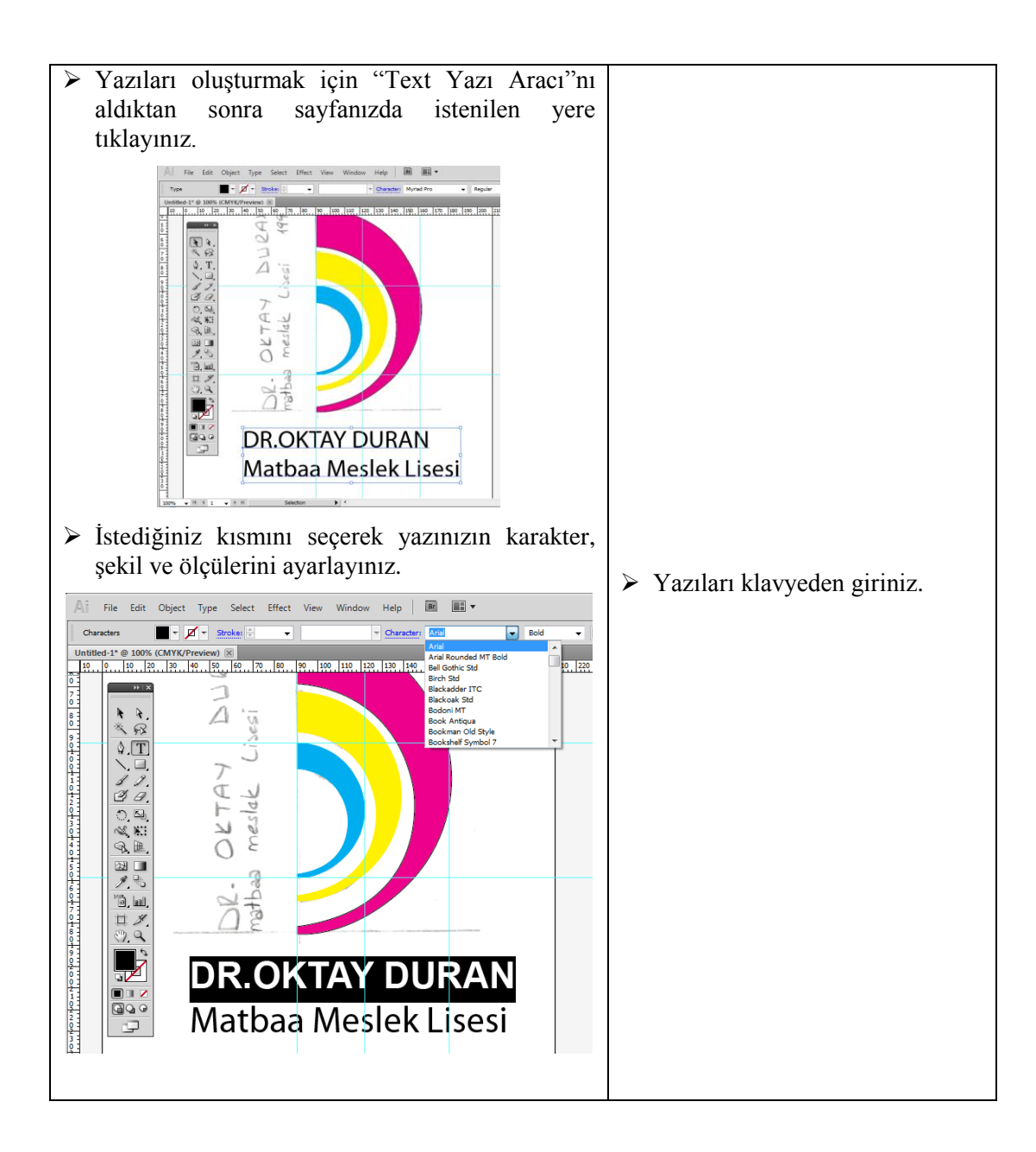

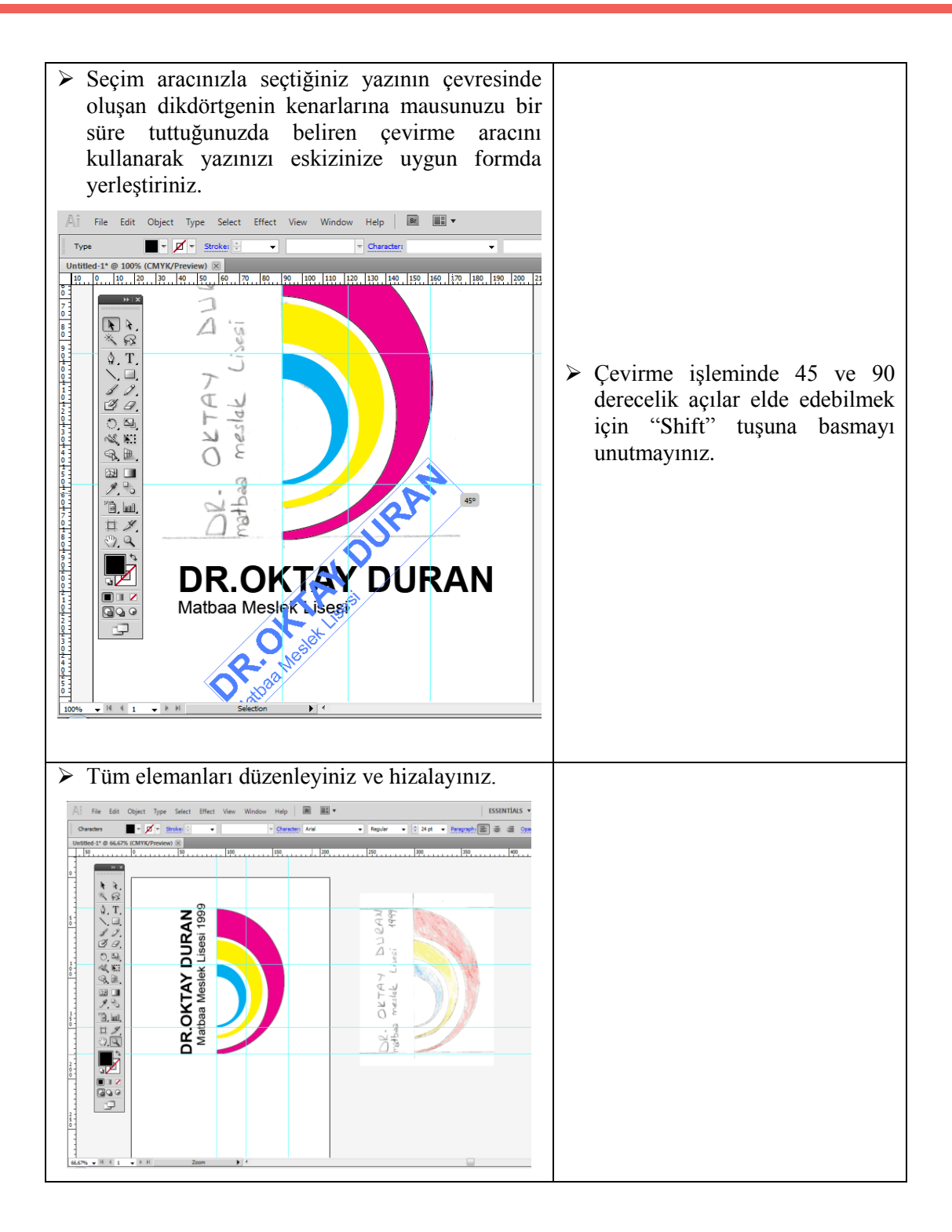

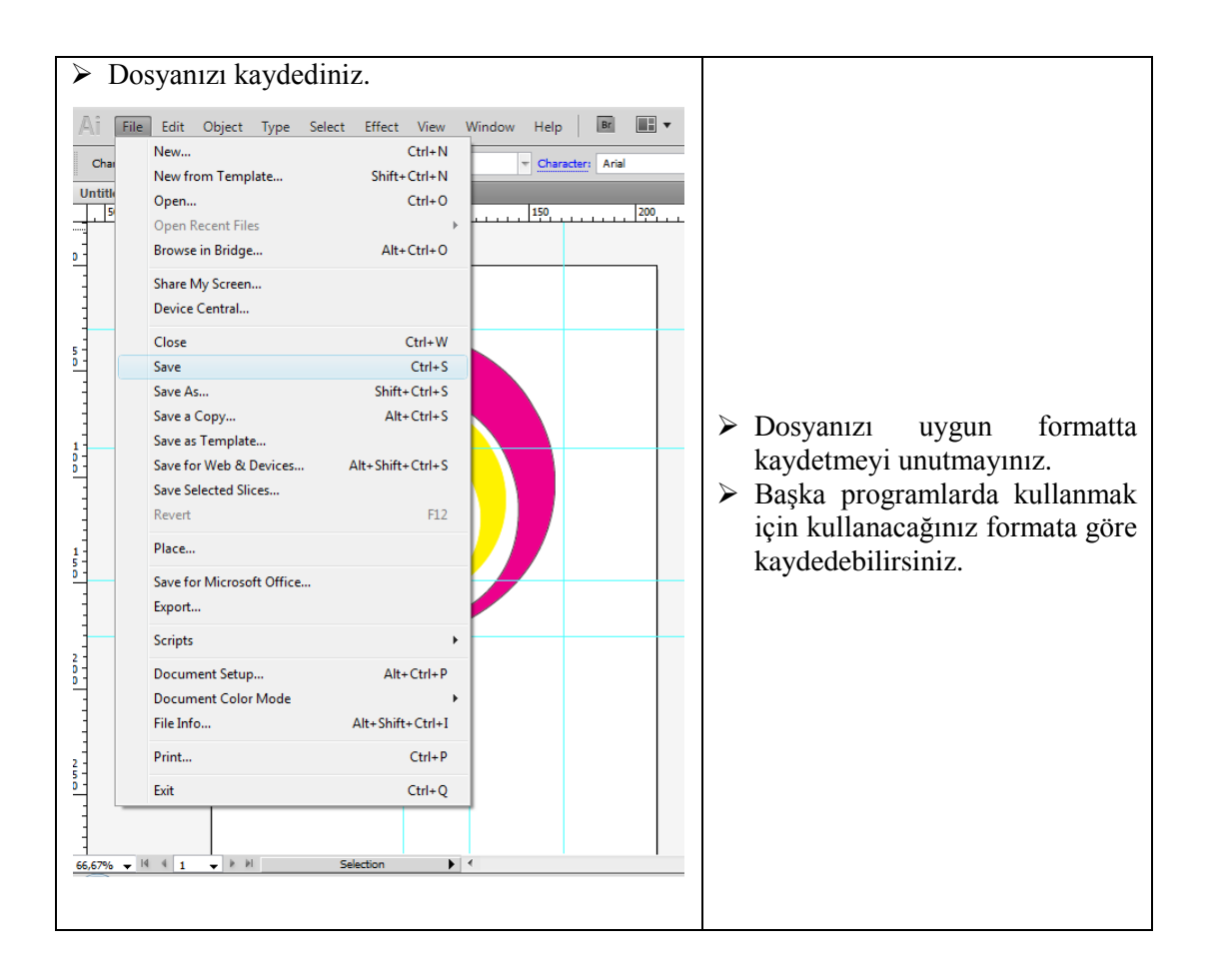

# **ÖLÇME VE DEĞERLENDİRME**

## **UYGULAMALI TEST**

Önerilen işlem basamaklarına göre eskizini çizdiğiniz amblem, logo veya logotype çizimini vektörel çizim programında gerçekleştiriniz.

Örnek uygulamaya bakınız.

Bu faaliyet kapsamında aşağıda listelenen davranışlardan kazandığınız becerileri evet ve hayır kutucuklarına (X) işareti koyarak kontrol ediniz.

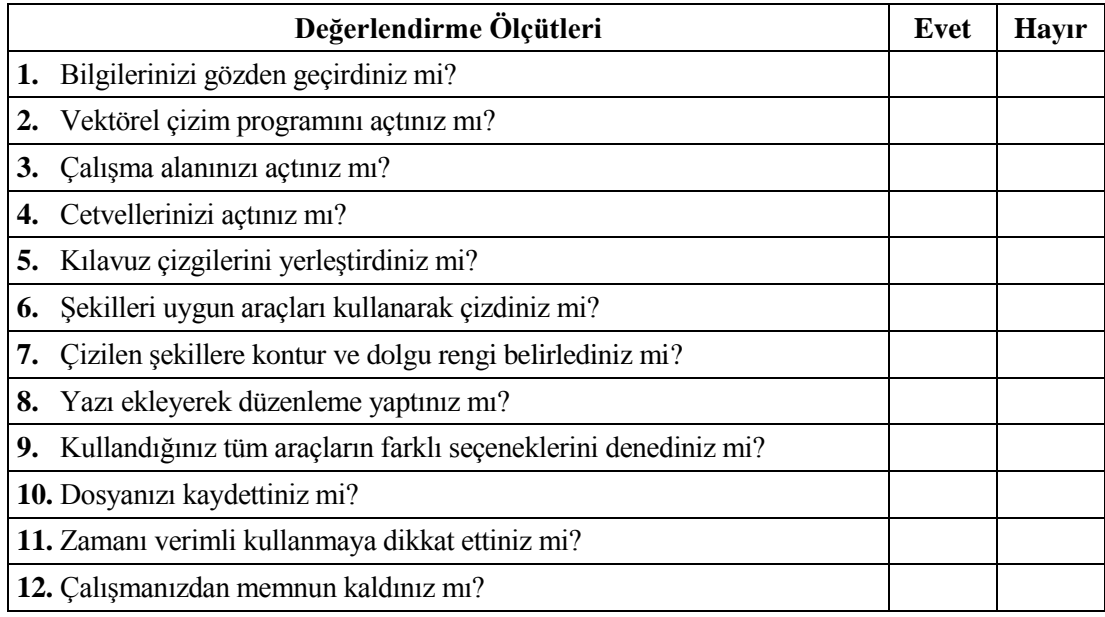

## DEĞERLENDİRME

Değerlendirme sonunda "Hayır" şeklindeki cevaplarınızı bir daha gözden geçiriniz. Kendinizi yeterli görmüyorsanız öğrenme faaliyetini tekrar ediniz. Bütün cevaplarınız "Evet" ise bir sonraki öğrenme faaliyetine geçiniz.

# **ÖĞRENME FAALİYETİ–3**

# **ÖĞRENME FAALİYETİ–3 AMAÇ**

Bu öğrenme faaliyeti ile orijinal hâle getirilmiş çalışmalarla düzenli sunum dosyası hazırlayabileceksiniz.

# **ARAŞTIRMA**

İyi bir sunumun nasıl olması gerektiğini araştırınız.

# **3. SUNU HAZIRLAMA**

Sunularınızı elinizle hazırlayabileceğiniz gibi bilgisayar kullanarak da hazırlayabilirsiniz. Yalnız elinizle hazırladığınız sunum dosyaları müşteri memnuniyeti açısından daha önemlidir.

Sunuma geçmeden önce bütün eskizlerinizi ve bilgisayarda hazırladığınız örnekleri bir araya getirerek düzenleyiniz. Her biri için ayrı ayrı paspartu hazırlayınız.

Sununun ilk basamağı bilgisayar ortamındaki örnekler için çıkış almaktır.

## **3.1. Çıkış ve Kontrol**

## **3.1.1. Önemi**

Grafik tasarımında yapılan işin provasının alınması ve müşteriye onaylatılması çok önemlidir. Bunun nedeni, bilgisayar ortamında hazırlanan işin orijinale bire bir uygunlukta olmasının sağlanmasıdır. Bilgisayarda amblem/logo/logotype'ı oluşturan çizgiler, yazılar ve renk değerleri prova çıktısı ile aynı değerleri taşımalıdır. Bunun kontrolü de çıkış alınarak yapılır.

### **3.1.2. Yazıcı Çeşitleri ve Özellikleri**

Yazıcı, bilgisayarda hazırlanmış yazı, hesap tablosu, resim ve benzeri çeşitli dokümanların genellikle kâğıt üzerine basılı kopyasının alınması için kullanılan bir makinedir. Çalışmaların gerek tashih gerek prova gerekse film (baskı için) olarak elde edilmesini sağlayan cihazlardır.

Yazıcı seçiminde dikkat edilmesi gereken konulardan en önemlisi çözünürlüktür. Baskı kalitesi, sıklıkla yazıcının çözünürlüğüne eşittir. Çözünürlük, belirli bir aralığa basılabilecek nokta sayısını temsil eder ve DPI (Dots Per Inch / Inch başına nokta sayısı) ile belirtilir. Değişik baskı yöntemleri ile elde edilen çözünürlükler, 75 DPI'dan 600 DPI'ya kadar değişmektedir. Tarayıcıların tarama kalitelerini ölçmek için de yine DPI kullanılır.

Yazıcıları bilgisayarınıza USB veya LPT bağlantısı kullanarak bağlayabileceğiniz gibi kablosuz bağlantıyla çalışan yazıcılar kurmanız da mümkündür. Bazı ağ cihazlarının ve ADSL modemlerin üzerinde bulunan yazıcı bağlantı noktası ve cihazdaki yazıcı sunucusunu kullanarak bir yazıcıyı birden çok bilgisayarın aynı anda kullanabileceği ağ yazıcısı olarak da kurabilmektesiniz.

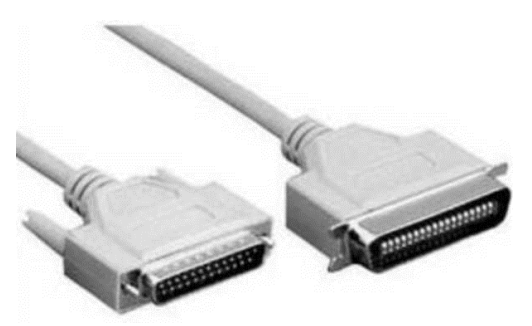

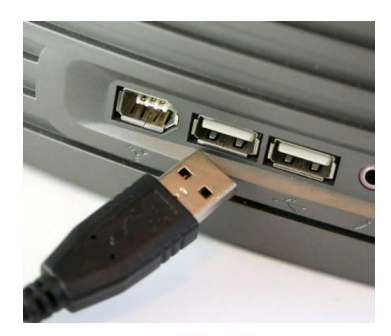

**Resim 3.1: LPT (paralel port) bağlantı kablosu Resim 3.2: USB bağlantı**

Yeni modellerin hafıza kartları, dijital kameralar ve bilgisayar tarayıcılarına doğrudan (direkt) bağlantı sağlananları da vardır. Son yıllarda "Bluetooth" üzerinden kablosuz bağlantı ile resim gönderebilme, dijital fotoğraf makinenizin hafıza kartını yazıcınıza takarak anında baskı alabilme gibi ilave fonksiyonlar da eklenmiştir. Yazıcı işlevinin yanı sıra tarayıcı, fotokopi ve faks makinesi özellikleri ile çok işlevli yazıcılar da bulunmaktadır.

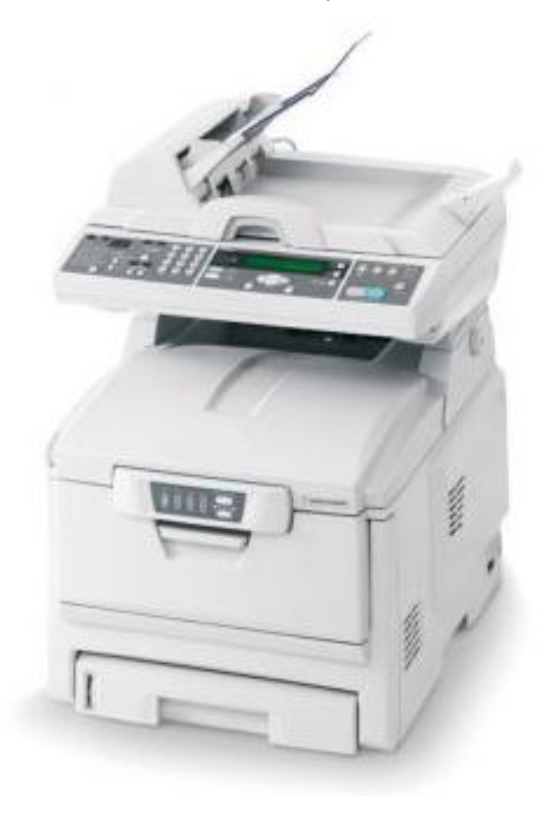

**Resim 3.3: Çok işlevli yazıcı**

### **3.1.2.1. Papatya Çarklı Yazıcılar**

Papatya çarklı yazıcılar, mükemmel baskı kalitesi sağlar ve karbon kopya çoğaltabilir. Daktiloya çok benzeyen bu yazıcı türünün basabileceği bütün şekiller papatyaya benzeyen bir yazıcı kafa üzerinde yer alır. Bir elektro-mıknatıs tarafından hareket ettirilen bir çekiç ile bu kabartma karakterler, kâğıt üzerine arada bulunan mürekkepli şerit sayesinde basılır. Bu yazıcılar, grafikleri ve farklı yazı tiplerini ancak özel bir grafik baskı çarkıyla basabilir.

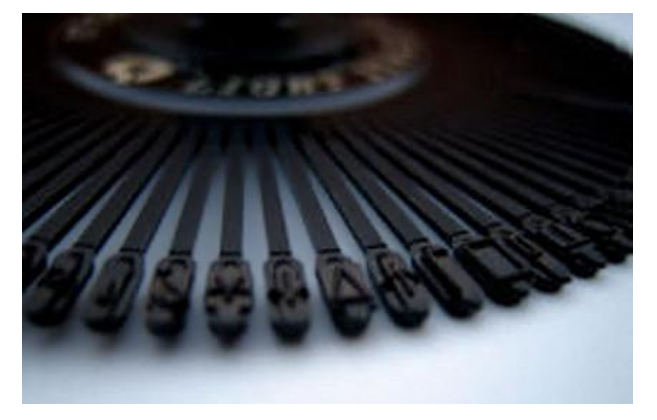

**Resim 3.4: Papatyaya benzeyen yazıcı kafa**

#### **3.1.2.2. Nokta Vuruşlu (Dot Matrix) Yazıcılar**

Kimi kaynaklarda "iğneli yazıcı" ya da "matris yazıcı (dot matrix printer)" olarak adlandırılan bu yazıcıların yazma kafası bir matris şeklinde dizilmiş küçük iğneciklerden (ya da mikro çekiçlerden) oluşur. Bilgisayardan gelen sinyale bağlı olarak kafanın içindeki elektro-mıknatıslar yardımıyla bu çekiçlerin bazıları öne çıkar ve mürekkepli bir şerit üzerinde nokta vuruşlarla şekil tanımlanır. Yazıcı kafası bir adım motoru tarafından bir dişli kayış ya da daha farklı bir yöntemle yatay olarak hareket ettirilir ve bu sayede yatayda istenilen her konuma getirilebilir.

Nokta vuruşlu yazıcılar, sayfa başına düşük yazdırma maliyeti fakat yüksek yazıcı fiyatına sahiptir. Baskı kaliteleri yüksek değildir. Dolayısıyla sadece metin içerikleri, genellikle de fatura, irsaliye ve makbuz yazdırmada kullanılır. Ev kullanımı için uygun değildir.

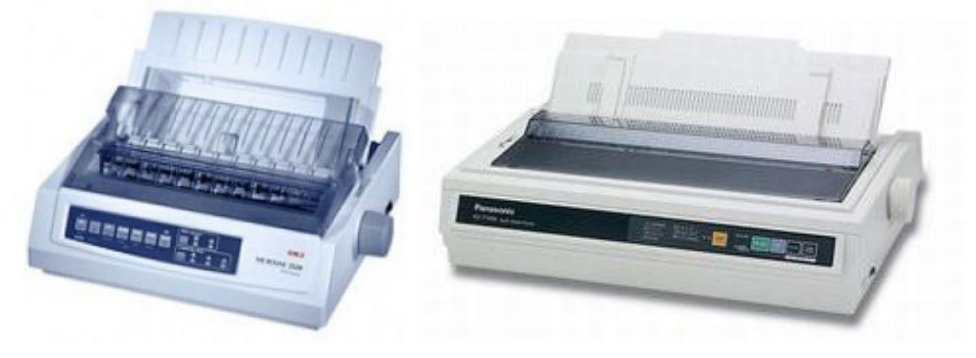

**Resim 3.5: Nokta vuruşlu yazıcılar**

#### **3.1.2.3. Mürekkep Püskürtmeli (Ink Jet) Yazıcılar**

Mürekkebin kâğıt üzerine püskürtülme esasına dayalı olarak çalışan yazıcılardır. Yazıcı kafası, üzerinde siyah ve renkli mürekkep kartuşlarını taşır. Yazma sırasında kâğıdı satırın başından sonuna kadar tarar ve sonra alt satıra geçer. Tarama sırasında mürekkep püskürtülecek noktalara mürekkep, bu kafa tarafından kâğıt üzerine bırakılır. Kartuşlar genelde ısı ile damla oluşturma esasına göre mürekkep püskürtür. Tüp içerisinde ısıtıcının ısınarak basıncı artırması ve damlanın dışarı çıkmaya zorlanması ile püskürtme işlemi gerçekleşir. Mürekkep püskürtmeli yazıcılar, fotoğraf kalitesinde resimlerden düşük çözünürlüklü siyah beyaz yazılara kadar çeşitli türde baskı yapabilmektedir. İlk satın alma maliyetleri düşük fakat sayfa başı maliyetleri fazladır.

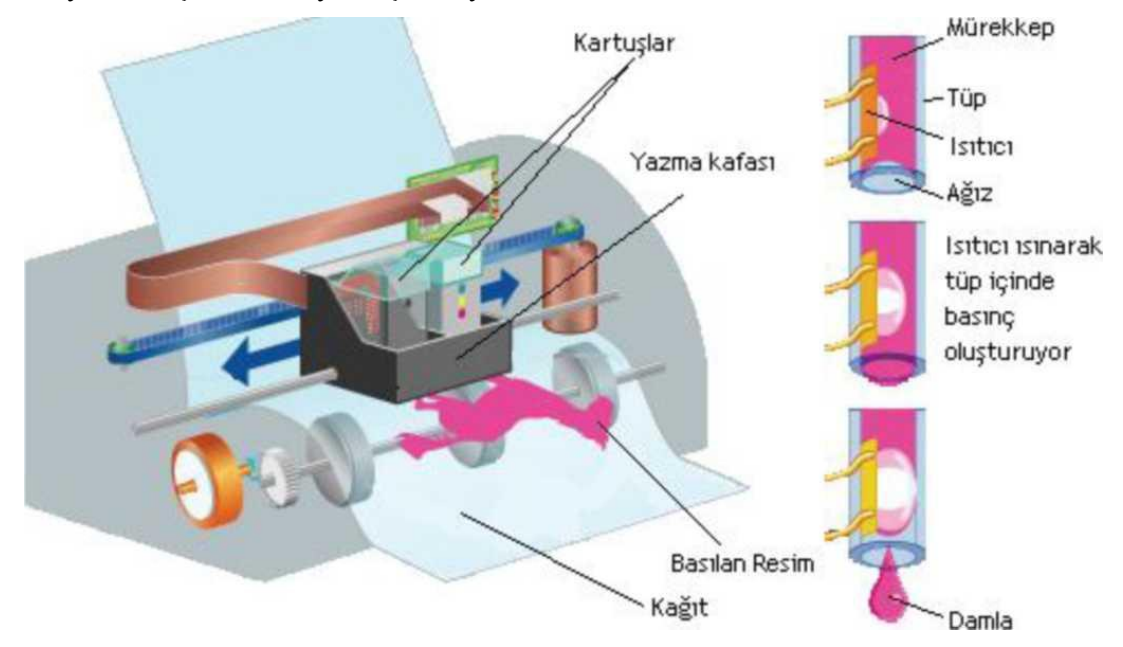

**Resim 3.6: Mürekkep püskürtmeli yazıcının çalışma prensibi**

#### **Çiziciler (plotter)**

Çiziciler, özellikle çizim ve grafik çıktıların alınmasında kullanılan büyük boyutlu yazıcılardır. Bilgisayar teknolojisi yabancı kaynaklı olduğundan plotter adı ile de bilinir. Çiziciler ilk çıktıkları dönemlerde kalemleri yardımıyla çizim yaptıkları için adları çizici olarak kalmıştır ancak günümüzde yerini mürekkep püskürtmeli (inkjet) çizicilere bırakmıştır.

A1 boyutundan başlayarak A0 üzerine kadar baskı yapabilir. "60" ebadında bir çizici bu sayede 150 cm genişliğine kadar döküm verebilmektedir. Plotterlar standart yazıcılardan farklı olmak üzere gerekli aparatları olması durumunda rulo kâğıtlara baskı yapabilir.

Bunun dışında tabaka kâğıtlara opak, mat, kaygan, yarı kaygan, aydınger ve benzeri türden baskı materyallerine baskı yapabilir. Günümüzde çiziciler mimari proje, harita, kroki, fotoğraf basımı gibi alanlarda kullanılmaktadır.

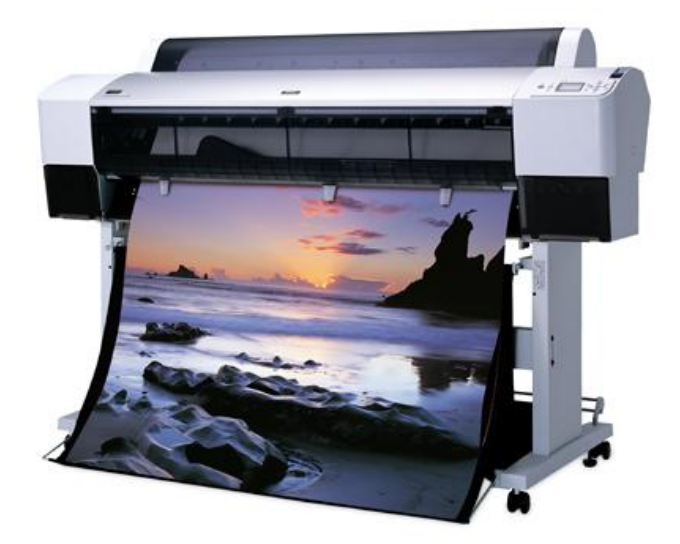

**Resim 3.7: Çizici**

#### **3.1.2.4. Lazer Yazıcılar**

Lazer yazıcılar, yazım işleminde toner denilen kurumuş mürekkep kullanır. Elektrostatik yükleri üzerinde tutabilen bir tambura sahiptir. Tambur ilk başta pozitif yüke sahiptir, lazer ışını bilgisayardan gelen komuta göre istenen noktaları tarayıp negatif yükle yükleyerek elektrostatik baskı resminin negatifini oluşturur. Pozitif yüklü noktalar basılacak şekil, negatif kısımlar beyaz kalacak yerler olur. Toner, tambur üzerinde baskı yapılacak pozitif yüklü noktalar yardımıyla kâğıdın yüzeyine yapıştırılır ve kâğıt ısıtılarak yazdırılan resim kâğıt üzerinde kalıcı hâle getirilir. Lazer yazıcıların renkli olanları da vardır. Çok hızlı ve fazla miktarda baskı yapmanıza imkân verir, birim sayfa başına düşen maliyet genelde daha azdır.

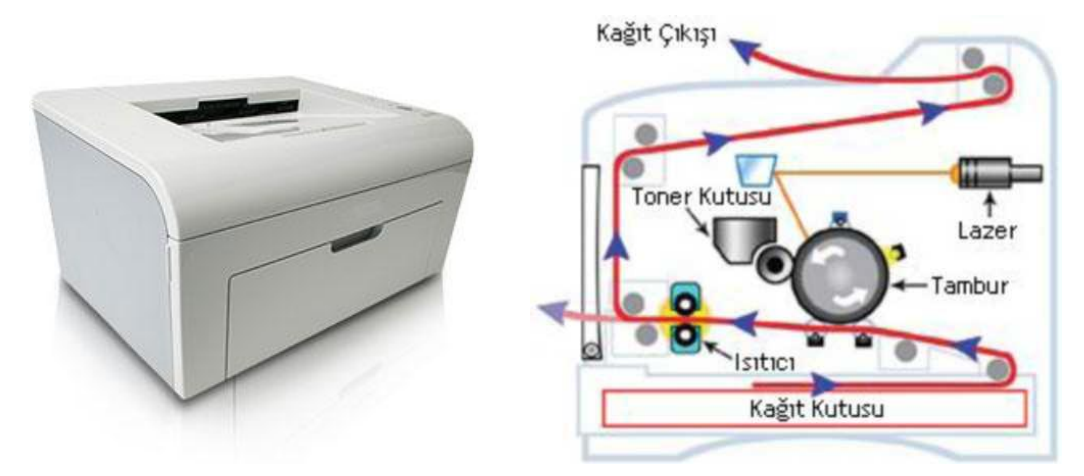

**Resim 3.8: Lazer yazıcı ve iç yapısı**

#### **3.1.2.4. Lazer Pozlandırıcılar - Image Seter**

Detaylı, ton geçişli görsellerin çıkışında kullanılır. Lazer ışığın filmi pozlandırması ve bu filmin banyo edilmesi sonucu baskı için film çıkışı elde edilmiş olur. Yüksek çözünürlüklü hassas cihazlardır. Lazer pozlandırıcılar, yazılım makineleri ve film, kâğıt vb. üzerine bilgisayarda hazırlanan yazı ve şekillerin çıktısını almada kullanılır.

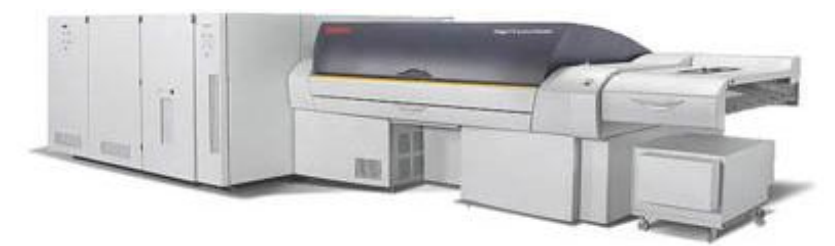

**Resim 3.9: Lazer pozlandırıcı**

## **3.1.3. Vektörel Çizim Programından Çıkış**

Çıkış işlemleri için "File/Print veya Ctrl + P" kısa yolu ile "Yazdır (Print)" iletişim kutusunu açabilirsiniz.

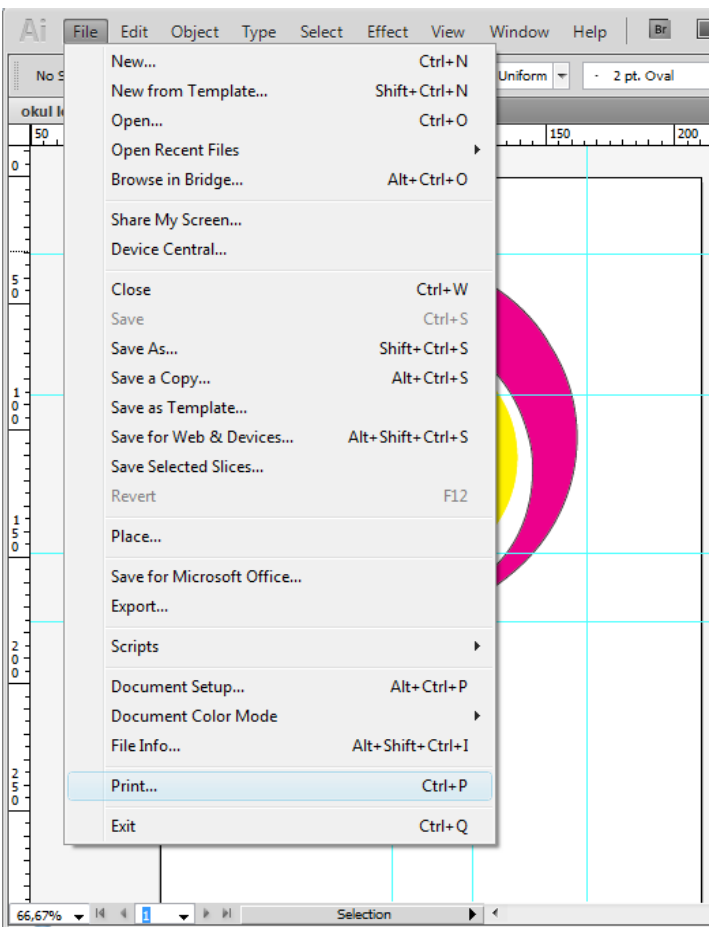

#### **Resim 3.10: Çıkış işlemleri**

Yazdır iletişim kutusunda seçenek kümelerini görüntülemek için iletişim kutusunun sol tarafındaki listeden küme adını seçmeniz gerekir. Seçenek kümeleri:

- **Genel (general):** Sayfa boyutu, yönü, kaç sayfa yazdırılacağı, ölçekleme, yerleşim ve yazdırılacak katmanlar ayarlanır.
- **İşaret ve taşma payı (marks and bleed):** Yazıcı işaretleri seçimi ve taşma payı ayarları yapılır.
- **Çıktı (output):** Renk ayrım ayarları yapılır.
- **Grafikler (graphics):** Yollar, fontlar, postscript dosyaları, degradeler, kafesler ve karışımlar için yazdırma seçenekleri ayarları yapılır.
- **Renk yönetimi (color management):** Yazdırma için profil ve görüntü oluşturma seçimleri yapılır.
- **Gelişmiş (advanced):** Yazdırma sırasında vektör resimler için düzleştirme ayarlarını içerir.
- **Özet (summary):** Yazdırma ayarlarının özetini görüntüler ve kaydeder.

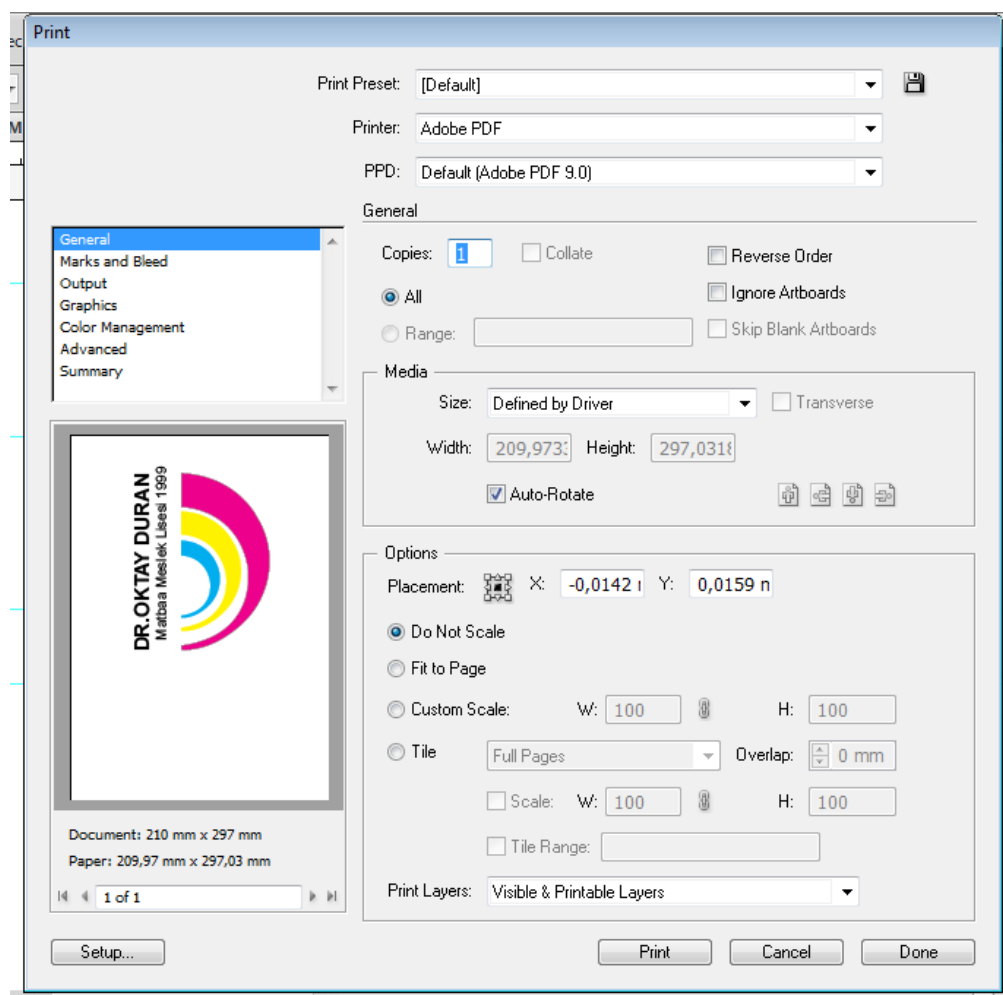

**Resim 3.11: Yazdır iletişim kutusu**

### **Çalışmanızın prova çıktısını almak için:**

- "Yazıcı (Printer)" menüsünden yazıcınızı seçiniz.
- Çalışma yüzeyi seçeneklerini belirleyiniz.
	- Her şeyi tek sayfada yazdırmak için "Çalışma Yüzeylerini Yok Say"ı (Ignore Artboards) seçiniz.
	- Çalışma yüzeylerini ayrı ayrı yazdırmak için "Tümü (All)" ya da belirli bir aralığı yazdırmak için "Dizi (Range)" seçimini yaptıktan sonra "Çalışma Yüzeylerini Yok Say" seçimini kaldırınız.
- Yazdır iletişim kutusu sol tarafında bulunan liste içerisinde "Çıktı (Output)/Mod" alanında "Bileşik"in (Composite) şeçili olduğundan emin olunuz.
- Kağıt boyutu, kağıt yerleşimi gibi diğer yazdırma seçeneklerini belirledikten sonra "Yazdır (Print)" düğmesini tıklayınız.

#### **3.1.3.1. Renk Ayrımları**

Renkli görüntülerin röprodüksiyonu için baskı makineleri çoğunlukla dört kalıpta ayrı ayrı resimler (proses renkler) kullanır. Resmin cyan, magenta, sarı ve siyah (CMYK) kısımları için ayrı ayrı birer kalıp kullanılır, bu kalıplara uygun renkler birbiriyle çakıştırılarak basılır ve orijinal resmin röprodüksiyonu oluşturulur. Çalışmada kullanılacak özel mürekkepler (spot renkler) için de ayrı birer kalıp oluşturulması gerekir.

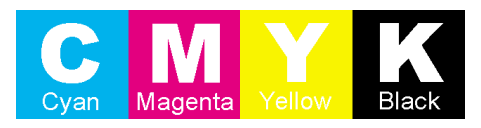

**Resim 3.12: CMYK renkler**

Görüntüyü renge ayırma işlemine "renk ayrımı yapmak", kalıpların oluşturulmasında kullanılan filmlere "renk ayrımları" adı verilir.

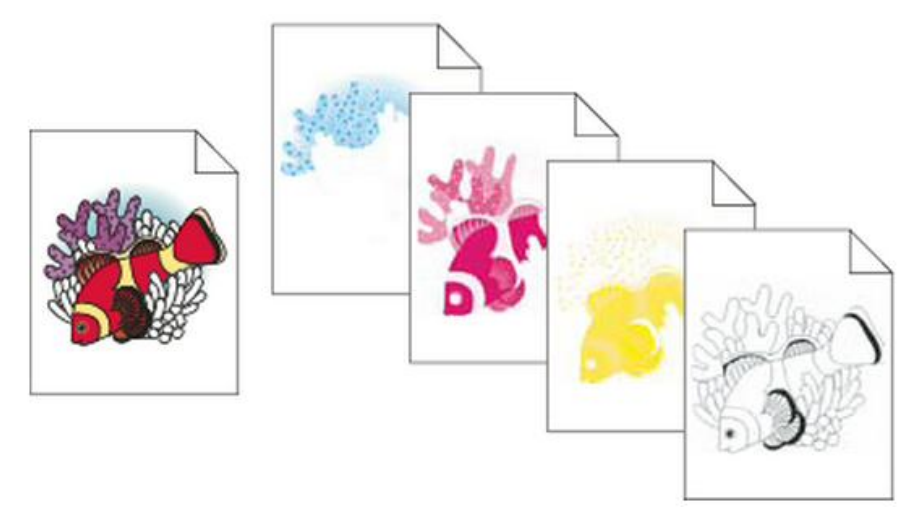

**Resim 3.13: Sarı, macenta ve siyah renk ayrımları**

Çalışmanızın renk ayrımlarına "Pencere/Renk Ayrımı Ön İzleme Paneli"ni (Window/Separations Preview) kullanarak bakabilirsiniz.

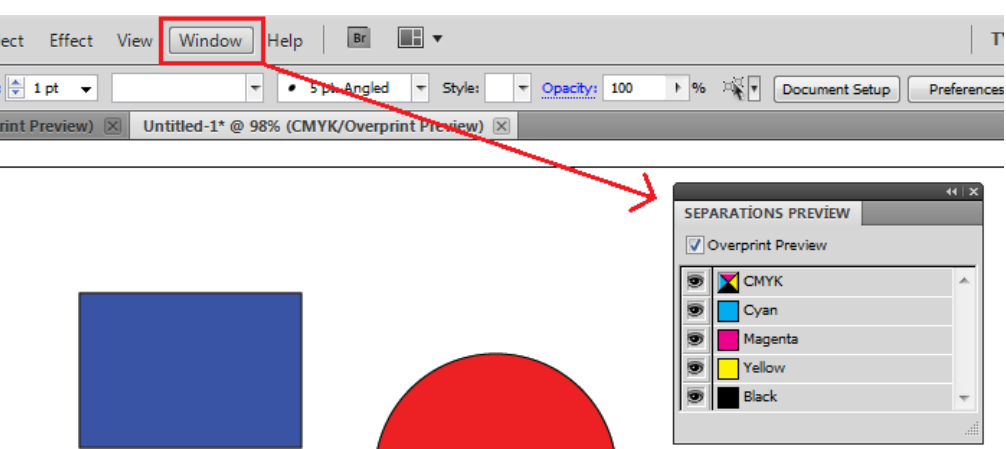

**Resim 3.14: Renk ayrımı ön izleme paneli**

Çalışmanızın renk ayrımlarının çıktısını almak için "Dosya/Yazdır (File/Print)", yazıcınızı seçtikten sonra;

- Yazdır iletişim kutusunun sol tarafındaki listeden "Çıktı (Output)"yı seçiniz.
- Mod için "Renk Ayırımları (Seperations (Host-Based))" veya "In-RIP Renk Ayrımları"nı seçiniz.

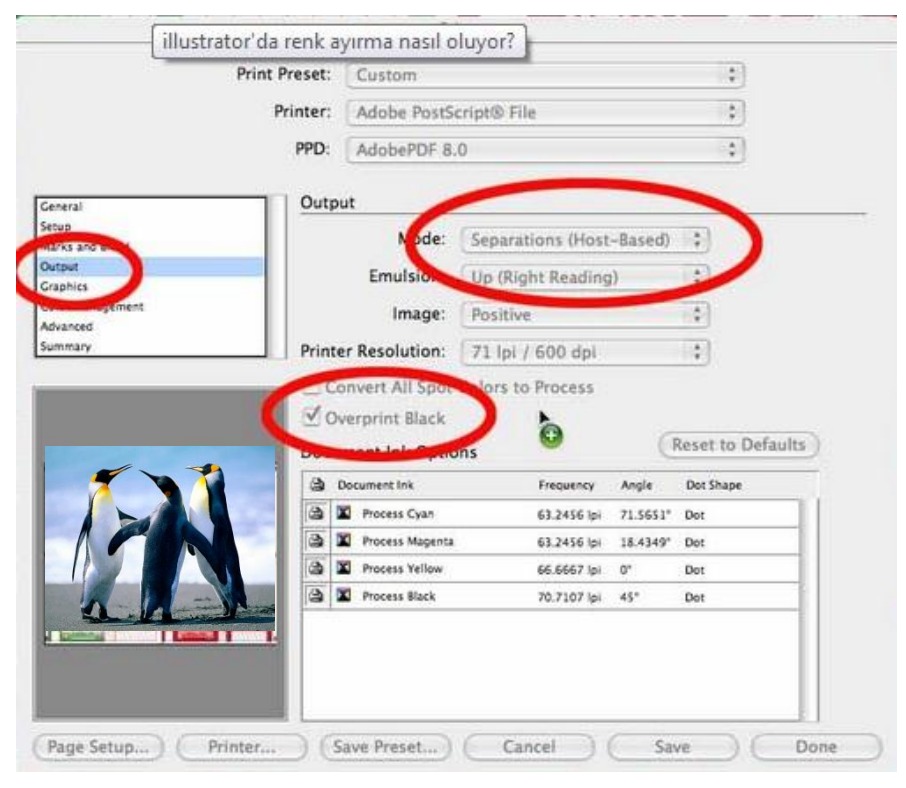

**Resim 3.15: Vektörel çizim programında renk ayrımı**

- Renk ayrımları için emülsiyon, görüntü pozlaması ve yazıcı çözünürlüğünü belirleyiniz.
- Renk ayrımını yapmak istediğiniz renkli kalıplar için seçenekleri belirleyiniz.
- Yazdır iletişim kutusundaki diğer seçenekleri belirledikten sonra "Yazdır (Print)"ı tıklayarak çıktıyı alabilirsiniz.

Basım işleminde bir nesneyi veya spot renkli kalıpları bütün kalıplara bastırmak isterseniz nesneyi çakıştırma rengine dönüştürmeniz yeterli olacaktır. Çakıştırma işaretleri, kesim işaretleri ve sayfa bilgileri çakıştırma renklerine otomatik olarak atanır.

#### **3.1.3.2. Yazıcı İşaretleri**

Görselinizi baskı için hazırlarken renk ayrımlarını doğru şekilde çakıştırmak ve renklerin doğruluğunu sınamak için bazı işaretler gereklidir. Bu işaretlerin bazılarını vektörel çizim programı otomatik olarak atayabilir.

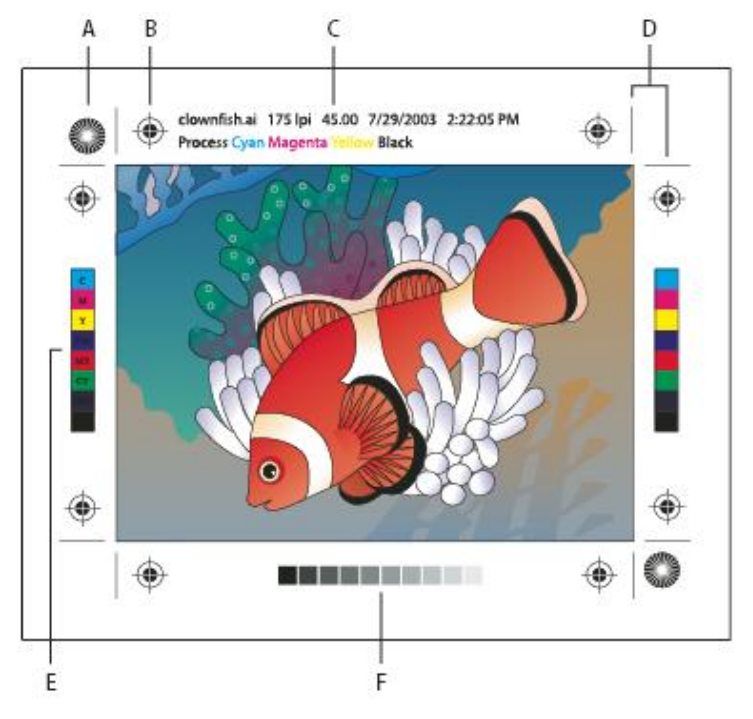

**Resim 3.16: Yazıcı işaretleri**

- **Yıldız işareti (A);** otomatik olarak eklenecektir.
- **Çakıştırma işaretleri (B);** renk ayrımlarının hizalanması için kullanılır.
- **Sayfa bilgileri; resim numarası (C);** adı, çıktı saati ve tarihi, kullanılan satır tramı, renk ayrımının tram açısı ve kalıp rengi bilgilerinin çıktıda yer almasını sağlar.
- **Kesim işaretleri (D);** sayfaların nerelerden kesileceğini gösterir.
- **Renk çubuğu (E) ve renk ton çubuğu (F);** baskı esnasında mürekkep yoğunluğunun ayarlanabilmesi için küçük renk kareleri şeklinde CMYK mürekkeplerini ve % 10'luk artışlar hâlinde gri tonlarını gösterir.

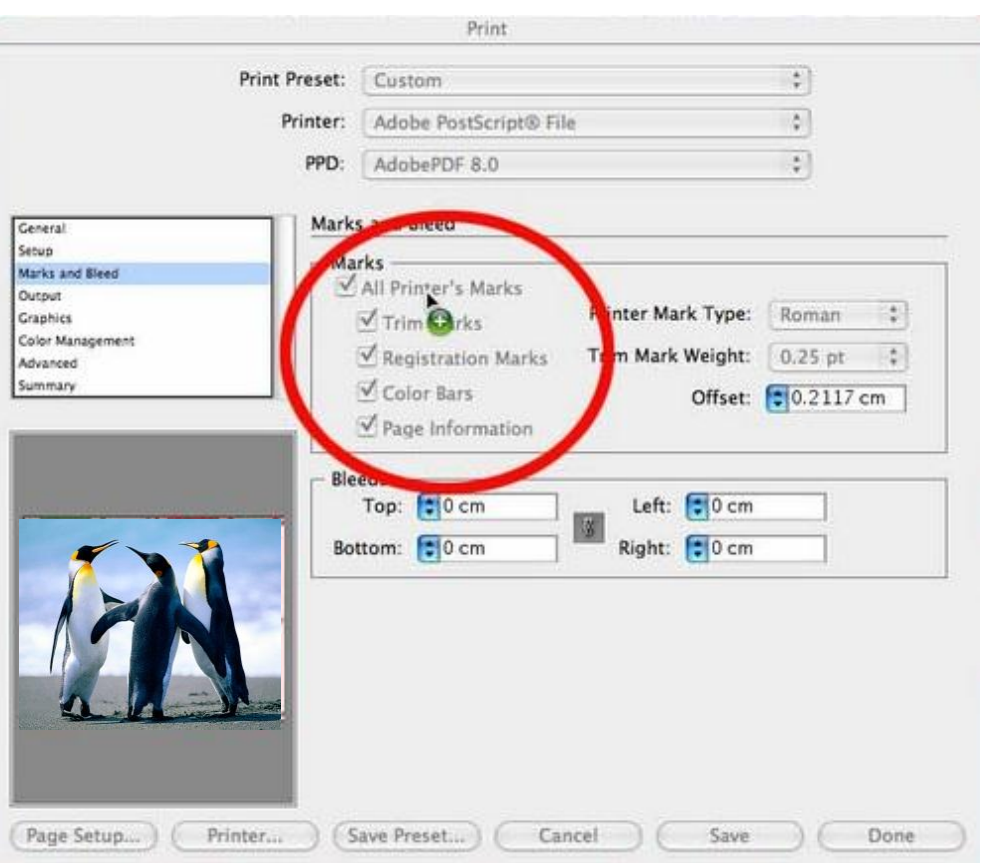

**Resim 3.17: Yazıcı işaretleri**

Yazıcı işaretlerini "Yazdır" iletişim kutusunun sol tarafındaki listeden "İşaretler ve Taşma Payı (Marks and Bleed)" bölümünden ekleyebilirsiniz.

## **3.2. Sunum Dosyası**

İçinde eskiz etütlerinin ve bilgisayarda hazırlanan ürünle ilgili tasarımların olduğu firma yetkilisine gösterilecek çalışma dosyasıdır. Kısacası tasarımın finalidir.

İşin alınıp alınamayacağı, hazırlanan dosyaya ve sunumu yapacak kişiye bağlıdır. Bu bağlamda sunum dosyalarının hazırlanması çok önemlidir.

Sunum dosyasının içinde;

- Eskiz etütleri (paspartulu),
- $\geq$ Bilgisayarda hazırlanan orijinaller ve özellikleri,<br> $\geq$ Brova baskılar,
- $\triangleright$  Prova baskılar,<br> $\triangleright$  CD've kavdedi
- CD'ye kaydedilmiş orijinaller bulunmalıdır.

# **UYGULAMA FAALİYETİ**

Aşağıdaki işlemleri tamamladığınızda orijinal ve eskizin özelliklerini yazarak düzenli sunum dosyası hazırlayabileceksiniz.

## **Kullanılacak araç gereçler:**

- > Bilgisayar
- $\triangleright$  Tarayıcı
- Yazıcı

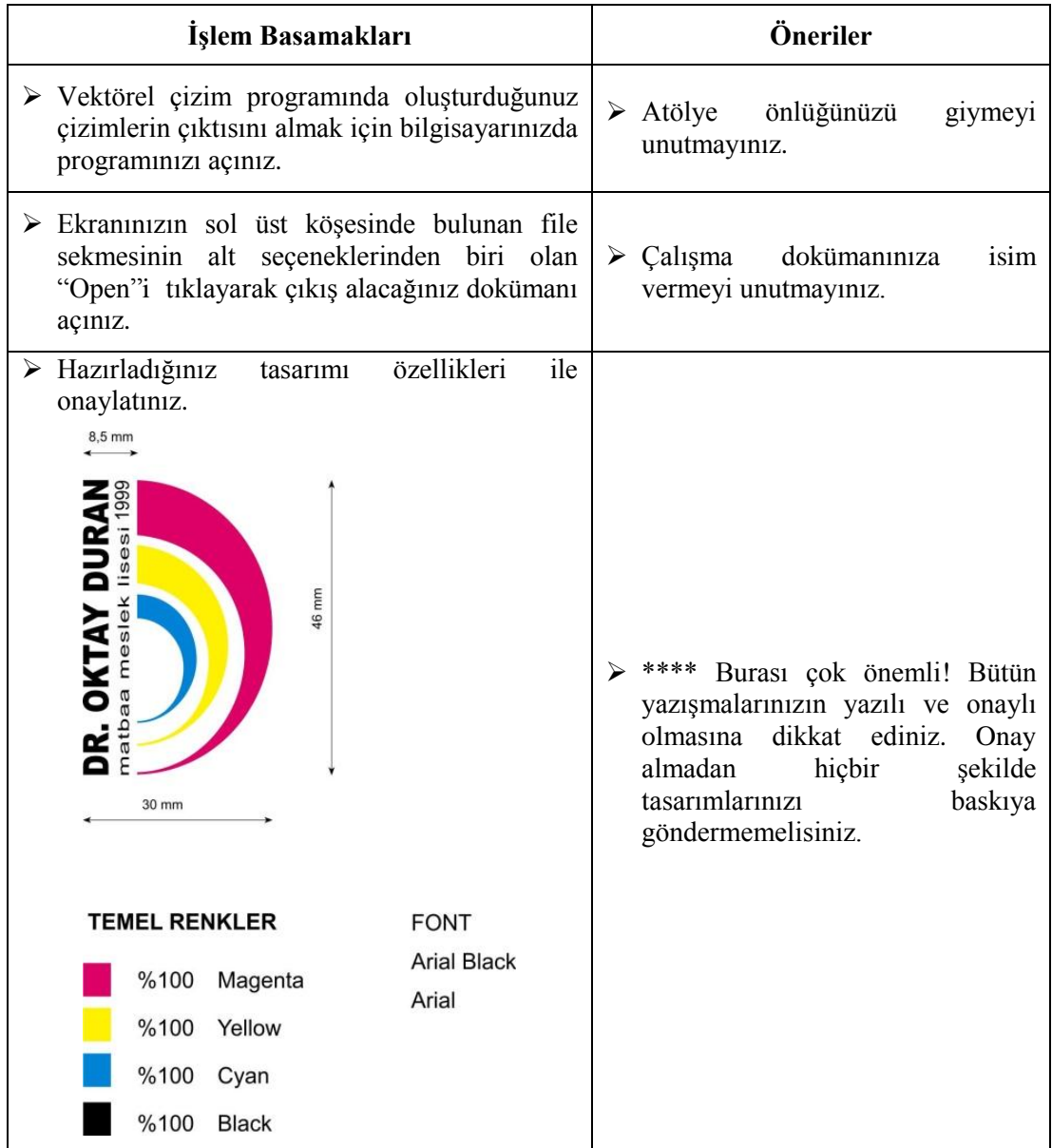

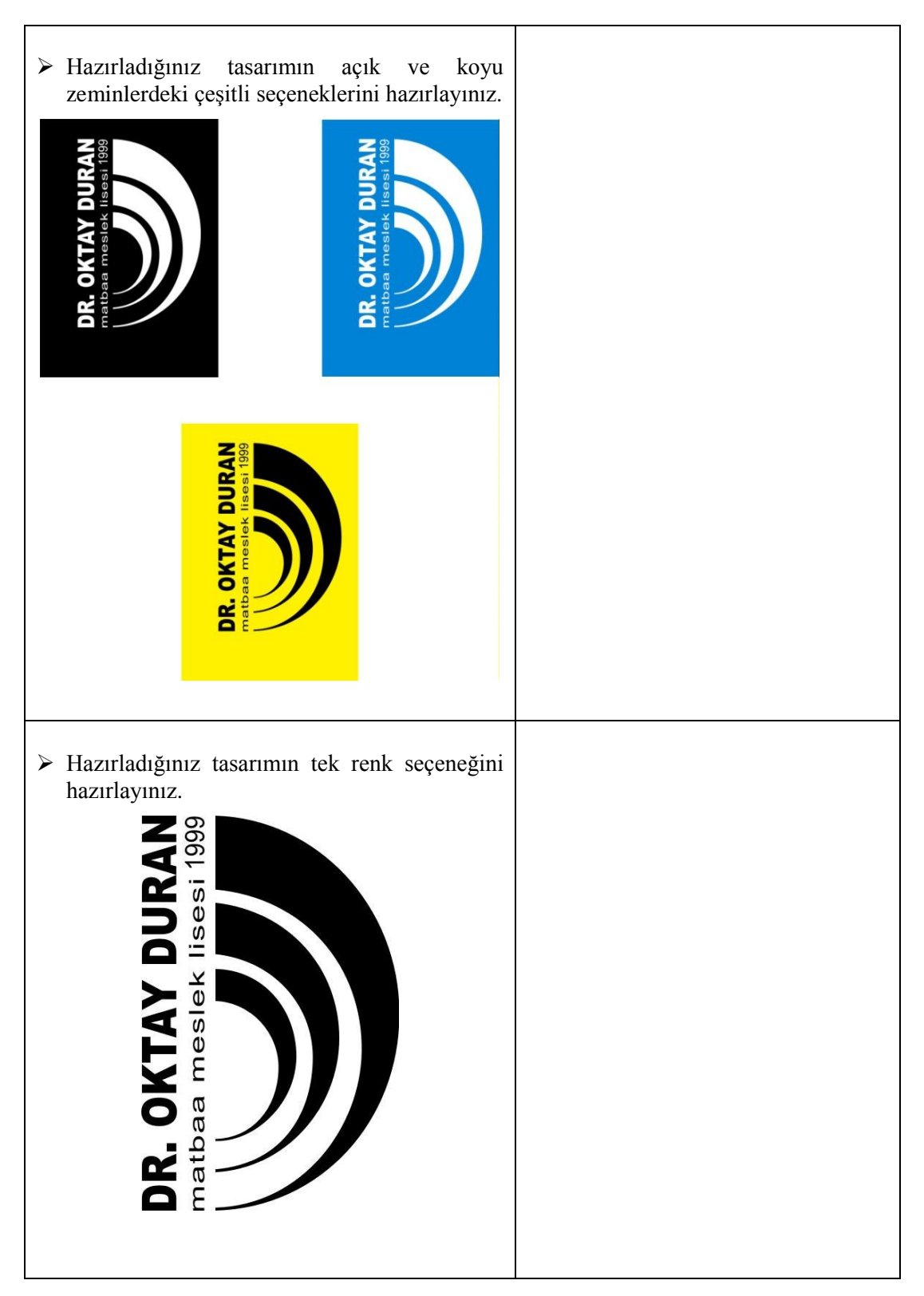

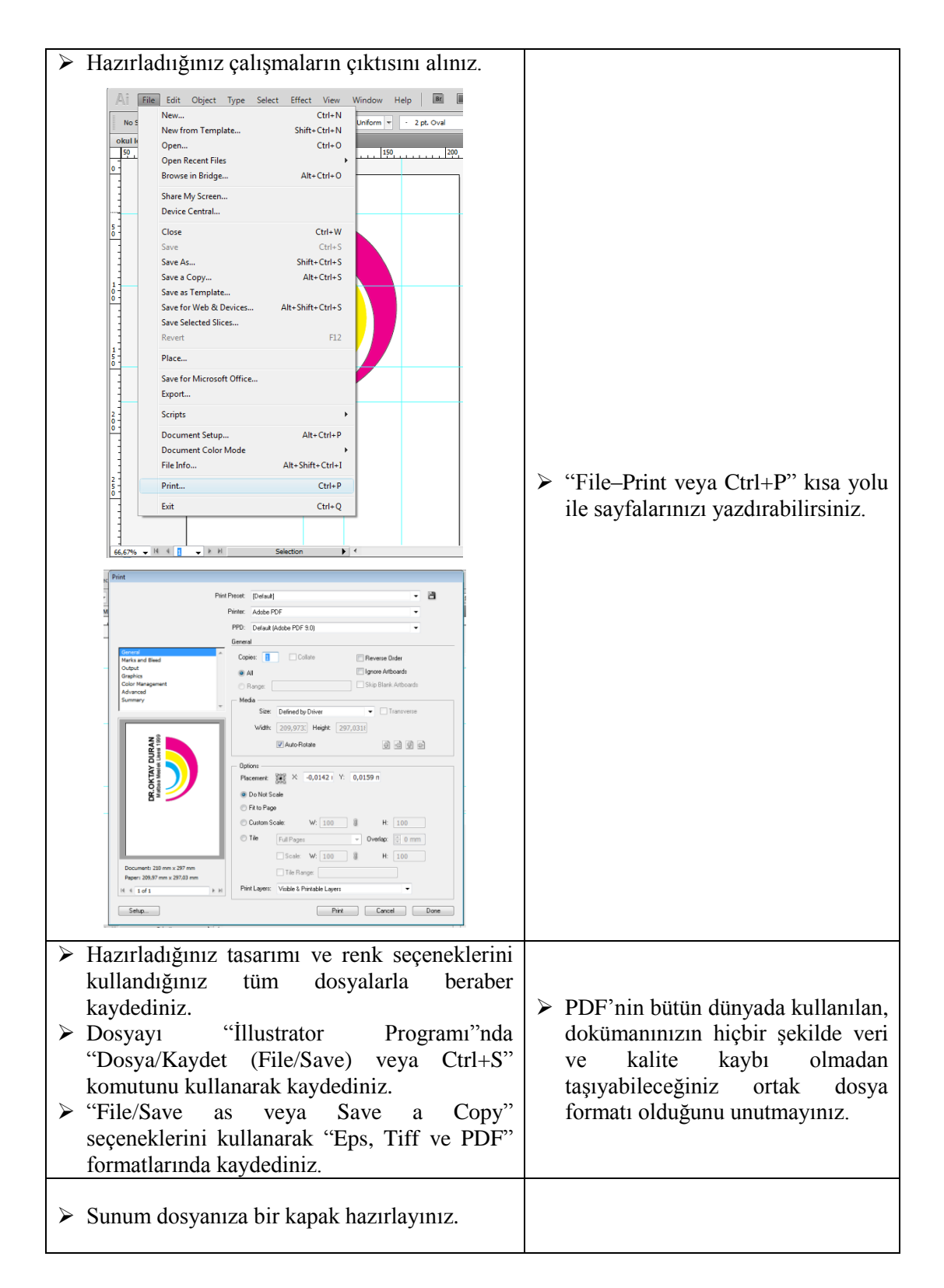

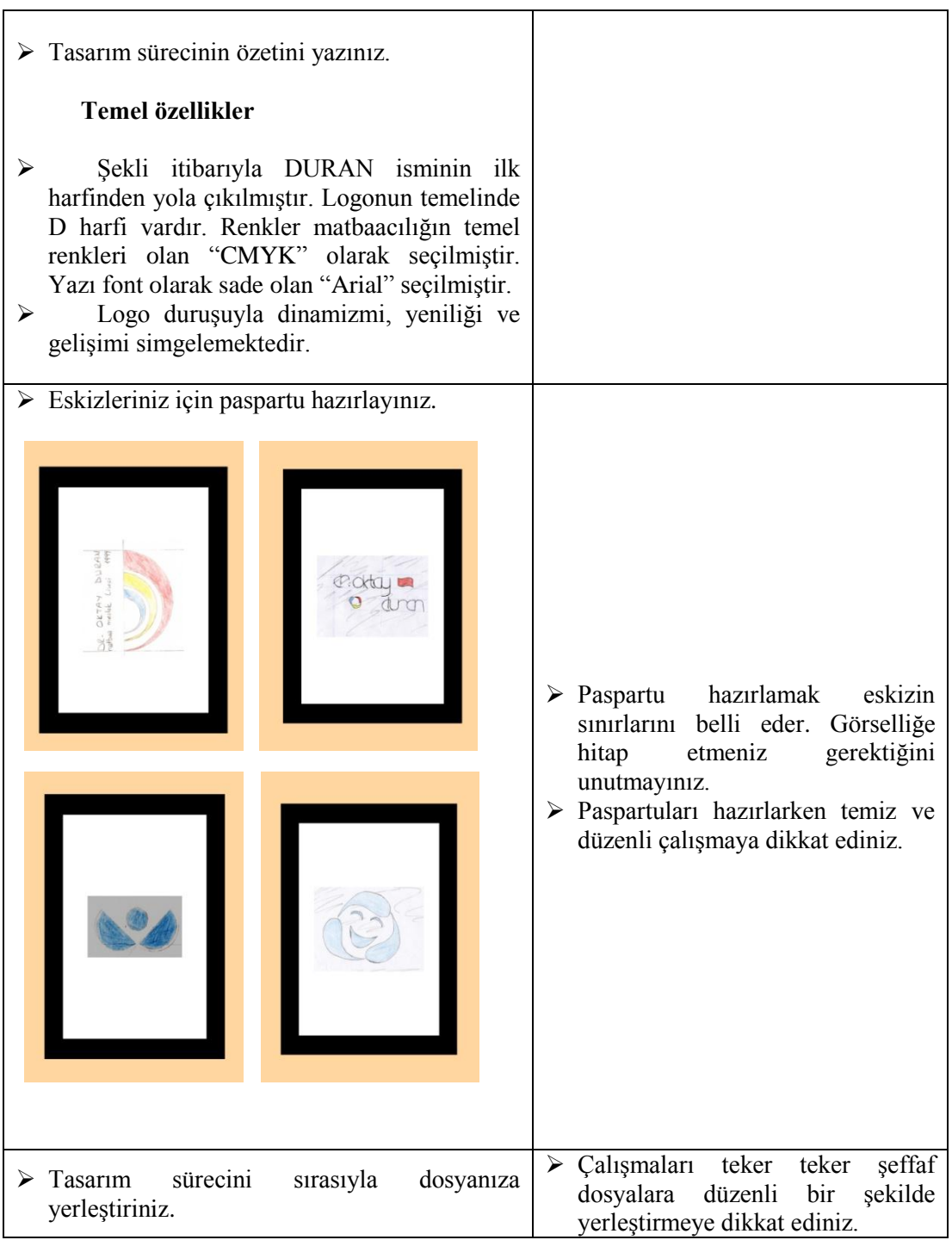

# **ÖLÇME VE DEĞERLENDİRME**

## **UYGULAMALI TEST**

Önerilen işlem basamaklarına göre okulunuz için hazırladığınız amblem veya logonuzun sunum dosyasını hazırlayarak aşağıdaki değerlendirme ölçütlerine göre değerlendiriniz.

Bu faaliyet kapsamında aşağıda listelenen davranışlardan kazandığınız becerileri evet ve hayır kutucuklarına (X) işareti koyarak kontrol ediniz.

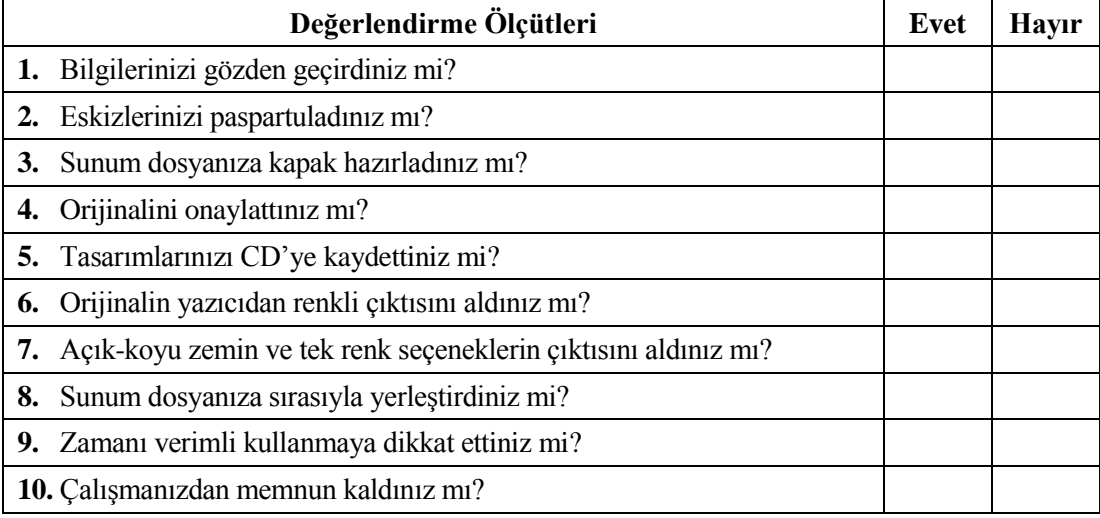

## **DEĞERLENDİRME**

Değerlendirme sonunda "Hayır" şeklindeki cevaplarınızı bir daha gözden geçiriniz. Kendinizi yeterli görmüyorsanız öğrenme faaliyetlerini tekrar ediniz. Bütün cevaplarınız "Evet" ise "Modül Değerlendirme"ye geçiniz.

# **MODÜL DEĞERLENDİRME**

Modül sonunda kazandığınız yeterliği ideal bir amblem, logo veya logotype uygulaması yaparak değerlendiriniz.

Bu modül kapsamında aşağıda listelenen davranışlardan kazandığınız beceriler için **Evet,** kazanamadıklarınız için **Hayır** kutucuklarına ( X ) işareti koyarak öğrendiklerinizi kontrol ediniz.

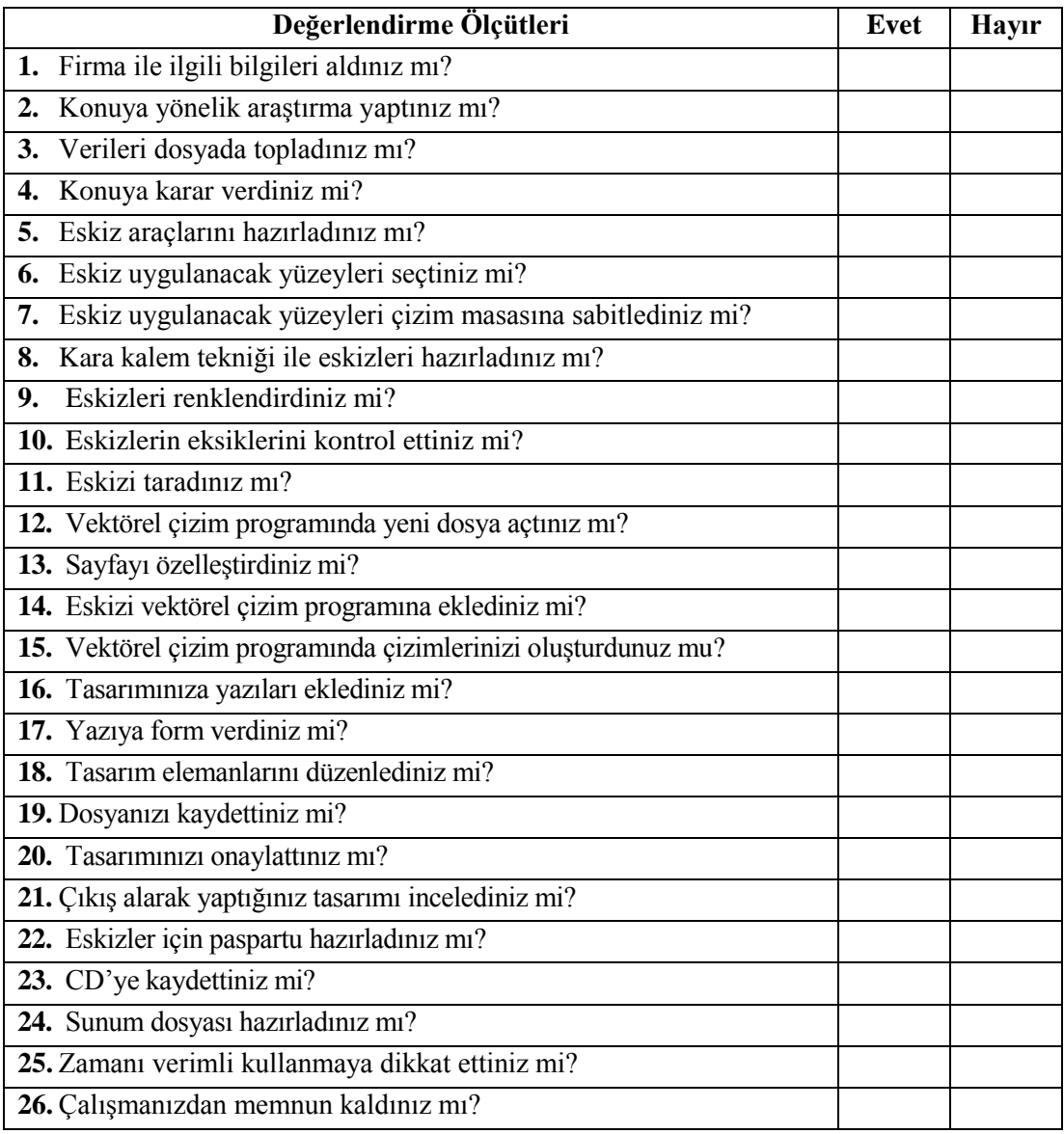

## **DEĞERLENDİRME**

Değerlendirme sonunda "Hayır" şeklindeki cevaplarınızı bir daha gözden geçiriniz. Kendinizi yeterli görmüyorsanız öğrenme faaliyetlerini tekrar ediniz. Bütün cevaplarınız "Evet" ise bir sonraki modüle geçmek için öğretmeninize başvurunuz.

# **CEVAP ANAHTARLARI**

# **ÖĞRENME FAALİYETİ-1'İN CEVAP ANAHTARI**

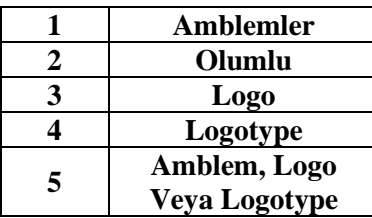

# **KAYNAKÇA**

- AK Mehmet, **Kurumsal Kimlik ve İmaj**, 1998.
- BECER Emre, **İletişim ve Grafik Tasarım**, Dost Kitabevi, 1997.
- KARTAL Zerrin, **Uzun Dönemli Bir Strateji Olarak Kurumsal Kimlik,** Yayınlamamış Lisans Tezi, Süleyman Demirel Üniversitesi Güzel Sanatlar Fakültesi, Isparta, 1999.
- KUWAYAMA Y., **Logotypes of the World Kuwayama**.
- MADEN Sait, **Grafik Ürünlerinden Seçmeler: 1 Simgeler**, Simavi Yayınları, 1990.
- OKAY Ayla, **Kurum Kimliği,** MediaCat Yayınları, 2000.
- OKAY Ayla, **Kurum Kimliği**, MediaCat Yayınları, 2002.
- SARIKAVAK Namık Kemal, **Tipografinin Temelleri,** Doruk Yayınları, 1997.
- TEKER Ulufer, **Grafik Tasarım ve Reklam**, Dokuz Eylül Yayınları, 2002.
- Adobe Illustrator CS4 Kullanıcı El Kitabı/ Vatan Gazetesi Eğitim Hizmeti
- <http://ilef.ankara.edu.tr/reklam/>